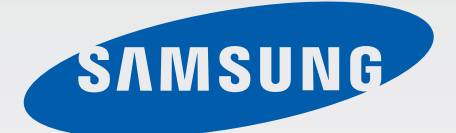

# GT-I9205

# Gebruiksaanwijzing

[www.samsung.com](http://www.samsung.com)

# **Over deze gebruiksaanwijzing**

Dit apparaat biedt hoogwaardige mobiele communicatie en amusement dankzij de uitzonderlijke technologie en hoge normen van Samsung. Deze gebruiksaanwijzing is speciaal ontworpen om de functies en onderdelen van het apparaat uit te leggen.

- Lees deze gebruiksaanwijzing door zodat u verzekerd bent van veilig en correct gebruik voordat u het apparaat in gebruik neemt.
- Beschrijvingen zijn gebaseerd op de standaardinstellingen van het apparaat.
- Afbeeldingen en schermafbeeldingen kunnen er anders uitzien dan het daadwerkelijke product.
- De inhoud kan afwijken van het uiteindelijke product, of van de software die door serviceproviders wordt geleverd, en is onderhevig aan wijzigingen zonder voorafgaande kennisgeving. Raadpleeg de website van Samsung op [www.samsung.com](http://www.samsung.com) voor de nieuwste versie van de gebruiksaanwijzing.
- Inhoud (van hoge kwaliteit) waarvoor veel gebruik wordt maakt van de CPU en het RAMgeheugen, beïnvloedt de algehele prestaties van het apparaat. Applicaties met dergelijke inhoud werken mogelijk niet correct, afhankelijk van de specificaties van het apparaat en de omgeving waarin het wordt gebruikt.
- Welke functies en extra diensten beschikbaar zijn, is afhankelijk van het apparaat, de software en uw provider.
- Applicaties en de bijbehorende functies kunnen verschillen per land, regio of hardwarespecificatie. Samsung is niet aansprakelijk voor prestatieproblemen die worden veroorzaakt door applicaties van andere providers dan Samsung.
- Samsung is niet aansprakelijk voor prestatie- of compatibiliteitsproblemen die worden veroorzaakt door het bewerken van de instellingen in het register of door het gebruik van aangepaste besturingssysteemsoftware. Wanneer u probeert het besturingssysteem aan te passen, kan dit ertoe leiden dat uw apparaat en applicaties niet correct werken.
- Voor alle software, geluidsbronnen, achtergronden, afbeeldingen en andere media die bij dit apparaat worden geleverd, is een licentie voor beperkt gebruik verleend. Het overnemen en gebruiken van deze materialen voor commerciële of andere doeleinden maakt inbreuk op de copyrightwetgeving. Gebruikers zijn volledig verantwoordelijk voor het illegale gebruik van media.
- Er kunnen extra kosten in rekening worden gebracht voor gegevensservices, zoals chatten, uploaden en downloaden, automatisch synchroniseren of het gebruik van locatieservices. Als u extra kosten wilt voorkomen, selecteert u een geschikt gegevensabonnement. Neem voor meer informatie contact op met uw serviceprovider.
- Standaardapplicaties die bij het apparaat worden geleverd zijn onderhevig aan updates en worden mogelijk niet langer ondersteund zonder voorafgaande kennisgeving. Als u vragen hebt over een applicatie die bij het apparaat is geleverd, moet u contact opnemen met een Samsung Servicecenter. Voor applicaties die zijn geïnstalleerd door de gebruiker, moet u contact opnemen met de serviceproviders.
- Het aanpassen van het besturingssysteem van het apparaat of het installeren van software van niet-officiële bronnen kan ervoor zorgen dat het apparaat niet correct functioneert of dat gegevens beschadigd raken of verloren gaan. Deze acties zijn schendingen van uw Samsunglicentieovereenkomst en zorgen ervoor dat uw garantie vervalt.

# **Symbolen in deze gebruiksaanwijzing**

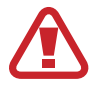

**Waarschuwing**: situaties die letsel kunnen veroorzaken bij u of anderen

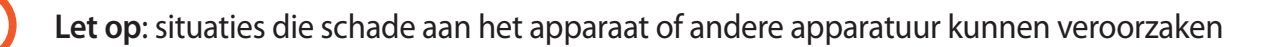

**Opmerking**: opmerkingen, gebruikstips of aanvullende informatie

# **Copyright**

Copyright © 2013 Samsung Electronics

Deze gebruiksaanwijzing is beschermd onder internationale auteursrechtwetten.

Geen enkel onderdeel van deze gebruiksaanwijzing mag worden gereproduceerd, gedistribueerd, vertaald of verzonden in welke vorm dan ook of op welke elektronische of mechanische wijze dan ook, inclusief door deze te fotokopiëren, op te nemen of op te slaan in een systeem voor het opslaan en ophalen van informatie, zonder voorafgaande schriftelijke toestemming van Samsung Electronics.

# **Handelsmerken**

- SAMSUNG en het SAMSUNG-logo zijn gedeponeerde handelsmerken van Samsung Electronics.
- Het Android-logo, Google™, Google Maps™, Google Mail™, YouTube™, Google Play™ Store en Google Talk™ zijn handelsmerken van Google, Inc.
- Bluetooth<sup>®</sup> is wereldwijd een gedeponeerd handelsmerk van Bluetooth SIG, Inc.
- Wi-Fi®, Wi-Fi Protected Setup™, Wi-Fi Direct™, Wi-Fi CERTIFIED™, en het Wi-Fi-logo zijn gedeponeerde handelsmerken van de Wi-Fi Alliance.
- Alle overige handelsmerken en auteursrechten zijn het eigendom van de betreffende eigenaren.

# **Inhoud**

## **[Aan de slag](#page-6-0)**

- [Indeling](#page-6-0)
- [Toetsen](#page-7-0)
- [Inhoud van de verpakking](#page-8-0)
- [De SIM- of USIM-kaart en de batterij](#page-9-0)  [plaatsen](#page-9-0)
- [De batterij opladen](#page-12-0)
- [Een geheugenkaart plaatsen](#page-14-0)
- [Het apparaat in- en uitschakelen](#page-16-0)
- [Het apparaat vasthouden](#page-17-0)
- [Het apparaat vergrendelen en](#page-17-0)  [ontgrendelen](#page-17-0)
- [Het volume aanpassen](#page-17-0)
- [Overschakelen naar de stille stand](#page-17-0)

### **[Basisfuncties](#page-18-0)**

- [Pictogrammen](#page-18-0)
- [Het aanraakscherm gebruiken](#page-19-0)
- [Bedieningsbewegingen](#page-22-0)
- [Handpalmbeweging](#page-26-0)
- [Weergave zonder aanraken](#page-27-0)
- [De functie Multi window inschakelen](#page-28-0)
- [Meldingen](#page-29-0)
- [Venster Snel instellen](#page-29-0)
- [Startscherm](#page-30-0)
- [Vergrendeld scherm](#page-33-0)
- [Applicaties gebruiken](#page-34-0)
- [Scherm Applicaties](#page-34-0)
- [Help](#page-35-0)
- [Tekst ingeven](#page-36-0)
- [Verbinding maken met een Wi-Fi-netwerk](#page-38-0)
- [Accounts instellen](#page-39-0)
- [Bestanden overbrengen](#page-40-0)
- [Het apparaat beveiligen](#page-41-0)
- [Het apparaat upgraden](#page-43-0)

#### **[Communiceren](#page-44-0)**

- [Telefoon](#page-44-0)
- [Contacten](#page-50-0)
- [Berichten](#page-54-0)
- [E-mail](#page-55-0)
- [Google Mail](#page-57-0)
- [Talk](#page-58-0)
- [Google+](#page-59-0)
- [Messenger](#page-59-0)
- [ChatON](#page-60-0)

#### **[Internet en netwerk](#page-61-0)**

- [Internet](#page-61-0)
- [Chrome](#page-62-0)
- [Bluetooth](#page-63-0)
- [Screen Mirroring](#page-64-0)

#### Inhoud

- [Samsung Link](#page-65-0)
- [Group Play](#page-66-0)
- [NFC](#page-67-0)
- [S Beam](#page-68-0)
- [WatchON](#page-69-0)

### **[Media](#page-70-0)**

- [Muziek](#page-70-0)
- [Camera](#page-72-0)
- [Galerij](#page-78-0)
- [Story album](#page-81-0)
- [Video](#page-83-0)
- [YouTube](#page-84-0)
- [Flipboard](#page-85-0)

## **[Applicatie- en mediastores](#page-86-0)**

- [Play Store](#page-86-0)
- [Samsung Apps](#page-87-0)
- [Play Music](#page-87-0)

## **[Hulpprogramma's](#page-88-0)**

- [S Memo](#page-88-0)
- [S Planner](#page-91-0)
- [Dropbox](#page-93-0)
- [Cloud](#page-94-0)
- [Klok](#page-95-0)
- [Calculator](#page-97-0)
- [S Translator](#page-97-0)
- [Spraakrecorder](#page-98-0)
- [S Voice](#page-99-0)
- [Google](#page-100-0)
- [Gesproken zoekopdrachten](#page-101-0)
- [Mijn bestanden](#page-101-0)
- [Downloads](#page-102-0)
- [TripAdvisor](#page-102-0)

### **[Reizen en lokaal](#page-103-0)**

- [Maps](#page-103-0)
- [Lokaal](#page-104-0)
- [Navigatie](#page-105-0)

## **[Instellingen](#page-106-0)**

- [Over Instellingen](#page-106-0)
- [Verbindingen](#page-106-0)
- [Mijn apparaat](#page-110-0)
- [Accounts](#page-123-0)
- [Meer](#page-124-0)

## **[Problemen oplossen](#page-127-0)**

# <span id="page-6-0"></span>**Aan de slag**

## **Indeling**

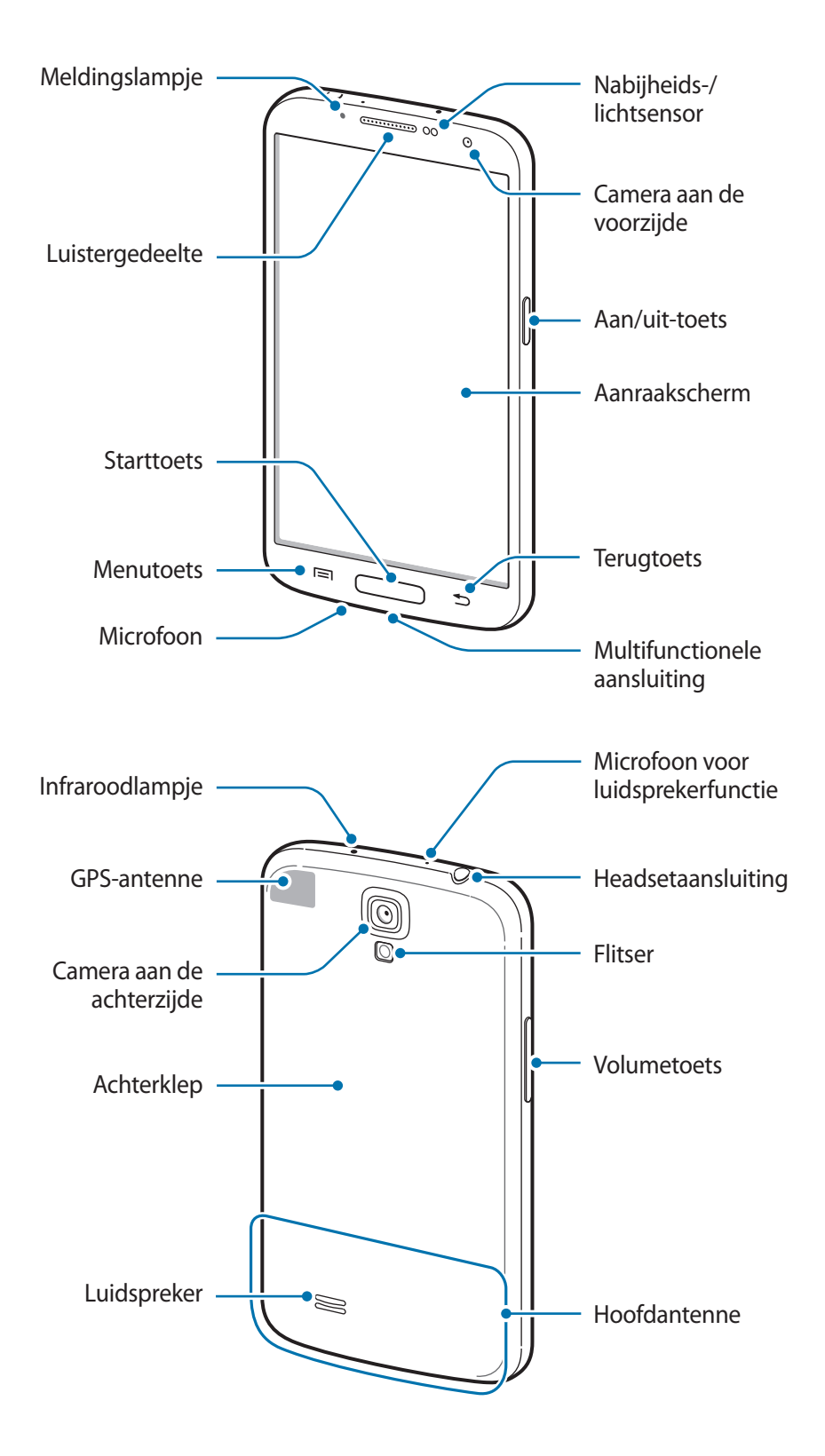

<span id="page-7-0"></span>De microfoon boven aan het apparaat is alleen ingeschakeld wanneer u de luidsprekerfunctie gebruikt of video's maakt.

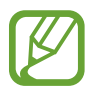

- Bedek het antennegedeelte niet met uw handen of andere objecten. Dit kan connectiviteitsproblemen veroorzaken of de batterij kan leegraken.
- Gebruik geen schermprojector. Hierdoor kan de sensor beschadigd raken.
- Zorg ervoor dat het scherm niet in contact komt met water. Het aanraakscherm kan in vochtige omstandigheden of door blootstelling aan water worden beschadigd.

# **Toetsen**

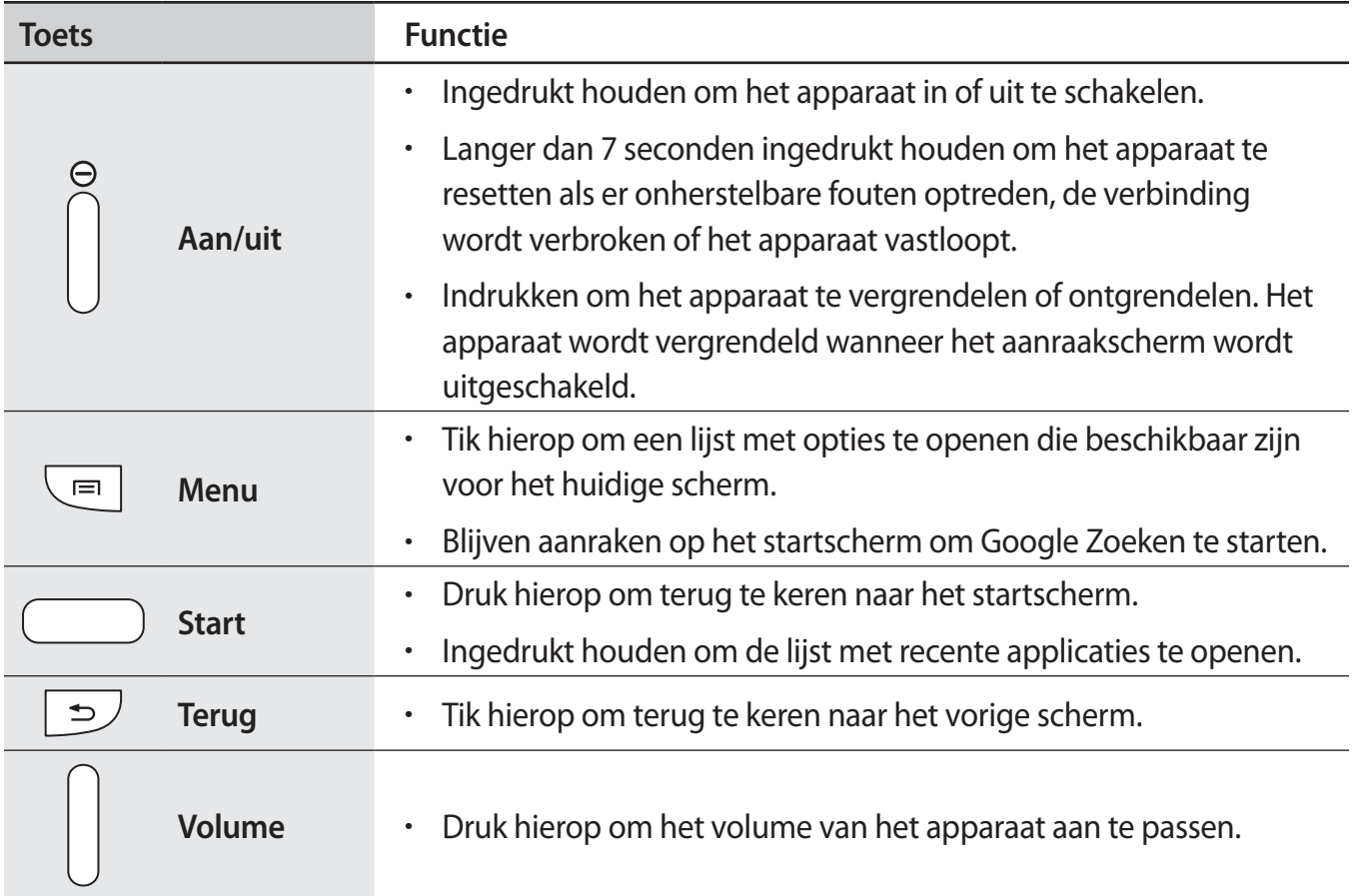

## <span id="page-8-0"></span>**Inhoud van de verpakking**

Controleer of de doos de volgende onderdelen bevat:

- Apparaat
- Batterij
- Snelstartgids

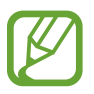

- Welke onderdelen bij het apparaat worden geleverd en welke accessoires beschikbaar zijn, is afhankelijk van uw regio of serviceprovider.
- De meegeleverde onderdelen zijn uitsluitend voor dit apparaat ontworpen en zijn mogelijk niet compatibel met andere apparaten.
- Afbeeldingen en specificaties zijn onderhevig aan wijzigingen zonder voorafgaande kennisgeving.
- Bij de plaatselijke Samsung-dealer kunt u extra accessoires kopen. Controleer of ze compatibel zijn met het apparaat voordat u ze aanschaft.
- Andere accessoires zijn mogelijk niet compatibel met uw apparaat.
- Gebruik alleen door Samsung goedgekeurde accessoires. Defecten die worden veroorzaakt door het gebruik van niet-goedgekeurde accessoires worden niet gedekt door de garantieservice.
- De beschikbaarheid van alle accessoires is onderhevig aan wijziging en is volledig afhankelijk van de fabrikanten. Raadpleeg de Samsung-website voor meer informatie over beschikbare accessoires.

# <span id="page-9-0"></span>**De SIM- of USIM-kaart en de batterij plaatsen**

Plaats de SIM- of USIM-kaart die door de serviceprovider van de mobiele telefoon is geleverd en de bijgeleverde batterij.

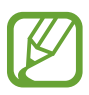

- Alleen microSIM-kaarten kunnen worden gebruikt met het apparaat.
- Sommige LTE-services zijn wellicht niet beschikbaar afhankelijk van de serviceprovider. Neem voor meer informatie over de beschikbaarheid van services contact op met uw serviceprovider.
- Verwijder de achterklep.

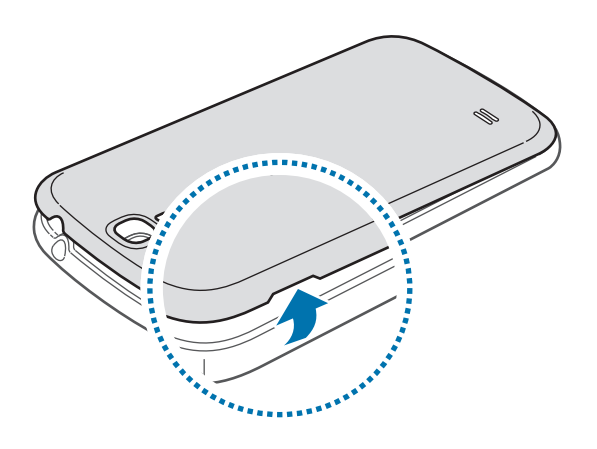

Beschadig uw vingernagels niet wanneer u de achterklep verwijdert.

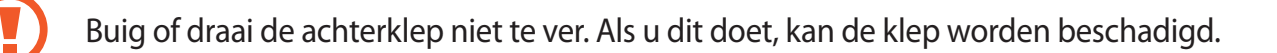

2 Plaats de SIM- of USIM-kaart met de goudkleurige contactpunten naar beneden gericht.

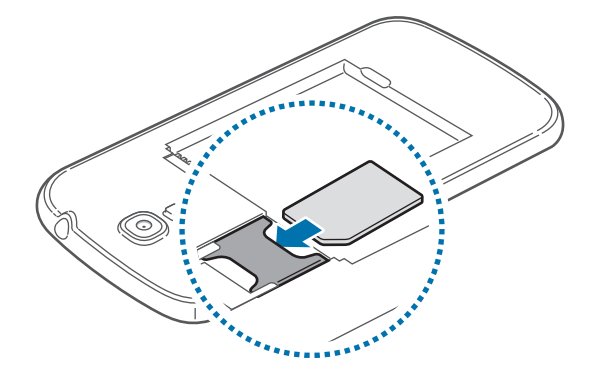

3 Duw de SIM- of USIM-kaart in de sleuf tot deze vastklikt.

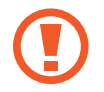

U moet de beschermende tape die de antenne bedekt, niet verwijderen, omdat de antenne hierdoor kan worden beschadigd.

- Plaats geen geheugenkaart in de SIM-kaartsleuf. Als een geheugenkaart klem komt te zitten in de SIM-kaartsleuf, moet u het apparaat naar een Samsung Servicecenter brengen om de geheugenkaart te verwijderen.
- Zorg ervoor dat u de SIM- of USIM-kaart niet kwijtraakt of dat anderen deze niet gebruiken. Samsung is niet verantwoordelijk voor schade of ongemak veroorzaakt door zoekgeraakte of gestolen kaarten.
- 4 Plaats de batterij.

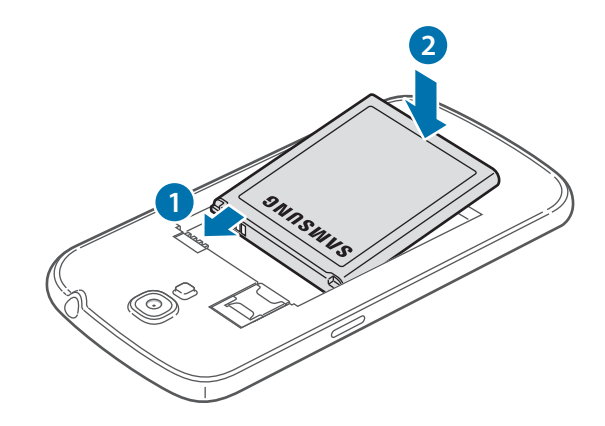

5 Plaats de achterklep terug.

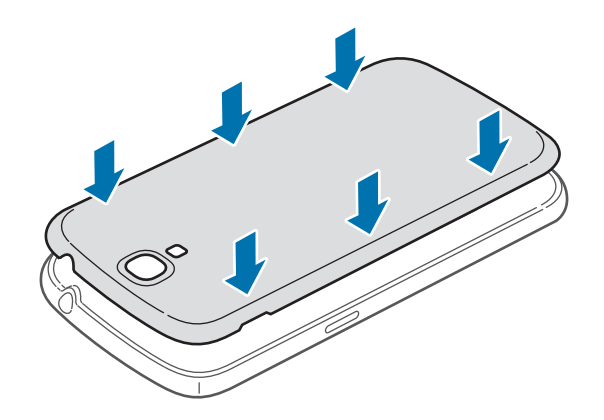

## **De SIM- of USIM-kaart en de batterij verwijderen**

- Verwijder de achterklep.
- 2 Trek de batterij naar buiten.

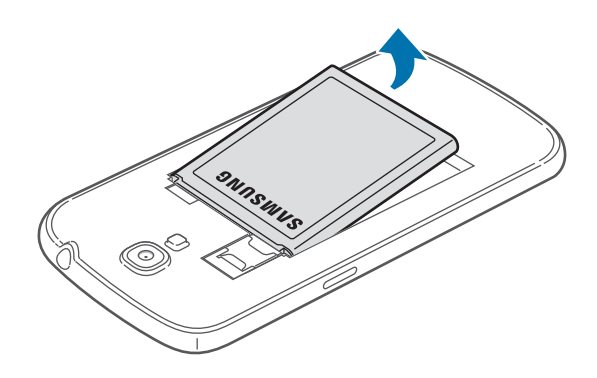

Trek de SIM- of USIM-kaart naar buiten.

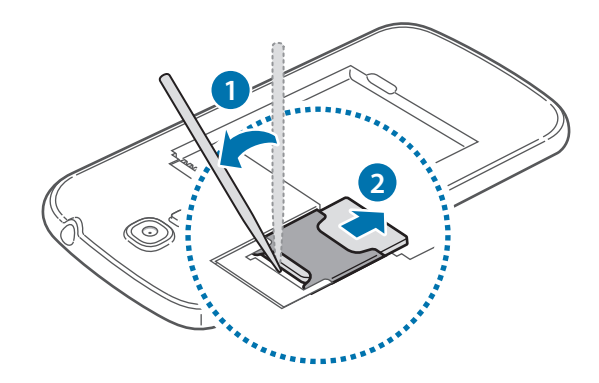

## <span id="page-12-0"></span>**De batterij opladen**

Gebruik de oplader om de batterij voor het eerste gebruik op te laden. Een computer kan ook worden gebruikt om het apparaat op te laden via een USB-kabel.

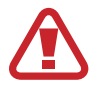

Gebruik alleen opladers, batterijen en kabels die zijn goedgekeurd door Samsung. Bij gebruik van niet-goedgekeurde opladers of kabels bestaat het risico dat de batterij ontploft of dat het apparaat schade oploopt.

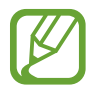

- Als de batterij bijna leeg is, laat het apparaat een waarschuwingstoon horen en wordt er een bericht weergegeven.
- Als de batterij volledig leeg is, kan het apparaat niet direct worden ingeschakeld wanneer de oplader is aangesloten. Laat een lege batterij enkele minuten opladen voordat u probeert het apparaat in te schakelen.

### **Opladen met de oplader**

Sluit de USB-kabel aan op de USB-stroomadapter en sluit het uiteinde van de USB-kabel aan op de multifunctionele aansluiting.

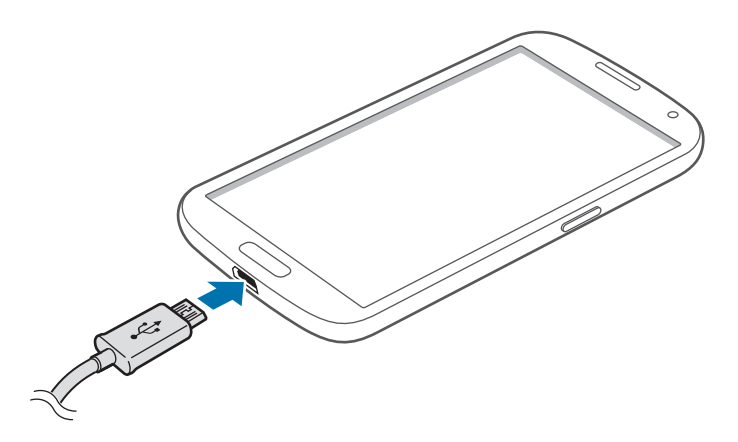

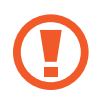

Als u de oplader onjuist aansluit, kan dit aanzienlijke schade aan het apparaat veroorzaken. Schade veroorzaakt door verkeerd gebruik, valt niet onder de garantie.

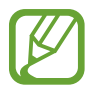

- U kunt het apparaat tijdens het opladen blijven gebruiken maar hierdoor kan het wel langer duren voordat de batterij volledig is opgeladen.
- Als de stroomvoorziening instabiel is wanneer het apparaat wordt opgeladen, functioneert het aanraakscherm mogelijk niet. Als dit gebeurt, koppelt u de oplader los van het apparaat.
- Tijdens het opladen kan het apparaat warm worden. Dit is normaal en heeft geen nadelige invloed op de levensduur of prestaties van het apparaat. Als de batterij warmer wordt dan normaal, houdt de oplader mogelijk op met opladen.
- Als uw apparaat niet goed oplaadt, kunt u met het apparaat en de oplader naar een Samsung Servicecenter gaan.

Als de batterij volledig is opgeladen, koppelt u het apparaat los van de oplader. Koppel de oplader eerst los van het apparaat en vervolgens van het stopcontact.

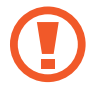

Verwijder de batterij niet voordat u de oplader hebt verwijderd. Hierdoor kan het apparaat beschadigd raken.

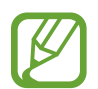

Om stroom te besparen moet u de oplader loskoppelen wanneer u deze niet gebruikt. De oplader beschikt niet over een aan/uit-schakelaar. U moet daarom de oplader loskoppelen van het stopcontact wanneer u deze niet gebruikt, om te voorkomen dat u energie verspilt. Het apparaat moet in de buurt van het stopcontact blijven tijdens het opladen.

#### **De oplaadstatus van de batterij controleren**

Wanneer u de batterij oplaadt terwijl het apparaat is uitgeschakeld, geven de volgende pictogrammen de huidige oplaadstatus van de batterij aan:

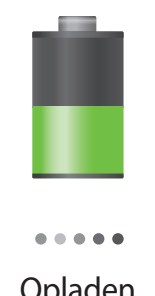

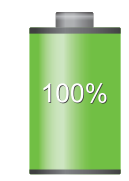

Opladen Volledig opgeladen

### <span id="page-14-0"></span>**Batterijverbruik verminderen**

Uw apparaat beschikt over opties waarmee u het gebruik van de batterij kunt besparen. Als u deze opties aanpast en functies op de achtergrond uitschakelt, kunt u het apparaat langer gebruiken voordat u het weer moet opladen:

- Schakel over naar de slaapstand door op de aan/uit-toets te drukken, wanneer het apparaat niet wordt gebruikt.
- Sluit onnodige applicaties met taakbeheer.
- Schakel de Bluetooth-functie uit.
- Schakel de Wi-Fi-functie uit.
- Schakel automatisch synchroniseren van applicaties uit.
- Verminder de tijd voor achtergrondverlichting.
- Verminder de helderheid van het scherm.

# **Een geheugenkaart plaatsen**

U kunt geheugenkaarten met een maximale capaciteit van 64 GB gebruiken. Afhankelijk van de fabrikant van de geheugenkaart en het type geheugenkaart, zijn sommige geheugenkaarten mogelijk niet compatibel met uw apparaat.

- 
- Sommige geheugenkaarten zijn mogelijk niet volledig compatibel met het apparaat. Het gebruik van een incompatibele geheugenkaart kan resulteren in beschadiging van het apparaat of de geheugenkaart en kan bovendien gegevens op de kaart beschadigen.
	- Let erop dat u de geheugenkaart met de juiste kant naar boven in het apparaat plaatst.
- 
- Uw apparaat ondersteunt de FAT- en de exFAT-bestandsstructuur voor geheugenkaarten. Als u een geheugenkaart plaatst die met een ander bestandssysteem is geformatteerd, wordt u gevraagd of u de geheugenkaart opnieuw wilt formatteren.
- Veel schrijven en verwijderen van gegevens verkort de levensduur van de geheugenkaart.
- Wanneer u een geheugenkaart in het apparaat plaatst, wordt de bestandsmap van de geheugenkaart weergegeven in de map **SD memory card** in het interne geheugen.
- 1 Verwijder de achterklep.
- 2 Plaats een geheugenkaart met de goudkleurige contactpunten naar beneden gericht.
- 3 Duw de geheugenkaart in de sleuf.

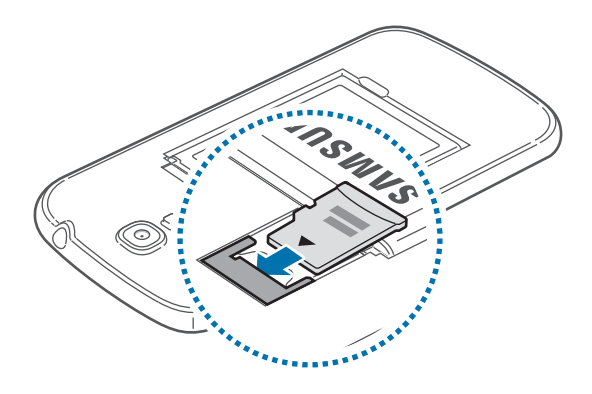

4 Plaats de achterklep terug.

## **De geheugenkaart verwijderen**

Voordat u de geheugenkaart verwijdert, moet u deze eerst bij het systeem afmelden, zodat u de kaart veilig kunt verwijderen. Tik op het startscherm op **Apps** → **Instellingen** → **Meer** → **Opslag** → **SD-kaart afmelden**.

- 1 Verwijder de achterklep.
- 2 Verwijder de geheugenkaart.
- 3 Plaats de achterklep terug.

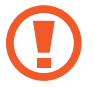

Verwijder de geheugenkaart niet wanneer het apparaat gegevens overdraagt of gegevens gebruikt. Hierdoor kunnen gegevens verloren gaan of beschadigd raken of kan de geheugenkaart of het apparaat beschadigd raken. Samsung is niet verantwoordelijk voor verliezen die het resultaat zijn van het onjuiste gebruik van beschadigde geheugenkaarten, waaronder het verlies van gegevens.

#### <span id="page-16-0"></span>**De geheugenkaart formatteren**

Een geheugenkaart die op een computer is geformatteerd, is mogelijk niet compatibel met het apparaat. Formatteer de geheugenkaart in het apparaat.

Tik op het startscherm op **Apps** → **Instellingen** → **Meer** → **Opslag** → **SD-kaart formatteren** → **SD-kaart formatteren** → **Alles verwijderen**.

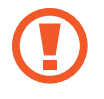

Vergeet niet een back-up van alle belangrijke gegevens op het apparaat te maken voordat u de geheugenkaart formatteert. De fabrieksgarantie dekt geen schade door verlies van gegevens vanwege iets wat de gebruiker doet.

# **Het apparaat in- en uitschakelen**

Wanneer u het apparaat voor het eerst inschakelt, moet u de instructies op het scherm volgen om uw apparaat in te stellen.

Houd de aan/uit-toets een aantal seconden ingedrukt om het apparaat in en uit te schakelen.

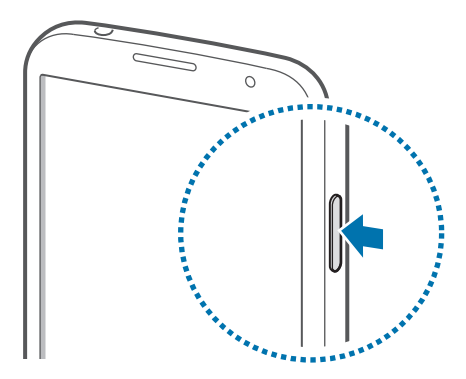

- 
- Volg alle waarschuwingen en aanwijzingen van geautoriseerd personeel op plaatsen waar het gebruik van draadloze apparatuur aan beperkingen onderhevig is, bijvoorbeeld in vliegtuigen en ziekenhuizen.
- Blijf de aan/uit-toets aanraken en tik op **Vliegtuigstand** om de draadloze functies uit te schakelen.

Als u het apparaat wilt uitschakelen, houdt u de aan/uit-toets ingedrukt en tikt u op **Uitschakelen**.

## <span id="page-17-0"></span>**Het apparaat vasthouden**

Bedek het antennegedeelte niet met uw handen of andere objecten. Dit kan connectiviteitsproblemen veroorzaken of de batterij kan leegraken.

## **Het apparaat vergrendelen en ontgrendelen**

Wanneer u het apparaat niet gebruikt, moet u het vergrendelen om ongewenste bewerkingen te voorkomen. Als u op de aan/uit-toets drukt, wordt het scherm uitgeschakeld en schakelt het apparaat over naar de vergrendelstand. Het apparaat wordt automatisch vergrendeld als het een bepaalde tijd niet wordt gebruikt.

Als u het apparaat wilt ontgrendelen, drukt u op de aan/uit-toets of de starttoets als het aanraakscherm is uitgeschakeld, tikt u op een willekeurige plek op het scherm en veegt u uw vinger in een willekeurige richting.

## **Het volume aanpassen**

Druk de volumetoets omhoog of omlaag om het beltoonvolume aan te passen of het geluidsvolume wanneer u muziek of video afspeelt.

# **Overschakelen naar de stille stand**

Gebruik een van de volgende methoden:

- Houd de volumetoets ingedrukt totdat het apparaat overschakelt naar de stille stand.
- Houd de aan/uit-toets ingedrukt en tik op **Stil** of **Trillen**.
- Open het bedieningspaneel boven aan het scherm en tik op **Melodie** of **Trillen**.

# <span id="page-18-0"></span>**Basisfuncties**

## **Pictogrammen**

De pictogrammen die boven aan het scherm worden weergegeven, geven informatie over de status van het apparaat. De pictogrammen die in de onderstaande tabel staan, worden het meeste gebruikt.

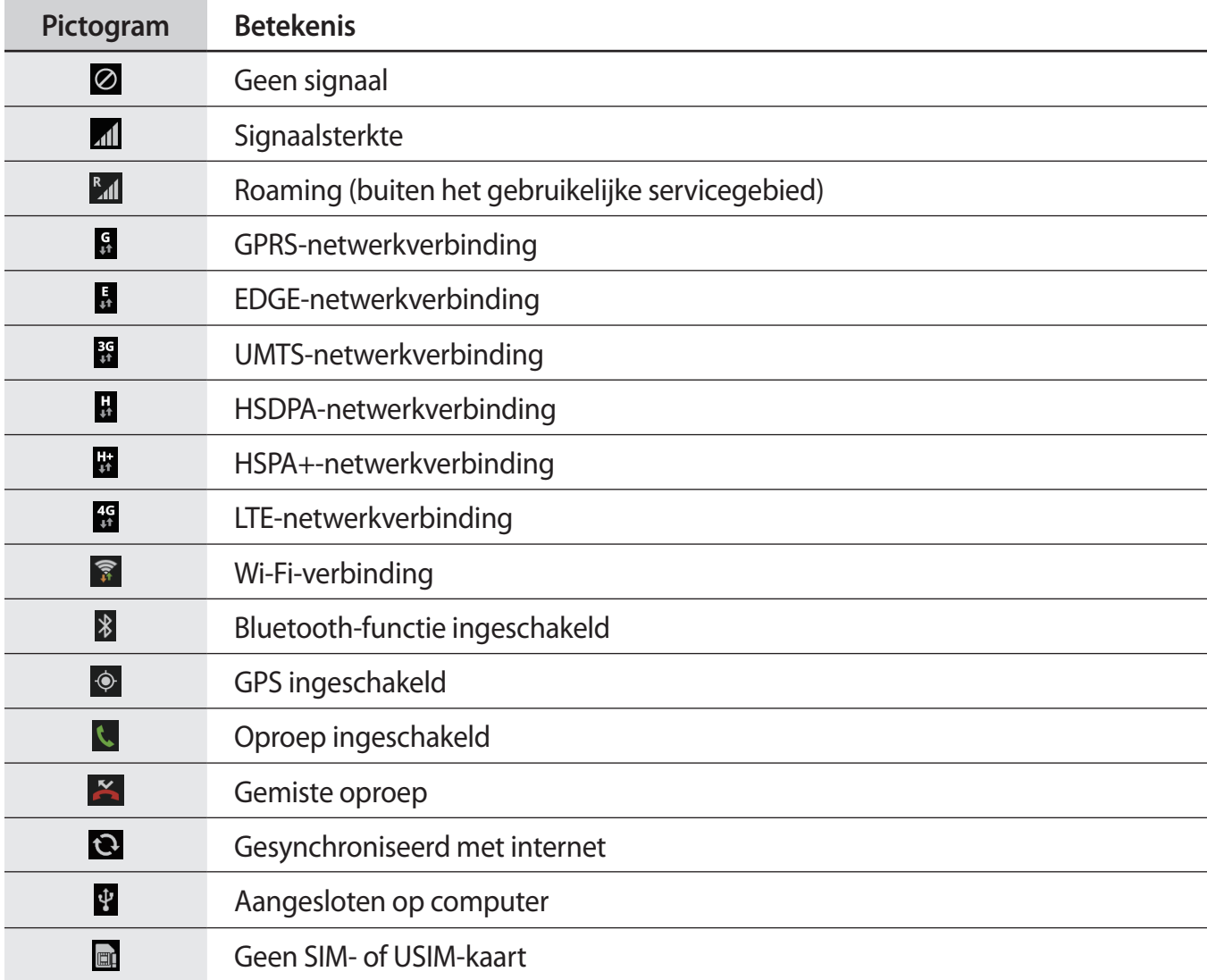

<span id="page-19-0"></span>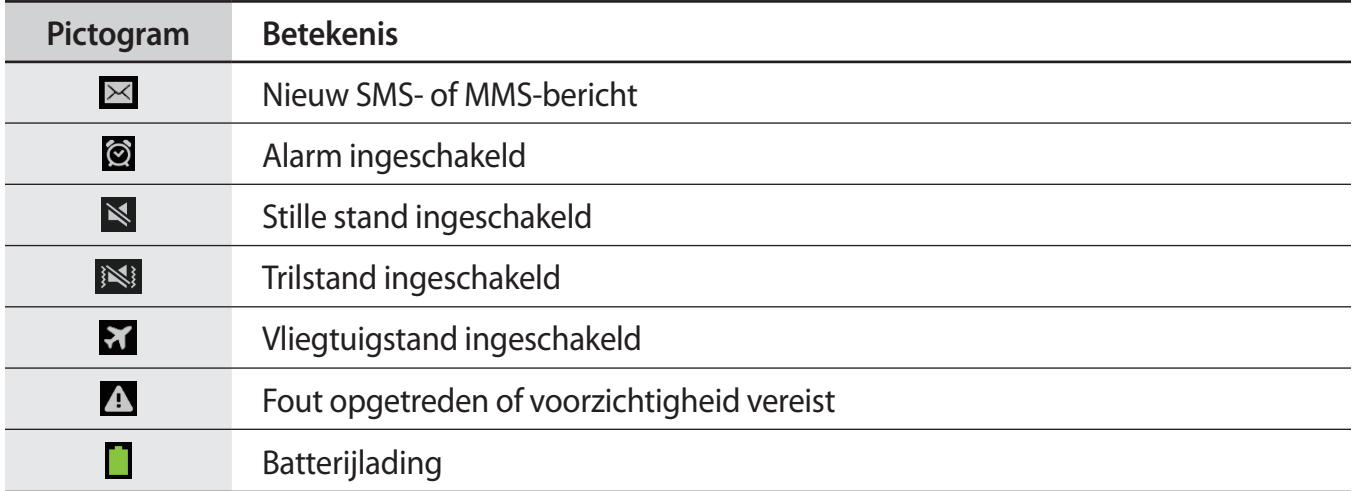

# **Het aanraakscherm gebruiken**

Gebruik alleen uw vingers wanneer u het aanraakscherm gebruikt.

- Zorg dat het aanraakscherm niet in aanraking komt met andere elektrische apparaten. Door elektrostatische ontladingen kan het aanraakscherm worden beschadigd.
	- Zorg dat het aanraakscherm niet in aanraking komt met water. Het aanraakscherm kan in vochtige omstandigheden of door blootstelling aan water worden beschadigd.
	- Beschadig het aanraakscherm niet, tik niet op het scherm met scherpe voorwerpen en oefen geen grote druk uit op het scherm met uw vingertoppen.
	- Als het aanraakscherm langere tijd stand-by staat, kan dit leiden tot nabeelden (ingebrande beelden op het scherm) of ghosting. Schakel het aanraakscherm uit wanneer u het apparaat niet gebruikt.

## **Vingerbewegingen**

#### **Tikken**

Als u een applicatie wilt openen, een menu-item wilt selecteren, een schermtoetsenbordtoets wilt indrukken of een teken wilt ingeven met het schermtoetsenbord, tikt u erop met een vinger.

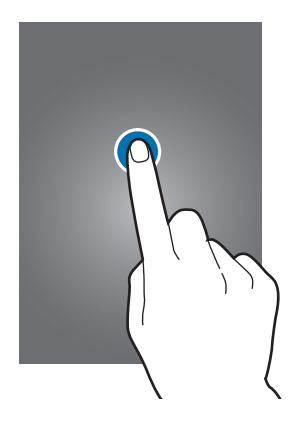

#### **Slepen**

Als u een pictogram, miniatuur of voorbeeld wilt verplaatsen naar een andere locatie, blijft u het aanraken en sleept u het naar de gewenste positie.

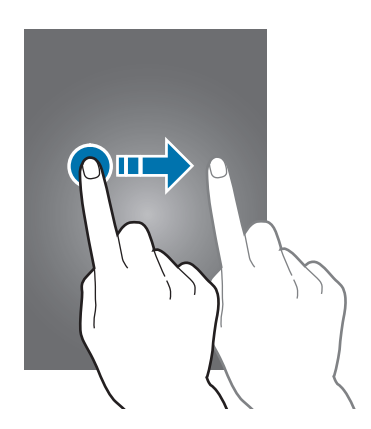

#### **Dubbeltikken**

Dubbeltik op een webpagina, kaart of afbeelding om in te zoomen op een gedeelte. Dubbeltik nogmaals om terug te gaan.

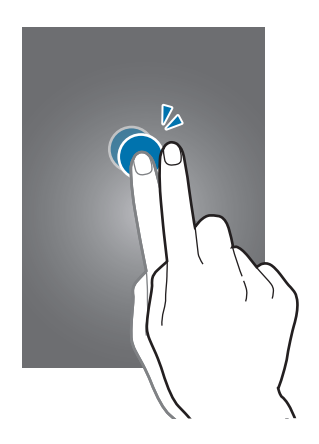

#### **Vegen**

Veeg naar links of rechts op het startscherm of het scherm Applicaties om een ander scherm weer te geven. Veeg omhoog of omlaag om door een webpagina of lijst te scrollen zoals contacten.

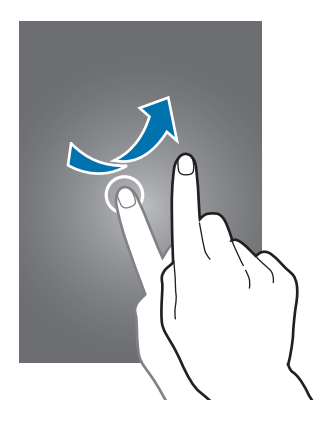

#### **Samenknijpen**

Spreid twee vingers op een webpagina, kaart of afbeelding om in te zoomen op een gedeelte. Knijp samen om uit te zoomen.

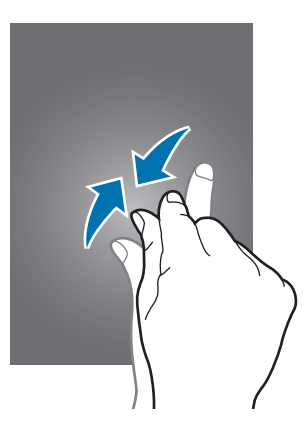

# <span id="page-22-0"></span>**Bedieningsbewegingen**

Met eenvoudige bewegingen kunt u het apparaat gemakkelijk bedienen.

Voordat u deze functie gebruikt, moet u controleren of de bewegingsfunctie is ingeschakeld. Tik op het startscherm op **Apps** → **Instellingen** → **Mijn apparaat** → **Bewegingen en gebaren** → **Beweging** en sleep de schakelaar **Beweging** naar rechts.

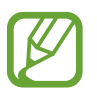

Overmatig schudden van of harde klappen tegen het apparaat, kunnen ongewenste invoer veroorzaken. Voer bewegingen correct uit.

## **Het scherm draaien**

Veel applicaties kunnen worden weergegeven in liggende of staande stand. Als u het apparaat draait, wordt het scherm aangepast aan de nieuwe schermstand.

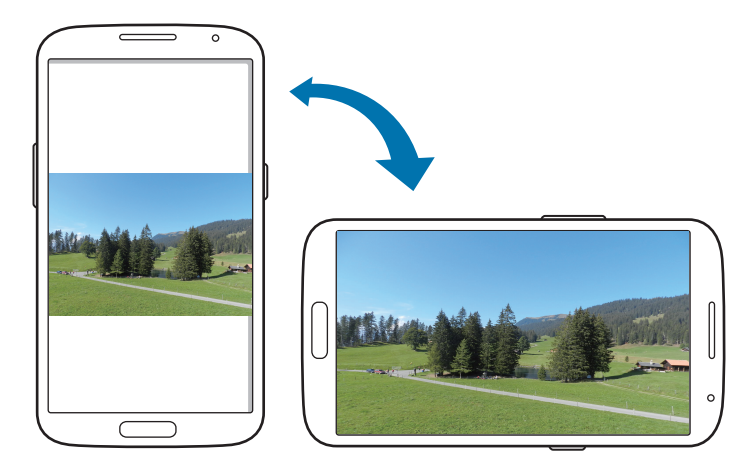

Als u wilt voorkomen dat het scherm automatisch wordt gedraaid, opent u het meldingenvenster en schakelt u **Schermrotatie** in.

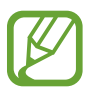

- In sommige applicaties kan het scherm niet worden gedraaid.
- Sommige applicaties geven een ander scherm weer afhankelijk van de stand. De calculator verandert in een wetenschappelijke calculator wanneer deze wordt gedraaid naar liggende stand.

## **Oppakken**

Wanneer u het apparaat oppakt wanneer het enige tijd niet is gebruikt, of wanneer het scherm is uitgeschakeld, trilt het apparaat als u oproepen hebt gemist of nieuwe berichten hebt ontvangen.

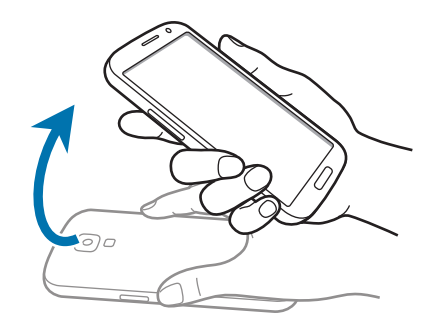

## **Bij oor houden**

Wanneer u de details van een oproep, bericht of contact bekijkt, kunt u het apparaat bij uw oor houden om de betreffende persoon te bellen.

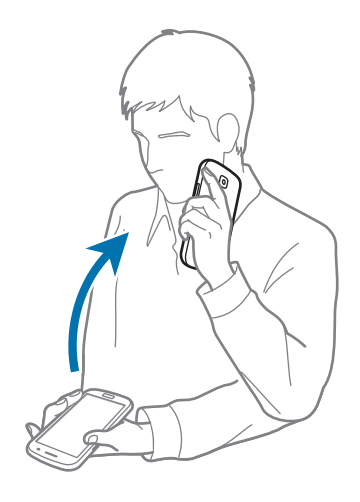

#### **Pannen om te verplaatsen**

Blijf een item op het scherm aanraken en pan het apparaat naar links of rechts om het item te verplaatsen naar een ander scherm op het startscherm of het scherm Applicaties.

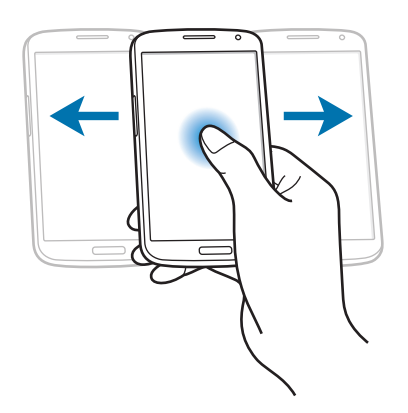

#### **Pannen om te browsen**

Wanneer er is ingezoomd op een afbeelding, blijft u een punt aanraken op het scherm en schuift u het apparaat in de gewenste richting om door de afbeelding te bladeren.

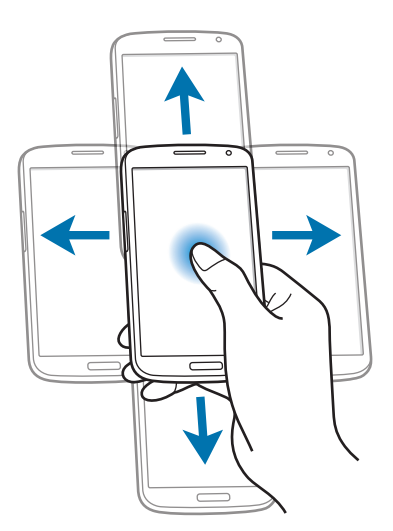

#### **Omkeren**

Als u de beltoon wilt dempen of het afspelen van media wilt onderbreken, keert u het apparaat om.

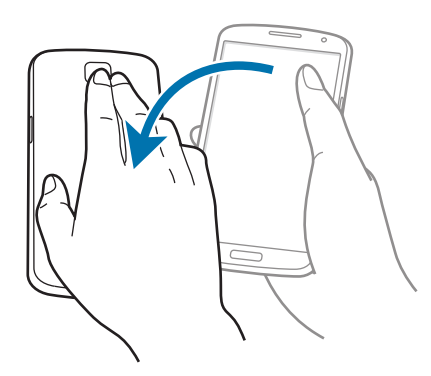

### **Kantelen**

Blijf twee punten op het scherm aanraken en kantel het apparaat naar achteren en naar voren om in of uit te zoomen.

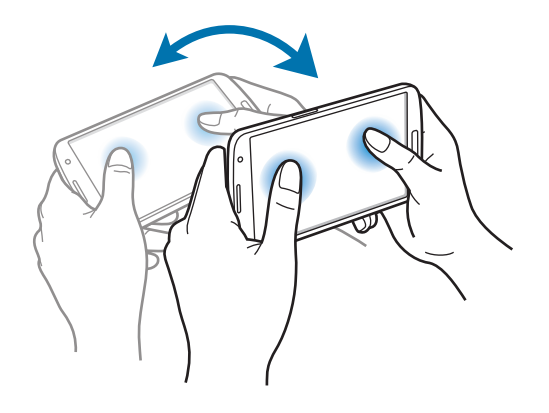

# <span id="page-26-0"></span>**Handpalmbeweging**

Gebruik Handpalmbeweging om functies te bedienen zonder het scherm aan te raken.

Voordat u deze functie gebruikt, moet u controleren of de functie Handpalmbeweging is ingeschakeld. Tik op het startscherm op **Apps** → **Instellingen** → **Mijn apparaat** → **Bewegingen en gebaren** → **Handpalmbeweging** en sleep de schakelaar voor **Handpalmbeweging** naar rechts.

#### **Vegen**

Veeg met uw hand over het scherm om een schermafbeelding vast te leggen. De afbeelding wordt opgeslagen in Galerij → Screenshots. Het is in sommige applicaties niet mogelijk een schermafbeelding te maken.

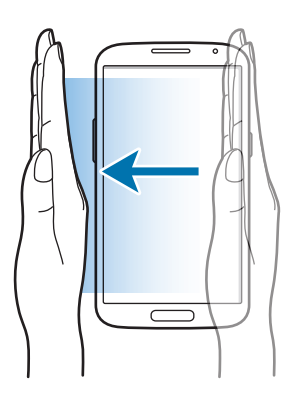

#### **Bedekken**

Bedek het scherm met uw handpalm om het afspelen van media te onderbreken.

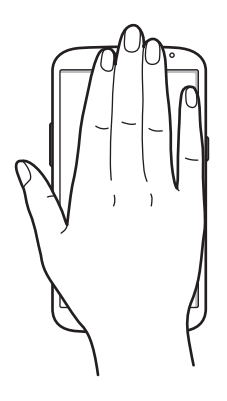

## <span id="page-27-0"></span>**Weergave zonder aanraken**

Tik op het startscherm op **Apps** → **Instellingen** → **Mijn apparaat** → **Air view** en sleep de regelaar voor **Air view** naar rechts.

Wijs een item aan met uw vinger om een voorbeeld van de inhoud weer te geven of informatie in pop-upvensters weer te geven. Wanneer u een gedeelte van een webpagina een aantal seconden aanwijst, vergroot het apparaat het gedeelte.

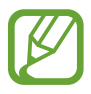

Deze functie is alleen beschikbaar in staande stand.

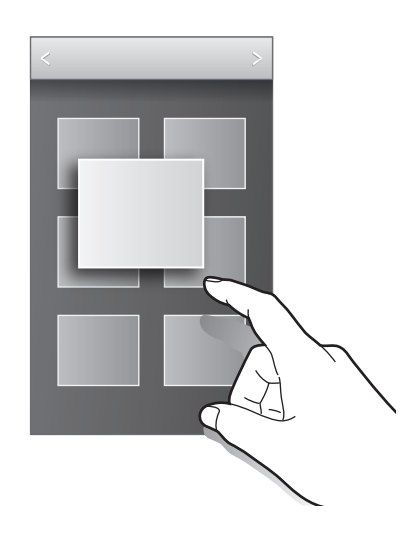

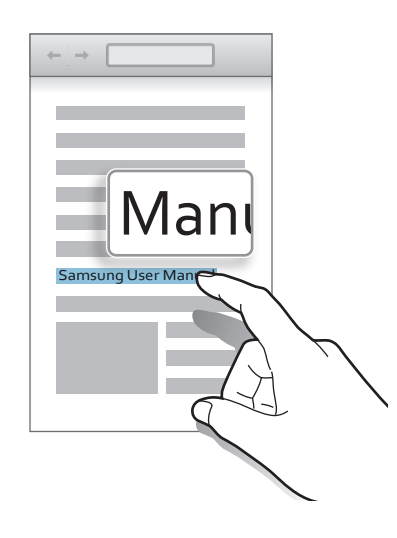

# <span id="page-28-0"></span>**De functie Multi window inschakelen**

Gebruik de functie Multi window om twee applicaties tegelijk op het scherm weer te geven.

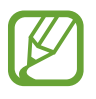

- Alleen de applicaties in het venster van de functie Multi window kunnen ingeschakeld zijn.
- Wanneer u applicaties start die multimediabestanden bevatten, zoals muziek of video's, wordt het geluid van beide afgespeeld.
- De beschikbaarheid van deze functie is afhankelijk van uw regio of serviceprovider.

Als u meerdere vensters wilt gebruiken, tikt u op het scherm Applicaties op **Instellingen** → **Mijn apparaat** → **Display** en vinkt u **Multi window** aan.

### **Het paneel Multi window gebruiken**

Als u de functie Multi window wilt activeren, blijft u  $\sum$  aanraken. Het venster van de functie Multi window wordt weergegeven aan de linkerkant van het scherm. Selecteer één applicatie en sleep een andere applicatie naar een nieuwe locatie. Als u het venster van de functie Multi window wilt verbergen, blijft u  $\bigcirc$  opnieuw aanraken.

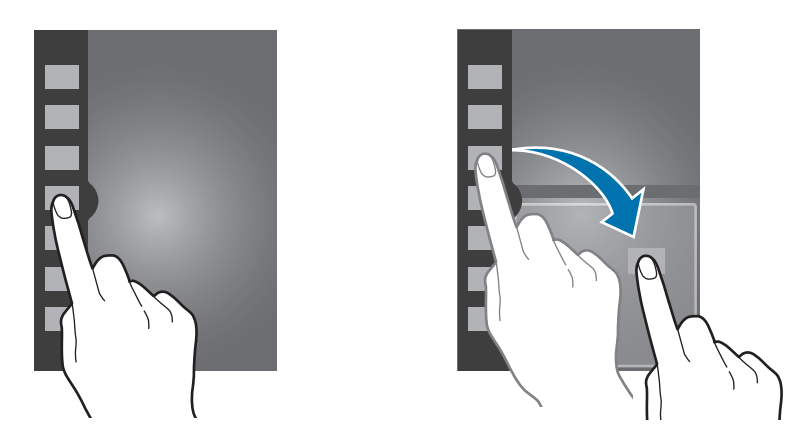

Sleep de balk tussen de applicatievensters omhoog of omlaag om het formaat van de vensters aan te passen.

Tik op de venstergreep om het venster te verbergen of weer te geven. Als u het venster wilt verplaatsen, blijft u de greep aanraken wanneer een venster is geopend, en sleept u het naar de linker- of rechterrand van het scherm. Wanneer een venster is verborgen, blijft u de greep aanraken en sleept u deze omhoog of omlaag om de greep te verplaatsen.

#### <span id="page-29-0"></span>**Applicaties met meerdere vensters gebruiken**

Terwijl u applicaties met meerdere venster gebruikt, tikt u op  $\wedge$  of  $\vee$  en gebruikt u een van de volgende opties:

- 专: locaties schakelen tussen applicaties met meerdere vensters.
- $\cdot$   $\Box$ : het venster maximaliseren zodat het wordt aangepast aan het scherm.
- $\cdot$   $\times$  : de applicatie sluiten.

# **Meldingen**

Meldingspictogrammen worden weergegeven op de statusbalk boven aan het scherm om gemiste oproepen, nieuwe berichten, agendagebeurtenissen, de apparaatstatus en meer aan te geven. Sleep omlaag vanaf de statusbalk om het meldingenvenster te openen. Blader door de lijst om meer waarschuwingen weer te geven. Als u het meldingenvenster wilt sluiten, sleept u de balk omhoog die onder aan het scherm wordt weergegeven.

## **Venster Snel instellen**

In het venster voor snel instellen kunt u de huidige instellingen van uw apparaat weergeven. Sleep omlaag vanaf de statusbalk, tik op  $\blacksquare$  om het venster voor snelle instellingen te openen en gebruik de volgende opties:

- **Wi-Fi**: de Wi-Fi-functie in- of uitschakelen.
- **GPS**: de GPS-functie in- of uitschakelen.
- **Melodie**: de stille stand in- of uitschakelen. U kunt uw apparaat instellen op trillen of dempen in de stille stand.
- **Schermrotatie**: toestaan of voorkomen dat het scherm draait wanneer u het apparaat draait.
- **Bluetooth**: de Bluetooth-functie in- of uitschakelen.
- **Mobiele gegevens**: de gegevensverbinding in- of uitschakelen.
- **Blokkeerstand**: de blokkeerstand in- of uitschakelen. In de blokkeerstand blokkeert het apparaat meldingen. Als u wilt selecteren welke meldingen worden geblokkeerd, tikt u op **Instellingen** → **Mijn apparaat** → **Blokkeerstand**.
- <span id="page-30-0"></span>• **Spaarstand**: de energiespaarstand in- of uitschakelen.
- **Screen Mirroring**: de functie voor scherm spiegelen in- of uitschakelen.
- **Multi window**: instellen om meerdere vensters te gebruiken.
- **Wi-Fi-hotspot**: de Wi-Fi-tetheringfunctie in- of uitschakelen.
- **S Beam**: de S Beam-functie in- of uitschakelen.
- **NFC**: de NFC-functie in- of uitschakelen.
- **Air view**: de functie Weergave zonder aanraken in- of uitschakelen.
- **Autostand**: de Autostand in- of uitschakelen.
- **Slim sluimer**: de functie Slim sluimeren in- of uitschakelen.
- **Synch.**: schakel het automatisch synchroniseren van applicaties in of uit.
- **Vliegtuigstand**: de vliegtuigstand in- of uitschakelen.

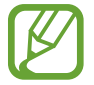

De beschikbare opties kunnen afwijken, afhankelijk van de regio of serviceprovider.

Als u de opties in het meldingenvenster opnieuw wilt indelen, opent u het meldingenvenster, tikt u op  $\boxplus \rightarrow \bigcup$ , blijft u een item aanraken en sleept u dit naar een andere locatie.

## **Startscherm**

Het startscherm is het beginpunt voor het openen van alle functies van het apparaat. Hierop worden pictogrammen, widgets, sneltoetsen voor applicaties en meer weergegeven.

Het startscherm kan uit meerdere vensters bestaan. Als u andere vensters wilt weergeven, scrolt u naar links of rechts.

#### **Items verplaatsen**

#### **Een applicatiepictogram toevoegen**

Tik op het startscherm op **Apps**, tik op een applicatieprogramma en blijf dit aanraken. Sleep het naar het voorbeeldvenster.

#### **Een item toevoegen**

U kunt het startscherm aanpassen door widgets, mappen of pagina's toe te voegen.

Blijf een leeg gedeelte op het startscherm aanraken, en selecteer een van de volgende categorieën:

- **Apps en widgets**: widgets of applicaties toevoegen aan het startscherm.
- **Map**: een nieuwe map maken.
- **Pagina**: een nieuwe pagina maken.

#### **Een item verplaatsen**

Blijf een item aanraken en sleep het naar een nieuwe locatie. Als u het naar een ander venster wilt verplaatsen, sleept u het naar de rand van het scherm.

#### **Een item verwijderen**

Tik op een item en blijf het aanraken. Sleep het item naar de prullenbak die boven aan het startscherm wordt weergegeven. Wanneer de prullenbak rood kleurt, laat u het item los.

## **Vensters verplaatsen**

#### **Een nieuw venster toevoegen**

Tik op  $\equiv \rightarrow$  **Pagina bewerken**  $\rightarrow \parallel$ .

#### **Een venster verplaatsen**

Tik op  $\equiv$  **→ Pagina bewerken**, tik op een venstervoorbeeld en blijf dit aanraken. Sleep het venster naar een nieuwe locatie.

#### **Een venster verwijderen**

Tik op  $\equiv$  **→ Pagina bewerken** en blijf een voorbeeldvenster aanraken. Sleep het vervolgens naar de prullenbak boven aan het scherm.

## **Achtergrond instellen**

U kunt een afbeelding of foto die is opgeslagen op het apparaat, instellen als achtergrond voor het startscherm.

Tik op het startscherm op  $\equiv$  **→ Achtergrond instellen** → Startscherm en selecteer een van de volgende opties:

- **Achtergronden**: achtergrondafbeeldingen weergeven.
- **Galerij**: foto's weergeven die zijn gemaakt met de camera van het apparaat of afbeeldingen weergeven die zijn gedownload van internet.
- **Live achtergronden**: geanimeerde afbeeldingen weergeven.

Selecteer een afbeelding en tik op **Achtergrond**. Of selecteer een afbeelding, wijzig het formaat door de rand te verslepen en tik op **Gereed**.

## **Widgets gebruiken**

Widgets zijn kleine applicaties op het startscherm die handige functies en informatie verschaffen. Als u deze widgets wilt gebruiken, kunt u ze van het widgetvenster toevoegen aan het startscherm.

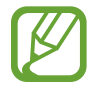

- Voor sommige widgets wordt verbinding met webservices gemaakt. Als u een webwidget gebruikt, worden er mogelijk extra kosten in rekening gebracht.
- Welke widgets beschikbaar zijn, is afhankelijk van uw regio of serviceprovider.

#### **Widgets toevoegen aan het startscherm**

Tik op het startscherm op **Apps** → **Widgets**. Schuif naar links of rechts in het widgetvenster, tik op een widget en blijf deze aanraken om de widget toe te voegen aan het startscherm.

#### **De widget voor sneltoetsen instellen gebruiken**

Tik op het startscherm op **Apps** → **Widgets** en blijf **Instellingen sneltoets** aanraken om een lijst met instelopties te openen. Selecteer een insteloptie om deze toe te voegen aan het startscherm als sneltoets.

# <span id="page-33-0"></span>**Vergrendeld scherm**

Het vergrendelde scherm voorkomt dat het apparaat ongewenste bewerkingen uitvoert wanneer het niet wordt gebruikt en maakt het ook mogelijk handige widgets toe te voegen.

#### **Widgets toevoegen**

Als u widgets wilt gebruiken wanneer het scherm is vergrendeld, tikt u op het scherm Applicaties op **Instellingen** → **Mijn apparaat** → **Vergrendelscherm** en vinkt u **Meerdere widgets** aan.

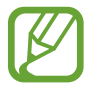

U kunt geen widgets gebruiken op het vergrendelde scherm in de eenvoudige modus.

Sleep het widgetsvenster naar beneden om dit uit te vouwen. Scrol naar de laatste pagina, tik op + en selecteer een widget om toe te voegen aan het vergrendelde scherm.

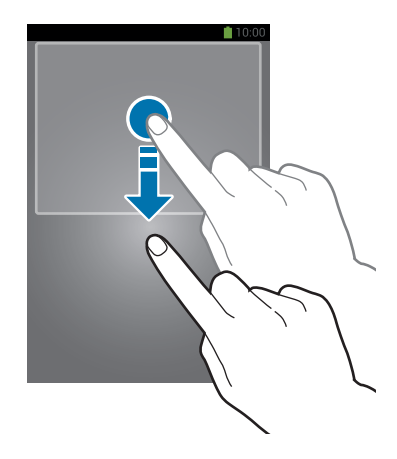

#### **Vensters verplaatsen**

#### **Een venster verplaatsen**

Sleep het widgetsvenster omlaag, sleep naar links of rechts en blijf een venstervoorbeeld aanraken. Sleep het vervolgens naar de nieuwe locatie.

#### **Een venster verwijderen**

Sleep het widgetsvenster naar beneden, scrol naar links of rechts, blijf een venstervoorbeeld aanraken en sleep het naar de prullenbak boven aan het scherm.

# <span id="page-34-0"></span>**Applicaties gebruiken**

Dit apparaat kan veel verschillende applicaties uitvoeren, variërend van media- tot internetapplicaties.

#### **Een applicatie openen**

Selecteer op het startscherm of het scherm Applicaties een applicatiepictogram om de applicatie te openen.

### **Openen vanuit recent geopende applicaties**

Blijf de starttoets ingedrukt houden om de lijst met onlangs gebruikte applicaties te openen.

Selecteer een applicatiepictogram om de applicatie te openen.

### **Een applicatie sluiten**

Sluit applicaties die niet worden gebruikt om stroom te besparen en apparaatprestaties te behouden.

Blijf de starttoets ingedrukt houden, tik op **S** en tik op **Stop** naast een applicatie om deze te sluiten. Als u alle actieve applicaties wilt sluiten, tikt u op **Alles stoppen**. U kunt ook de starttoets ingedrukt houden en op  $\mathbf{\overline{z}}$  tikken.

# **Scherm Applicaties**

Op het scherm Applicaties worden pictogrammen weergegeven voor alle applicaties, waaronder nieuwe applicaties die zijn geïnstalleerd.

Tik op het startscherm op **Apps** om het scherm Applicaties te openen.

Als u andere vensters wilt weergeven, scrolt u naar links of rechts.

## **Applicaties verplaatsen**

Tik op  $\equiv$  **→ Bewerken**, tik op een applicatie en blijf deze aanraken. Sleep de applicatie naar een nieuwe locatie. Als u het naar een ander venster wilt verplaatsen, sleept u het naar de rand van het scherm.

#### <span id="page-35-0"></span>**Indelen met mappen**

Plaats verwante applicaties samen in een map voor gebruiksgemak.

Tik op  $\equiv$  **→ Bewerken**, tik op een applicatie en blijf deze aanraken. Sleep de applicatie naar **Map maken**. Geef een mapnaam in en tik op **OK**. Plaats applicaties in de nieuwe map door ze te slepen. Tik vervolgens op **Opsl.** om de indeling op te slaan.

#### **Vensters verplaatsen**

Knijp uw vingers samen op het scherm, tik op een venstervoorbeeld en blijf dit aanraken en sleep het naar een nieuwe locatie.

## **Applicaties installeren**

Gebruik winkels voor applicaties zoals **Samsung Apps** om applicaties te downloaden en installeren.

#### **Applicaties verwijderen**

Tik op  $\equiv$  **→ Verwijderen** en selecteer de applicatie die u wilt verwijderen.

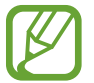

Standaardapplicaties die bij het apparaat worden geleverd, kunnen niet worden verwijderd.

## **Applicaties delen**

U kunt gedownloade applicaties met andere gebruikers delen via e-mail, Bluetooth en andere methoden.

Tik op  $\equiv \rightarrow$  Apps delen, selecteer applicaties, tik op Gereed en selecteer een methode voor delen. De volgende stappen kunnen afwijken, afhankelijk van de geselecteerde methode.

# **Help**

Helpinformatie weergeven voor meer informatie over het gebruik van het apparaat en applicaties of voor het configureren van belangrijke instellingen.

Tik op **Help** op het scherm Applicaties. Selecteer een categorie om tips weer te geven.

Als u categorieën wilt sorteren op alfabetische volgorde, tikt u op  $\frac{1}{2}$ .

Als u wilt zoeken naar zoekwoorden, tikt u op  $\mathbb{Q}$ .
## **Tekst ingeven**

Gebruik het Samsung-toetsenbord of de functie voor spraakinvoer om tekst in te geven.

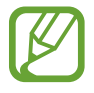

Tekstinvoer wordt in sommige talen niet ondersteund. Als u tekst wilt ingeven, moet u de invoertaal wijzigen in een van de ondersteunde talen.

## **Het toetsenbordtype wijzigen**

Tik op een tekstveld, open het meldingenvenster, tik op **Invoermethode selecteren** en selecteer het toetsenbordtype dat u wilt gebruiken.

## **Het Samsung-toetsenbord gebruiken**

#### **De toetsenbordindeling wijzigen**

Tik op  $\bullet$  **→ Staande toetsenbordtypen** en tik op **QWERTY-toetsenbord** of **3x4 toetsenbord**.

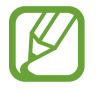

Op het 3x4-toetsenbord heeft een toets drie of vier tekens. Als u een teken wilt ingeven, tikt u herhaaldelijk op de toets van het teken.

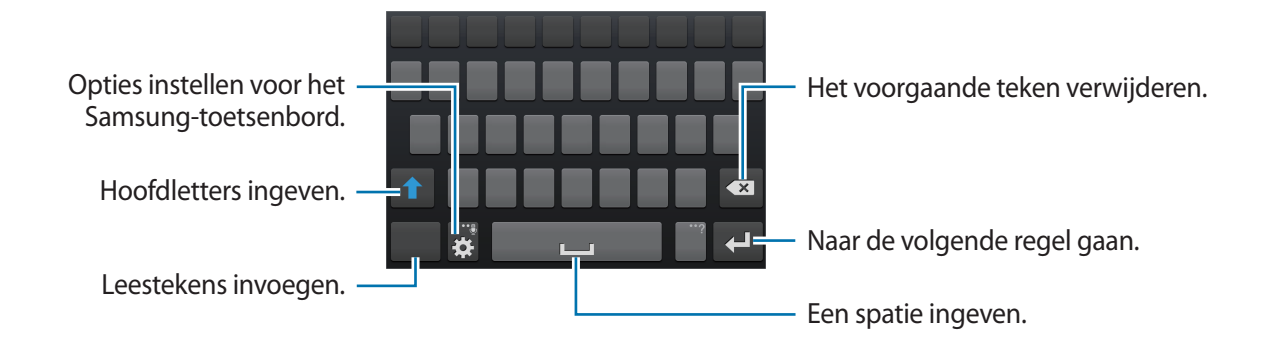

#### **Hoofdletters ingeven**

Tik op 1 voordat u een teken ingeeft. Als u alles in hoofdletters wilt ingeven, tikt u twee keer.

#### **Het toetsenbordtype wijzigen**

Blijf **begaan de om tik op <b>og** om het type toetsenbord te wijzigen. Blijf aan aanraken en verplaats het zwevende toetsenbord naar een andere locatie.

Als u wilt overschakelen naar het vaste toetsenbord, tikt u op  $\blacksquare$ .

#### **Toetsenbordtaal wijzigen**

Voeg talen toe aan het toetsenbord en schuif de spatietoets naar links of rechts om de talentoetsenborden te wijzigen.

#### **Handschrift**

Blijf  $\ddot{x}$  aanraken, tik op  $\ddot{x}$  en schrijf een woord met uw vinger. Voorgestelde woorden worden weergegeven wanneer tekens worden ingegeven. Selecteer een voorgesteld woord.

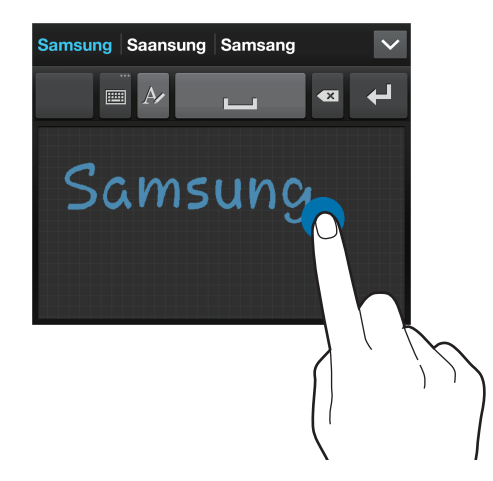

Gebruik handschriftgebaren om acties uit te voeren zoals tekens verwijderen en spaties invoegen. Als u de gebaarbegeleiding wilt weergeven, blijft u **en aanraken en tikt u op ∷**→ Help → **Handschriftgebaren gebruiken**.

### **Tekst via spraak ingeven**

Activeer de functie voor spraakinvoer en spreek in de microfoon. Het apparaat geeft weer wat u hebt gezegd.

Als het apparaat uw woorden niet herkent, tikt u op de onderstreepte tekst en selecteert u een alternatief woord of zin in de keuzelijst.

Als u de taal wilt wijzigen of talen wilt toevoegen voor spraakherkenning, tikt u op de huidige taal.

## **Kopiëren en plakken**

Raak de gewenste tekst aan, sleep of om meer of minder tekst te selecteren en tik op **Kopiëren** om te kopiëren of **Knippen** om te knippen. De geselecteerde tekst wordt naar het klembord gekopieerd.

Als u de tekst in een tekstinvoerveld wilt plakken, blijft u het punt aanraken waar de tekst moet worden ingevoerd en tikt u op **Plakken**.

## **Verbinding maken met een Wi-Fi-netwerk**

Sluit het apparaat aan op een Wi-Fi-netwerk om internet te gebruiken of mediabestanden te delen met andere apparaten. (p. [107](#page-106-0))

### **Wi-Fi in- en uitschakelen**

Open het meldingenvenster en tik op **Wi-Fi** om het in of uit te schakelen.

- Het apparaat gebruikt een niet-geharmoniseerde frequentie en is bedoeld voor gebruik in alle Europese landen. Het WLAN mag in de EU zonder beperkingen binnenshuis worden gebruikt, maar mag niet buitenshuis worden gebruikt.
	- Schakel Wi-Fi uit om de batterij te sparen wanneer u deze functie niet gebruikt.

### **Verbinding maken met Wi-Fi-netwerken**

Tik op het scherm Applicaties op **Instellingen** → **Verbindingen** → **Wi-Fi** en sleep de schakelaar **Wi-Fi** naar rechts.

Selecteer een netwerk in de lijst met gedetecteerde Wi-Fi-netwerken, geef een wachtwoord in als dit nodig is en tik op **Verbinden**. Netwerken waarvoor een wachtwoord is vereist, worden weergegeven met een slotpictogram. Nadat het apparaat verbinding heeft gemaakt met een Wi-Fi-netwerk, maakt het apparaat automatisch verbinding met dit netwerk wanneer het beschikbaar is.

#### **Wi-Fi-netwerken toevoegen**

Als het gewenste netwerk niet wordt weergegeven in de lijst met netwerken, tikt u op **Wi-Finetwerk toevoegen** onder aan de lijst met netwerken. Geef de netwerknaam in bij **Netwerk-SSID**, selecteer het beveiligingstype, geef het wachtwoord in als het geen open netwerk is en tik op **Verbinden**.

### **Wi-Fi-netwerken verwijderen**

Eerder gebruikte netwerken, inclusief het huidige netwerk, kunnen worden verwijderd zodat het apparaat niet automatisch verbinding maakt met het netwerk. Selecteer het netwerk in de lijst met netwerken en tik op **Vergeten**.

## **Accounts instellen**

Voor Google-applicaties, zoals **Play Store**, is een Google-account vereist en voor **Samsung Apps** is een Samsung-account vereist. Maak een Google- en een Samsung-account om het meeste uit uw apparaat te halen.

#### **Accounts toevoegen**

Volg de instructies die worden weergegeven wanneer u een Google-applicatie opent zonder u aan te melden om een Google-account te maken.

Als u zich wilt aanmelden met een Google-account of een Google-account wilt maken, tikt op het scherm Applicaties op **Instellingen** → **Accounts** → **Account toevoegen** → **Google**. Tik hierna op **Nieuw** om u te registreren of tik op **Bestaand** en volg de instructies op het scherm om het account in te stellen. Er kunnen meerdere Google-accounts worden gebruikt op het apparaat.

U moet ook een Samsung-account instellen.

### **Account verwijderen**

Tik op het scherm Applicaties op **Instellingen** → **Accounts**, selecteer een accountnaam onder **Mijn accounts**, selecteer het account dat u wilt verwijderen en tik op **Account wissen**.

## **Bestanden overbrengen**

U kunt audio, video, afbeeldingen of andere soorten bestanden overbrengen van het apparaat naar de computer of andersom.

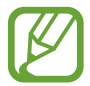

De volgende bestandsindelingen worden ondersteund door sommige applicaties. Afhankelijk van de versie van de software op uw apparaat of het besturingssysteem van uw computer worden bepaalde bestandsindelingen niet ondersteund.

- $\cdot$  Muziek: mp3, m4a, mp4, 3gp, 3ga, wma, ogg, oga, aac en flac
- Afbeelding: bmp, wbmp, gif, jpg en png
- Video: 3gp, mp4, avi, wmv, flv en mkv
- Document: doc, docx, dot, dotx, xls, xlsx, xlt, xltx, csv, ppt, pptx, pps, ppsx, pot, potx, pdf, hwp, txt, asc en rtf

### **Verbinden met Samsung Kies**

Samsung Kies is een applicatie die mediabibliotheken, contacten en agenda's beheert en synchroniseert met Samsung-apparaten. Download de nieuwste versie van Samsung Kies van de Samsung-website.

1 Sluit uw apparaat met een USB-kabel aan op een computer.

Samsung Kies wordt automatisch gestart op de computer. Als Samsung Kies niet automatisch wordt gestart, dubbelklikt u op het pictogram Samsung Kies op uw computer.

2 Bestanden overdragen tussen uw apparaat en de computer.

Raadpleeg de Help bij Samsung Kies voor meer informatie.

### **Verbinding maken met Windows Media Player**

Controleer of Windows Media Player op de computer is geïnstalleerd.

- 1 Sluit uw apparaat met een USB-kabel aan op een computer.
- 2 Open Windows Media Player en synchroniseer muziekbestanden.

#### **Aansluiten als een media-apparaat**

- 1 Sluit uw apparaat met een USB-kabel aan op een computer.
- 2 Open het meldingenvenster en tik op **Aangesloten als media-apparaat** <sup>→</sup> **Media-apparaat (MTP)**.

Tik op **Camera (PTP)** als uw computer Media Transfer Protocol (MTP) niet ondersteunt of als het juiste stuurprogramma niet is geïnstalleerd.

3 Bestanden overdragen tussen uw apparaat en de computer.

## **Het apparaat beveiligen**

Met de beveiligingsfuncties kunt u voorkomen dat anderen persoonlijke gegevens en informatie gebruiken of openen die zijn opgeslagen op het apparaat. Een ontgrendelingscode is vereist wanneer u het apparaat ontgrendelt.

### **Gezichtontgrendeling instellen**

Tik op het scherm Applicaties op **Instellingen** → **Mijn apparaat** → **Vergrendelscherm** → **Schermvergrendeling** → **Gezichtontgrendeling**.

Plaats uw gezicht in het kader dat wordt vastgelegd. Stel een PIN-code of patroon in om het scherm te ontgrendelen wanneer de gezichtontgrendeling niet functioneert.

### **Ontgrendeling met gezichts- en spraakherkenning instellen**

Tik op het scherm Applicaties op **Instellingen** → **Mijn apparaat** → **Vergrendelscherm** → **Schermvergrendeling** → **Gezicht en stem**.

Plaats uw gezicht in het kader dat wordt vastgelegd en stel een spraakopdracht in. Stel een PIN-code of patroon in om het scherm te ontgrendelen wanneer de gezicht- of spraakontgrendeling niet functioneert.

### **Een patroon instellen**

Tik op het scherm Applicaties op **Instellingen** → **Mijn apparaat** → **Vergrendelscherm** → **Schermvergrendeling** → **Patroon**.

Teken een patroon door minstens vier stippen te verbinden, en teken het patroon opnieuw om het te bevestigen. Stel een PIN-code in om het scherm te ontgrendelen wanneer u het patroon bent vergeten.

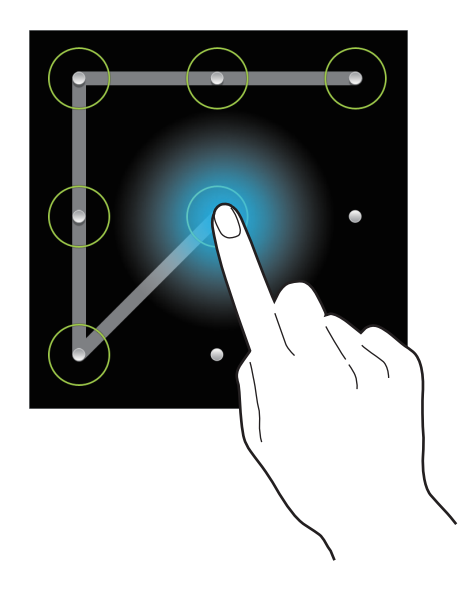

### **Een PIN-code instellen**

Tik op het scherm Applicaties op **Instellingen** → **Mijn apparaat** → **Vergrendelscherm** → **Schermvergrendeling** → **Geef PIN-code in**.

Geef minstens vier cijfers in en geef het wachtwoord nogmaals in om het te bevestigen.

### **Een wachtwoord instellen**

Tik op het scherm Applicaties op **Instellingen** → **Mijn apparaat** → **Vergrendelscherm** → **Schermvergrendeling** → **Wachtwoord**.

Geef minstens vier tekens waaronder cijfers en pictogrammen in en geef het wachtwoord nogmaals in om het te bevestigen.

#### **Het apparaat ontgrendelen**

Schakel het scherm in door op de aan/uit-toets of de starttoets te drukken en geef de ontgrendelingscode in.

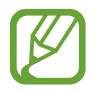

Als u uw ontgrendelingscode vergeet, moet u uw apparaat naar een Samsung Servicecenter brengen om het te laten resetten.

## **Het apparaat upgraden**

Het apparaat kan worden bijgewerkt met de nieuwste software.

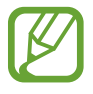

De beschikbaarheid van deze functie is afhankelijk van uw regio of serviceprovider.

## **Upgraden met Samsung Kies**

Start Samsung Kies en sluit het apparaat aan op de computer. Samsung Kies herkent het apparaat automatisch en geeft beschikbare updates weer in een dialoogvenster. Klik op de knop Upgraden in het dialoogvenster om het upgraden te starten. Raadpleeg de Help van Samsung Kies voor meer informatie over upgraden.

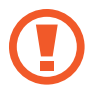

- Schakel de computer niet uit en maak de USB-kabel niet los terwijl het apparaat bezig is met bijwerken.
- Sluit geen andere media-apparaten aan op de computer terwijl het apparaat wordt bijgewerkt. Dit kan het bijwerkproces verstoren.

### **Upgraden via over-the-air**

Het apparaat kan rechtstreeks worden bijgewerkt met de nieuwste software via de FOTA-service (Firmware Over-The-Air).

Tik op het scherm Applicaties op **Instellingen** → **Meer** → **Toestel-info** → **Software-update** → **Bijwerken**.

# **Communiceren**

## **Telefoon**

Gebruik deze applicatie om zelf iemand te bellen of een oproep aan te nemen. Tik op **Telefoon** op het scherm Applicaties.

## **Oproepen plaatsen**

#### **Bellen**

Gebruik een van de volgende methoden:

- **Toetsenbord**: geef het nummer in met het toetsenbord en tik op
- **Logbestanden**: een oproep plaatsen vanuit de geschiedenis van inkomende en uitgaande oproepen en berichten.
- **Favorieten**: een oproep plaatsen vanuit de lijst met favoriete contacten.
- **Contacten**: een oproep plaatsen vanuit de lijst met contacten.

#### **Snelkiesnummers**

Voor snelkiesnummers blijft u het bijbehorende cijfer aanraken.

#### **Cijfervoorspelling**

Als u cijfers ingeeft op het toetsenbord, worden automatische voorspellingen weergegeven. Selecteer een van deze om een oproep te doen.

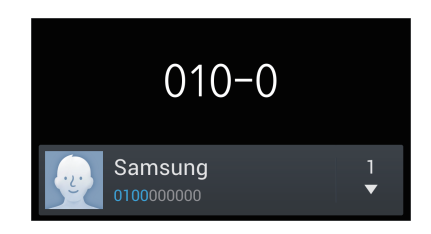

#### **Contacten zoeken**

Geef een naam, telefoonnummer of e-mailadres in om een contact te zoeken in de lijst met contacten. Wanneer u tekens ingeeft, worden voorspelde contacten weergegeven. Selecteer een contact om te bellen.

#### **Een internationale oproep plaatsen**

Blijf **0** aanraken totdat het +-teken wordt weergegeven. Geef het landnummer, netnummer en abonneenummer in en tik op  $\mathbf{t}$ .

#### **Tijdens een oproep**

De volgende opties zijn beschikbaar:

- $\cdot$   $\blacksquare$ : een equalizeroptie instellen voor gebruik tijdens een oproep.
- **W**: de ruisonderdrukkingsfunctie uitschakelen die achtergrondgeluid verwijdert zodat de andere beller u duidelijker kan horen.
- $\bullet$  : het volume verhogen.
- **In wacht**: een oproep in de wacht zetten. Of houdt de headsetknop ingedrukt. Tik op **Uit de wacht** om de oproep uit de wacht te halen of houd de headsetknop ingedrukt.
- **Oproep toevoegen**: een tweede oproep tot stand brengen.
- **Toetsenbord**: het toetsenbord openen.
- **Einde oproep**: einde van de huidige oproep.
- **Luidspreker**: de luidsprekerfunctie activeren. Houd het apparaat uit de buurt van uw oren wanneer u de luidsprekerfunctie gebruikt.
- **Dempen**: de microfoon uitschakelen zodat de andere persoon u niet kan horen.
- **Headset**: overschakelen naar een Bluetooth-headset als deze is aangesloten op het apparaat.
- **Wisselen**: schakelen tussen twee oproepen.
- **Samenvoegen**: een vergadergesprek maken wanneer u verbinding hebt met twee bellers. Herhaal dit als u meer bellers wilt toevoegen. Deze functie is alleen beschikbaar als de service voor vergadergesprekken ingeschakeld is.
- $\cdot$   $\equiv$   $\rightarrow$  **Contacten**: de lijst met contacten openen.
- $\cdot$   $\mathbf{I} \rightarrow \mathbf{I}$  Notitie: een notitie maken.
- $\cdot$   $\mathbf{F}$   $\rightarrow$  **Bericht**: een bericht verzenden.
- $\cdot$   $\equiv$   $\rightarrow$  **Bediening met één hand**: stel het toetsenbord in gebruiksvriendelijke bediening met één hand.
- $\Box \rightarrow$  Doorverbinden: de eerste bellers doorverbinden met de tweede beller. Op deze manier neemt u niet langer deel aan het gesprek.
- $\Box$  → **Vergaderoproep beheren**: een privégesprek houden met één beller tijdens een vergaderoproep of de verbinding met een van de bellers verbreken.

#### **Contacten toevoegen**

Als u een telefoonnummer wilt toevoegen aan de lijst met contacten met het toetsenbord, geeft u het nummer in en tikt u op **Voeg toe aan contacten**.

#### **Oproepenlijsten bekijken**

Tik op **Logbestanden** om de geschiedenis van inkomende en uitgaande oproepen weer te geven.

Als u een oproepenlijst wilt filteren, tikt u op **I → Weergave** en selecteert u een optie.

#### **FDN-nummer**

U kunt in het apparaat instellen dat uitgaande oproepen zijn beperkt tot bepaalde telefoonnummers of telefoonnummers die met een bepaald nummer beginnen. Deze nummers zijn opgeslagen op de SIM- of USIM-kaart.

Tik op → **Oproep-instellingen** → **Extra instellingen** → **FDN-nummers** → **FDN inschakelen** en geef de PIN2-code in die is geleverd met de SIM- of USIM-kaart. Tik op **FDN-lijst** en voeg nummers toe.

#### **Oproepen blokkeren**

U kunt in het apparaat instellen dat bepaalde oproepen niet mogelijk zijn. Internationaal bellen kan bijvoorbeeld worden uitgeschakeld.

Tik op → **Oproep-instellingen** → **Extra instellingen** → **Oproepen blokkeren**, selecteer een oproeptype, selecteer een optie voor oproepen blokkeren en geef een wachtwoord in.

## **Oproepen ontvangen**

#### **Een oproep aannemen**

Wanneer een oproep wordt ontvangen, sleept u $\mathbf{C}$  buiten de grote cirkel of drukt u op de headsettoets.

Als de functie voor wisselgesprekken ingeschakeld is, kan een andere oproep worden uitgevoerd. Wanneer de tweede oproep wordt beantwoord, wordt de eerste oproep in de wacht geplaatst.

#### **Een oproep weigeren**

Wanneer een oproep wordt ontvangen, sleept u **6** buiten de grote cirkel of houdt u de headsettoets ingedrukt.

Als u bij het weigeren van een inkomende oproep een bericht wilt terugsturen, sleept u de balk voor bericht weigeren omhoog. Als u het weigerbericht wilt maken, tikt u op **I=I → Oproep-instellingen** → **Berichten voor geweigerde oproepen instellen**.

#### **Automatisch oproepen weigeren van ongewenste nummers**

Tik op → **Oproep-instellingen** → **Oproep weigeren** → **Automatisch weigeren** → **Nrs voor autom. weigeren** en tik vervolgens op **Lijst voor automatisch weigeren**. Tik op **Nieuw**, geef een nummer in, wijs een categorie toe en tik op **Opslaan**.

#### **Gemiste oproepen**

Als u een oproep hebt gemist, wordt  $\mathbb{X}$  weergegeven op de statusbalk. Open het meldingenvenster om een lijst met gemiste oproepen weer te geven.

#### **Wisselgesprek**

Wisselgesprek is een service die wordt geleverd door de serviceprovider. Een gebruiker kan deze service gebruiken om de huidige oproep in de wacht te plaatsen en over te schakelen naar een inkomende oproep. Deze service is niet beschikbaar voor video-oproepen.

Als u deze service wilt gebruiken, tikt u op  $\equiv$  **→ Oproep-instellingen → Extra instellingen → Wisselgesprek**.

#### **Oproepen doorschakelen**

Het apparaat kan worden ingesteld zodat inkomende oproepen worden doorgeschakeld naar een opgegeven nummer.

Tik op  $\equiv$  **→ Oproep-instellingen** → **Extra instellingen** → **Oproepen doorschakelen** en selecteer een oproeptype en voorwaarde. Geef een nummer in en tik op **Aanzetten**.

### **Een oproep beëindigen**

Tik op **Oproep beëindigen** om een oproep te beëindigen. Bij gebruik van een headset drukt u op de headsetknop.

#### **Video-oproepen**

#### **Een video-oproep plaatsen**

Geef het nummer in of selecteer een contact in de lijst met contacten en tik op **D** om een videooproep te plaatsen.

#### **Tijdens een video-oproep**

De volgende opties zijn beschikbaar:

- **Camera wisselen**: wisselen tussen de camera aan de voorzijde en aan de achterzijde.
- **Dempen**: de microfoon uitschakelen zodat de andere persoon u niet kan horen.
- **Einde oproep**: einde van de huidige oproep.
- $\Box \rightarrow$  Verbergen: uw afbeelding voor de andere partij verbergen.
- $\cdot$   $\blacksquare$   $\rightarrow$  **Uitgaande afbeelding**: een afbeelding instellen die aan de andere partij wordt getoond.
- $\cdot$   $\equiv$   $\rightarrow$  **Toetsenbord**: het toetsenbord openen.
- $\Box$  → Overschakelen naar headset: overschakelen naar een Bluetooth-headset als deze is aangesloten op het apparaat.
- $\cdot$   $\blacksquare$   $\rightarrow$  Luidspreker uit: de luidsprekerfunctie uitschakelen.
- $\cdot$   $\equiv$   $\rightarrow$  **Emoties met animatie**: emoticons toepassen op uw beeld.
- $\cdot$   $\equiv$   $\rightarrow$  **Themaweergave**: decoratieve pictogrammen toepassen op uw beeld.
- $\cdot$   $\blacksquare$   $\rightarrow$  **Cartoonweergave aan**: de weergavestand wijzigen in de cartoonweergave.

Blijf de afbeelding van de andere beller aanraken om de volgende opties te gebruiken:

• **Afbeelding vastleggen**: de afbeelding van de andere beller vastleggen.

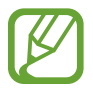

De beschikbaarheid van deze functie is afhankelijk van uw regio of serviceprovider.

**Video opnemen:** een video maken van de afbeeldingen van de andere beller.

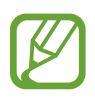

- De beschikbaarheid van deze functie is afhankelijk van uw regio of serviceprovider.
- In veel landen is het illegaal om zonder toestemming van de andere partij een gesprek op te nemen.

Blijf uw afbeelding aanraken om de volgende opties te gebruiken:

- **Camera wisselen**: wisselen tussen de camera aan de voorzijde en aan de achterzijde.
- **Uitgaande afbeelding**: een afbeelding instellen die aan de andere partij wordt getoond.

#### **Afbeeldingen verwisselen**

Sleep een afbeelding van een van de partijen op de afbeelding van de andere partij om de afbeeldingen te verwisselen.

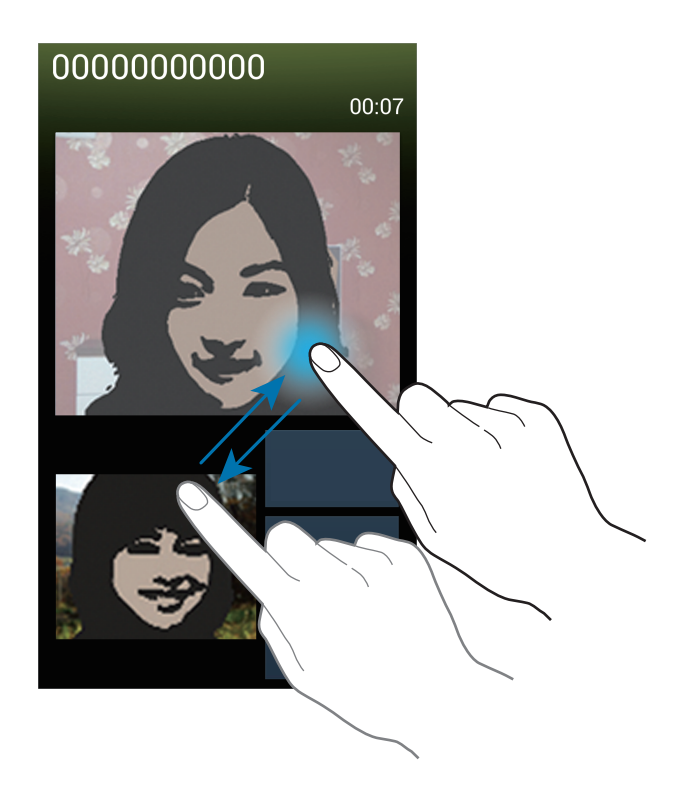

## **Contacten**

Gebruik deze applicatie om contacten te beheren, waaronder telefoonnummers, e-mailadressen, enzovoort.

Tik op **Contacten** op het scherm Applicaties.

## **Contacten beheren**

#### **Een contact maken**

Tik op  $\circ$  en geef de contactgegevens in.

- $\cdot$   $\cdot$   $\cdot$  : een afbeelding toevoegen.
- $\cdot$   $\rightarrow$  /  $\ominus$  : een contactveld toevoegen of verwijderen.

#### **Een contact bewerken**

Selecteer een contact dat u wilt bewerken en tik op  $\blacktriangle$ .

#### **Een contact verwijderen**

Tik op  $\mathbf{=} \rightarrow$  Wissen.

#### **Een snelkiesnummer instellen**

Tik op  $\equiv$  → **Instelling snelkiesnummer**, selecteer een snelkiesnummer en selecteer een contact dat u wilt toevoegen. Als u een snelkiesnummer wilt verwijderen, blijft u het aanraken en tikt u op **Verwijderen**.

#### **Zoeken naar contacten**

Gebruik een van de volgende zoekmethoden:

- Scrol omhoog of omlaag in de lijst met contacten.
- Gebruik de index aan de rechterkant van de lijst met contacten om snel te scrollen door uw vingers erover te slepen.
- Tik op het zoekveld boven aan de lijst met contacten en geef de zoekcriteria in.

Voer een van de volgende acties uit wanneer een contact is geselecteerd:

- $\cdot$   $\cdot$  : toevoegen aan favoriete contacten.
- $\cdot$   $\sqrt{\sqrt{2}}$  : een spraak- of video-oproep uitvoeren.
- $\cdot$   $\overline{\mathsf{X}}$ : een bericht samenstellen.
- $\frac{1}{2}$ : een e-mail schrijven.

#### **Contacten weergeven**

Het apparaat geeft alle opgeslagen contacten weer op het apparaat, de SIM-kaart, USIM-kaart of een ander account.

Tik op  $\equiv$  **→ Weer te geven contacten** en selecteer een locatie waar contacten worden opgeslagen.

### **Contacten verplaatsen**

#### **Contacten verplaatsen naar Google**

Tik op  $\equiv$  **→ Accounts samenvoegen → Samenvoegen met Google.** 

Contacten die zijn verplaatst naar Google Contacts worden met 8 in de lijst met contacten weergegeven.

#### **Contacten verplaatsen naar Samsung**

Tik op  $\equiv$  → Accounts samenvoegen → Samenvoegen met Samsung-account.

Contacten die zijn verplaatst naar Samsung Contacts worden met **o** in de lijst met contacten weergegeven.

#### **Contacten importeren en exporteren**

#### **Contacten importeren**

Tik op  $\equiv$  **→ Importeren/exporteren → Importeren van SIM-kaart, Importeren van SD-kaart** of **Importeren uit USB-opslag**.

#### **Contacten exporteren**

Tik op  $\equiv$  **→ Importeren/exporteren → Exporteren naar SIM-kaart, Exporteren naar SD-kaart** of **Exporteren naar USB-opslag**.

#### **Contacten delen**

Tik op  $\equiv$  **→ Importeren/exporteren → Naamkaartje delen via**, selecteer contacten, tik op **Gereed** en selecteer een methode voor delen.

#### **Favoriete contacten**

Tik op  $\equiv$  en voer een van de volgende acties uit:

- **Zoeken**: contacten zoeken.
- **Toevoegen aan favorieten**: contacten toevoegen aan favorieten.
- **Verwijderen uit favorieten**: contacten verwijderen uit favorieten.
- **Rasterweergave** / **Lijstweergave**: contacten in een raster- of lijstindeling weergeven.
- **Help**: helpinformatie over het gebruik van contacten openen.

### **Contactgroepen**

#### **Contacten toevoegen aan een groep**

Selecteer een groep en tik op . Selecteer contacten die u wilt toevoegen en tik op **Gereed**.

#### **Groepen beheren**

Tik op  $\equiv$  en voer een van de volgende acties uit:

- **Nieuw**: een nieuwe groep maken.
- **Zoeken**: contacten zoeken.
- **Volgorde wijzigen:** blijf **H**aanraken naast de groepsnaam, sleept het omhoog of omlaag naar een andere positie en tik op **Gereed**.
- **Groepen verwijderen**: selecteer door gebruikers toegevoegde groepen en tik op **Wissen**. Standaardgroepen kunnen niet worden verwijderd.
- **Help**: helpinformatie over het gebruik van contacten openen.

#### **Een bericht of e-mail naar de leden van een groep verzenden**

Selecteer een groep, tik op **I in → Bericht zenden** of **E-mail verzenden**, selecteer leden en tik op **Gereed**.

### **Visitekaartje**

Een visitekaartje maken en naar andere verzenden.

Tik op **Profiel instellen**, geef gegevens in zoals telefoonnummer, e-mailadres en adres en tik op **Opslaan**. Als gebruikersgegevens zijn opgeslagen tijdens het instellen van het apparaat, selecteert u het visitekaartje in **IK** en tikt u op **out** om te bewerken.

Tik op  $\equiv \rightarrow$  **Naamkaartje delen via** en selecteer een methode voor delen.

## **Berichten**

Gebruik deze applicatie om tekstberichten (SMS) of multimediaberichten (MMS) te verzenden.

Tik op **Berichten** op het scherm Applicaties.

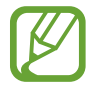

Er kunnen extra kosten in rekening worden gebracht voor het verzenden of ontvangen van berichten als u zich buiten uw eigen servicegebied bevindt. Neem voor meer informatie contact op met uw serviceprovider.

#### **Berichten verzenden**

Tik op  $\mathbb Z$ , voeg ontvangers toe, geef een bericht in en tik op  $\mathbb Z$ .

Gebruik de volgende methoden om ontvangers toe te voegen:

- Geef een telefoonnummer in.
- Tik op **Q**, selecteer contacten en tik op **Gereed**.

Gebruik de volgende methoden om een multimediabericht te maken:

- $\cdot$  Tik op  $\mathscr{D}$  en voeg afbeeldingen, video's, contacten, notities, gebeurtenissen en meer toe.
- Tik op  $\equiv \rightarrow$  Onderwerp toevoegen om een onderwerp in te geven.

### **Geplande berichten verzenden**

Tik tijdens het opstellen van een bericht op **I → Gepland bericht**. Stel een tijd en datum in en tik op **OK**. Het apparaat verzendt het bericht op de ingestelde tijd en datum.

- 
- Als het apparaat is uitgeschakeld op het geplande tijdstip, geen verbinding heeft met internet of het netwerk niet stabiel is, wordt het bericht niet verzonden.
- Deze functie is gebaseerd op de tijd en datum die zijn ingesteld op het apparaat. De tijd en datum zijn mogelijk onjuist als u naar andere tijdzones reist en als het netwerk de gegevens niet bijwerkt.

### **Berichten vertalen en verzenden**

Om de vertaalfunctie te gebruiken terwijl u een bericht samenstelt, tikt u op **I = → Vertalen**. Sleep de knop **Vertalen** naar rechts, stel een talenpaar in en klik daarna op **OK**.

Tik op **og** om het bericht te vertalen en tik op Gereed. Het vertaalde bericht komt in de plaats van het bericht in de brontaal.

#### **Inkomende berichten weergeven**

Inkomende berichten worden in berichtenreeksen gesorteerd op contact.

Selecteer een contact om het bericht van de persoon weer te geven.

#### **Luisteren naar een spraakbericht**

Blijf **1** aanraken op het toetsenbord en volg de instructies van uw serviceprovider.

## **E-mail**

Gebruik deze applicatie om e-mailberichten te verzenden of weer te geven.

Tik op **E-mail** op het scherm Applicaties.

### **E-mailaccounts instellen**

Stel een e-mailaccount in wanneer u **E-mail** voor het eerst opent.

Geef uw e-mailadres en wachtwoord in. Tik op **Volgende** voor een persoonlijk e-mailaccount, zoals Google Mail of tik op **Handm. instell.** voor een zakelijk e-mailaccount. Volg hierna de instructies op het scherm om de installatie te voltooien.

Als u een ander e-mailaccount wilt instellen, tikt u op  $\equiv \rightarrow$  **Instellingen**  $\rightarrow$  **Account toevoegen**.

### **Berichten verzenden**

Tik op het e-mailaccount dat u wilt gebruiken en tik op  $\mathbb Z$  onder aan het scherm. Geef de ontvangers, het onderwerp en het bericht in en tik op  $\boxtimes$ .

Tik op  $\square$  om een ontvanger toe te voegen uit de lijst met contacten.

Tik op  $\varnothing$  om afbeeldingen, video's, contacten, gebeurtenissen en meer toe te voegen.

Tik op it om afbeeldingen, gebeurtenissen, contacten, informatielocatie en meer in te voegen in het bericht.

### **Geplande berichten verzenden**

Tik tijdens het opstellen van een bericht op  $\equiv$  **→ Planning verzenden**. Tik op **Planning verzenden**, stel een tijd en datum in en tik op **Gereed**. Het apparaat verzendt het bericht op de ingestelde tijd en datum.

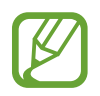

- Als het apparaat is uitgeschakeld op het geplande tijdstip, geen verbinding heeft met internet of het netwerk niet stabiel is, wordt het bericht niet verzonden.
- Deze functie is gebaseerd op de tijd en datum die zijn ingesteld op het apparaat. De tijd en datum zijn mogelijk onjuist als u naar andere tijdzones reist en als het netwerk de gegevens niet bijwerkt.

### **Berichten lezen**

Selecteer een e-mailaccount dat u wilt gebruiken waarna nieuwe berichten worden opgehaald. Als u handmatig berichten wilt ophalen, tikt u op  $\Theta$ .

Tik op een bericht om het te lezen.

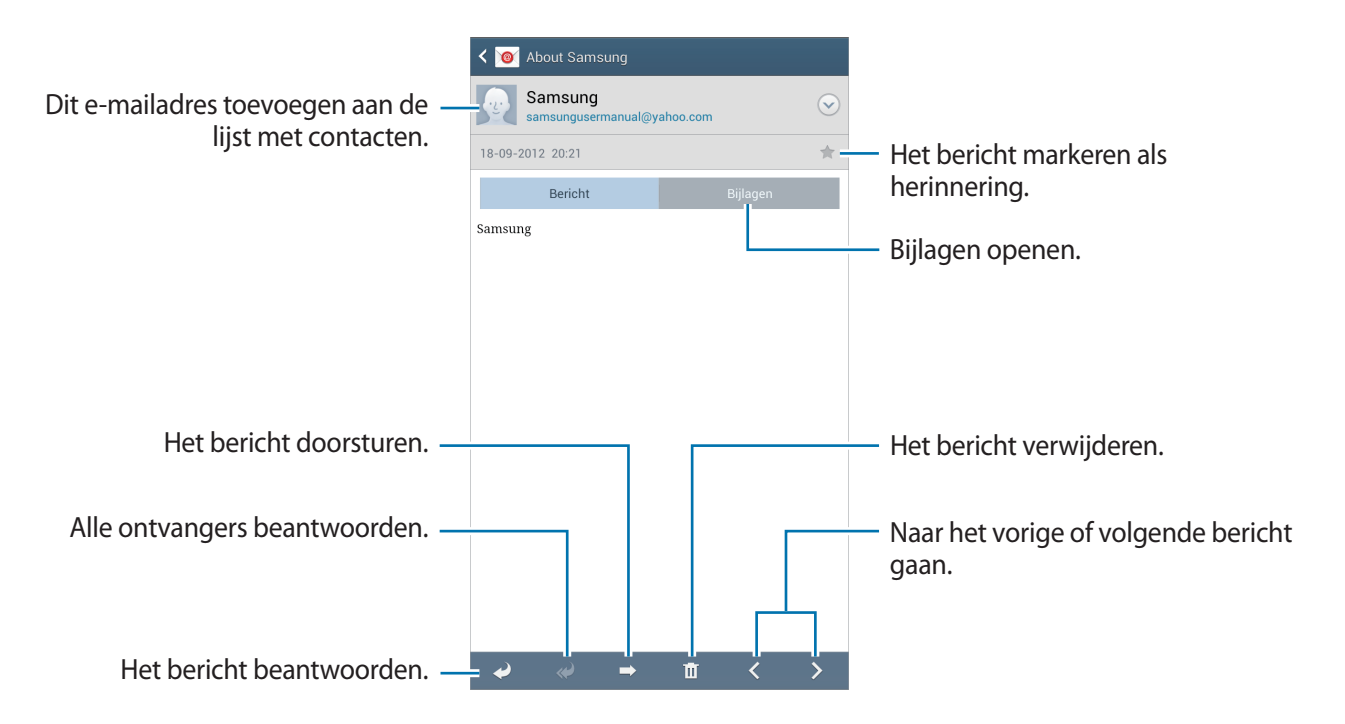

Tik op het tabblad Bijlagen om bijlagen te openen en tik daarna op **Opslaan** om het op te slaan.

## **Google Mail**

Gebruik deze applicatie om de Google Mail-service snel en rechtstreeks te openen.

Tik op **Google Mail** op het scherm Applicaties.

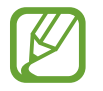

- De beschikbaarheid van deze applicatie is afhankelijk van uw regio of serviceprovider.
- Deze applicatie kan een andere naam hebben, afhankelijk van de regio of serviceprovider.

### **Berichten verzenden**

Tik in een postvak op  $\blacktriangleright$ , geef ontvangers, een onderwerp en een bericht in en tik op **VERZENDEN**.

- Tik op  $\equiv \rightarrow$  **Foto bijvoegen** om afbeeldingen bij te voegen.
- Tik op **I → Video bijvoegen** om video's toe te voegen.
- Tik op  $\equiv \rightarrow$  Cc/Bcc toevoegen om meer ontvangers toe te voegen.
- Tik op  $\equiv \rightarrow$  **Concept opslaan** om het bericht op te slaan voor levering op een later tijdstip.
- Tik op  $\equiv$   $\rightarrow$  **Verwijderen** om opnieuw te beginnen.

### **Berichten lezen**

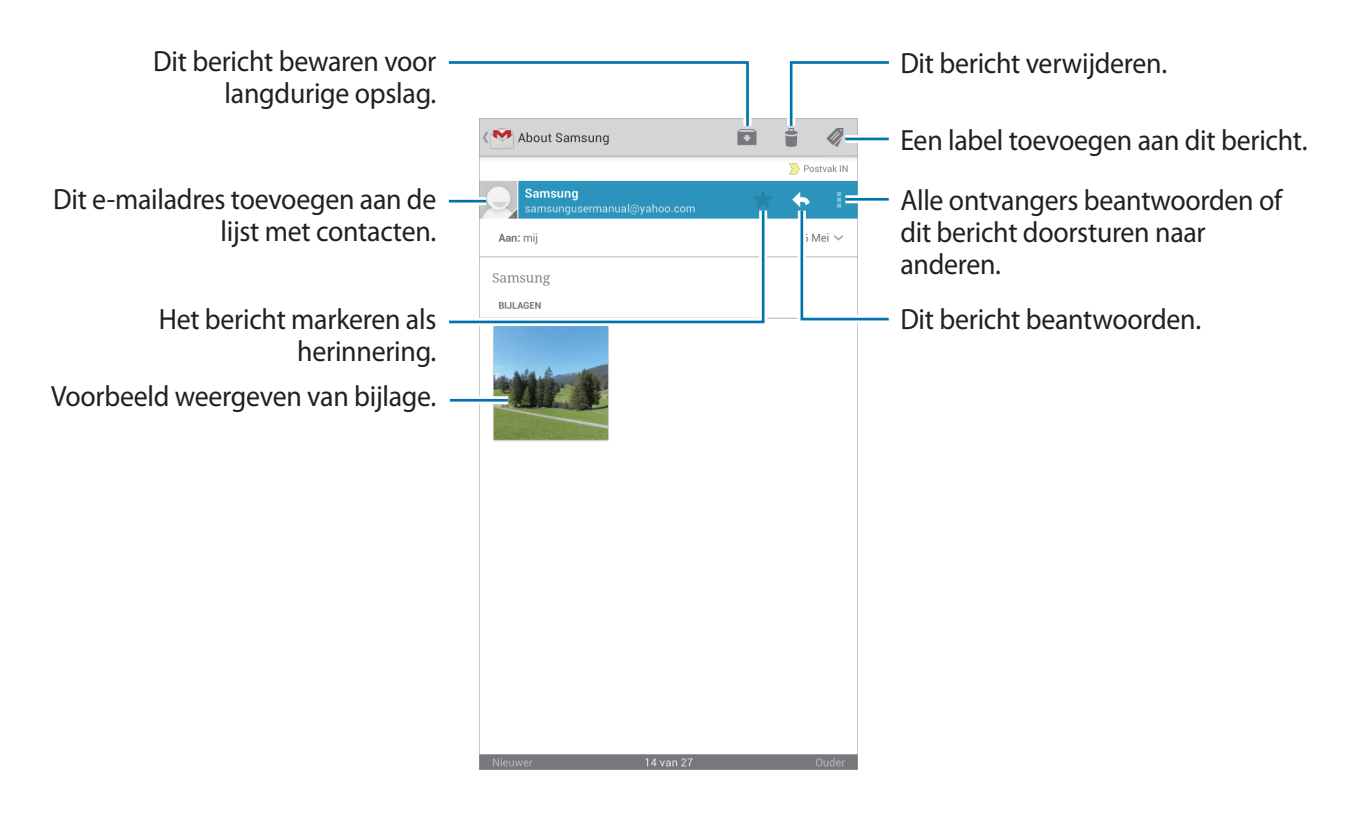

#### **Labels**

Google Mail gebruikt geen mappen, maar gebruikt in plaats daarvan labels. Wanneer Google Mail wordt geopend, worden berichten weergegeven met het label Postvak IN.

Tik op  $\oslash$  om berichten in andere labels weer te geven.

Als u een label wilt toevoegen aan een bericht, selecteert u het bericht, tikt u op  $\mathcal Q$  en selecteert u het label dat u wilt toewijzen.

## **Talk**

Gebruik deze applicatie om met anderen te chatten via Google Talk.

Tik op **Talk** op het scherm Applicaties.

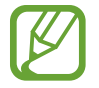

De beschikbaarheid van deze applicatie is afhankelijk van uw regio of serviceprovider.

## **Openbaar profiel**

Tik op de account-id boven aan de lijst met vrienden om de beschikbaarheidsstatus, afbeelding of het statusbericht te wijzigen.

### **Vrienden toevoegen**

Tik op  $\mathbb{S}_+$ , geef het e-mailadres in van de vriend die u wilt toevoegen en tik op **GEREED**.

### **Chatten met vrienden**

Selecteer een vriend in de lijst met vrienden, geef een bericht in onder aan het scherm en tik op  $\geq$ . Als u een vriend wilt toevoegen aan de chatsessie, tikt u op  $\equiv$   $\rightarrow$  **Toevoegen aan chat**. Als u de chatsessie wilt beëindigen, tikt u op **I ≡ → Chat beëindigen**.

### **Schakelen tussen chatsessies**

Scrol naar links of rechts.

## **Chatgeschiedenis verwijderen**

Chatsessies worden automatisch opgeslagen. Als u de chatgeschiedenis wilt verwijderen, tikt u op → **Chatgeschiedenis wissen**.

## **Google+**

Gebruik deze applicatie om in contact te blijven met mensen via Google's sociale netwerkservice. Tik op **Google+** op het scherm Applicaties.

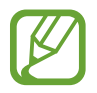

De beschikbaarheid van deze applicatie is afhankelijk van uw regio of serviceprovider.

Tik op **Alle kringen** om de categorie te wijzigen en scrol omhoog of omlaag om mededelingen uit uw kringen weer te geven.

Tik op  $8$  om andere functies voor sociale netwerken te gebruiken.

## **Messenger**

Gebruik deze applicatie om met anderen te chatten via de chatservice Google+.

Tik op **Messenger** op het scherm Applicaties.

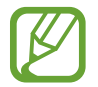

De beschikbaarheid van deze applicatie is afhankelijk van uw regio of serviceprovider.

Selecteer een vriend in de lijst met vrienden, geef een bericht in onder aan het scherm en tik op  $\triangleright$ .

## **ChatON**

Gebruik deze applicatie om te chatten met andere apparaten. Als u deze applicatie wilt gebruiken, moet u zich aanmelden bij uw Samsung-account.

Tik op **ChatON** op het scherm Applicaties.

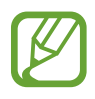

De beschikbaarheid van deze applicatie is afhankelijk van uw regio of serviceprovider.

Maak een lijst met vrienden door telefoonnummers of e-mailadressen in te geven van Samsungaccounts, of door vrienden te selecteren in de lijst met suggesties. U kunt ook op **Contacten synchroniseren** tikken om contacten handmatig te synchroniseren vanaf het apparaat.

Tik op **Chats** → **Chat starten** en selecteer een vriend om te chatten.

Als u wilt overschakelen naar spraak- of videochat, tikt u op **□ → ChatON voice** of **ChatON video**.

# **Internet en netwerk**

## **Internet**

Gebruik deze applicatie om op internet te surfen.

Tik op **Internet** op het scherm Applicaties.

## **Webpagina's weergeven**

Tik op het adresveld, geef het webadres in en tik op **Ga**.

Tik terwijl u een webpagina bekijkt op  $\equiv$  om de huidige webpagina te delen, op te slaan of af te drukken.

Als u de zoekmachine wilt wijzigen, tikt u op het adresveld en tikt u op het pictogram van de zoekmachine naast het webadres.

### **Een nieuwe pagina openen**

Tik op  $\equiv$   $\rightarrow$  **Nieuw venster.** 

Als u naar een andere webpagina wilt gaan, tikt u op  $\sqrt{2}$ , scrolt u naar boven of beneden en tikt u op de pagina om deze te selecteren.

### **Favorieten**

Als u de huidige webpagina als favoriet wilt toevoegen, tikt u op **I = 1 → Favoriet toevoegen**.

Als u een webpagina wilt openen die is ingesteld als favoriet, tikt u op  $\pm$  en selecteert u een pagina.

### **Geschiedenis**

Tik op  $\equiv$  → Geschiedenis om een webpagina te openen vanuit de lijst met onlangs geopende webpagina's. Als u de geschiedenis wilt wissen, tikt u op **I i** → Geschiedenis wissen.

### **Koppelingen**

Blijf een koppeling op de webpagina aanraken om deze op een nieuwe pagina te openen, op te slaan of te kopiëren.

Als u opgeslagen koppelingen wilt weergeven, kiest u **Downloads**. (p. [103\)](#page-102-0)

## **Webpagina's delen**

Als u het adres van een webpagina wilt delen met anderen, tikt u op  $\equiv \rightarrow$  Delen via. Als u een deel van een webpagina wilt delen, blijft u de gewenste tekst aanraken en tikt u op **Delen**.

## **Chrome**

Gebruik deze applicatie om te zoeken naar informatie en om webpagina's weer te geven. Tik op **Chrome** op het scherm Applicaties.

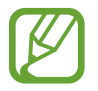

De beschikbaarheid van deze applicatie is afhankelijk van uw regio of serviceprovider.

### **Webpagina's weergeven**

Tik op het adresveld en geef het webadres of de zoekcriteria in.

#### **Een nieuwe pagina openen**

Tik op  $\overline{\mathbb{Q}} \rightarrow$  **Nieuwe tab.** 

Als u naar een andere webpagina wilt gaan, tikt u op  $\boxed{2} \rightarrow$  een webpagina.

#### **Met spraak zoeken op internet**

Tik op het adresveld, tik op  $\psi$ , spreek een zoekwoord uit en selecteer een van de voorgestelde zoekwoorden die worden weergegeven.

#### **Synchroniseren met andere apparaten**

Geopende tabbladen en favorieten synchroniseren voor gebruik met Chrome op een ander apparaat, terwijl u bent aangemeld met hetzelfde Google-account.

Als u geopende tabbladen wilt weergeven op andere apparaten, tikt u op  $\equiv \rightarrow$  Andere apparaten. Selecteer een webpagina die u wilt openen.

Als u favorieten wilt weergeven, tikt u op  $\star$ .

## **Bluetooth**

Bluetooth maakt een rechtstreekse draadloze verbinding tussen twee apparaten over een korte afstand. Gebruik Bluetooth om gegevens of mediabestanden uit te wisselen met andere apparaten.

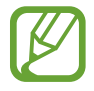

- Samsung is niet verantwoordelijk voor het verlies, de onderschepping of het misbruik van gegevens die via de Bluetooth-functie zijn verzonden of ontvangen.
- Zorg altijd dat u gegevens deelt met en ontvangt van vertrouwde apparaten die goed zijn beveiligd. Als er voorwerpen tussen de apparaten staan, is het mogelijk dat de afstand waarop de apparaten kunnen communiceren, afneemt.
- Sommige apparaten, vooral apparaten die niet door Bluetooth SIG zijn getest of goedgekeurd, zijn mogelijk niet compatibel met uw apparaat.
- Gebruik de Bluetooth-functie niet voor illegale doeleinden (bijvoorbeeld illegale kopieën maken van bestanden of illegaal communicatie opnemen voor commerciële doeleinden).

Samsung is niet verantwoordelijk voor de gevolgen van het illegale gebruik van de Bluetooth-functie.

Als u Bluetooth wilt inschakelen, tikt u op het scherm Applicaties op **Instellingen** → **Verbindingen** → **Bluetooth** en sleept u de regelaar **Bluetooth** naar rechts.

#### **Koppelen met andere Bluetooth-apparaten**

Tik op het scherm Applicaties op **Instellingen** → **Verbindingen** → **Bluetooth** → **Scannen**. De gedetecteerde apparaten worden weergegeven. Selecteer het apparaat waarmee u wilt koppelen en accepteer het automatische gegenereerde wachtwoord op beide apparaten om te bevestigen.

#### **Gegevens verzenden en ontvangen**

Veel applicaties ondersteunen gegevensoverdracht via Bluetooth. Een voorbeeld hiervan is **Galerij**. Open Galerij, selecteer een afbeelding, tik op < → Bluetooth en selecteer een van de Bluetoothapparaten. Accepteer hierna het Bluetooth-verificatieverzoek op het andere apparaat om de afbeelding te ontvangen. Het overgedragen bestand wordt opgeslagen in de map **Bluetooth**. Als een contact wordt ontvangen, wordt het automatisch toegevoegd aan de lijst met contacten.

## **Screen Mirroring**

Gebruik deze functie om uw apparaat aan te sluiten op een groot scherm met een AllShare Castdongle of HomeSync en vervolgens uw inhoud te delen. U kunt deze functie ook met andere apparaten gebruiken die de functie Wi-Fi Miracast ondersteunen.

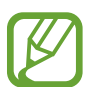

- De beschikbaarheid van deze functie is afhankelijk van uw regio of serviceprovider.
- Miracast-apparaten die geen ondersteuning bieden voor HDCP (High-bandwidth Digital Content Protection) zijn mogelijk niet compatibel met deze functie.
- Sommige bestanden worden mogelijk in het buffer opgeslagen tijdens het afspelen afhankelijk van de netwerkverbinding.
- Om energie te besparen, schakelt u deze functie uit wanneer deze niet wordt gebruikt.
- Als u een Wi-Fi-frequentie instelt, worden AllShare-dongles of HomeSync niet ontdekt of verbonden.
- Als u video's of games afspeelt op een tv, selecteert u een geschikte tv-stand om de beste ervaring te krijgen.

Tik op het scherm Applicaties op **Instellingen** → **Verbindingen** → **Screen Mirroring** en sleep de regelaar **Screen Mirroring** naar rechts. Selecteer een apparaat, open een bestand of speel een bestand af en bedien het scherm met de toetsen op uw apparaat. Als u via een PIN-code verbinding wilt maken met een apparaat, tikt u op de apparaatnaam en blijft u deze aanraken om de PIN-code in te geven.

## **Samsung Link**

Gebruik deze applicatie om inhoud via internet af te spelen die is opgeslagen op verschillende apparaten. U kunt bestanden die zijn opgeslagen op een apparaat afspelen en verzenden naar een ander apparaat of webopslagserver.

Als u deze applicatie wilt gebruiken, moet u zich aanmelden bij uw Samsung-account en twee of meer apparaten registreren. De registratiemethode kan verschillen afhankelijk van het apparaattype. Tik voor meer informatie op  $\equiv \rightarrow$  **Help.** 

Tik op **Samsung Link** op het scherm Applicaties.

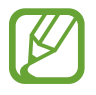

De beschikbaarheid van deze applicatie is afhankelijk van uw regio of serviceprovider.

Als u deze applicaties opent, verschijnt alle recente inhoud van al uw geregistreerde apparaten. U kunt door deze inhoud bladeren en de inhoud afspelen. Als bestanden wilt delen, bladert u naar **APPARATEN EN OPSLAG** en selecteert u een optie.

#### **Bestanden verzenden**

U kunt bestanden naar andere apparaten verzenden of ze uploaden naar webopslagservices. Selecteer een apparaat, tik op  $\rightarrow$ , selecteer bestanden en tik op **Gereed**.

### **Bestanden delen**

Selecteer een apparaat of webopslag, tik op <, selecteer bestanden, tik op Gereed en selecteer een methode voor delen.

#### **Bestanden afspelen op een extern apparaat**

Selecteer een apparaat of webopslag, tik op  $\Box$ , selecteer een bestand en selecteer een apparaat.

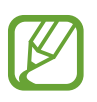

- Ondersteunde bestandsindelingen kunnen verschillen afhankelijk van aangesloten apparaten zoals een mediaspeler.
- Sommige bestanden worden mogelijk in het buffer opgeslagen tijdens het afspelen afhankelijk van de netwerkverbinding.

## **De functie Group Play gebruiken**

Schermen delen met meerdere apparaten. Selecteer een mediacategorie en tik op < Selecteer bestanden, tik op **Gereed** en tik op **Group Play**. Er wordt Group Play-sessie gemaakt en de bestanden worden gedeeld met andere apparaten in de sessie.

### **Inhoud beheren op een webopslagservice**

Selecteer een webopslagservice. U kunt nu uw bestanden weergeven en beheren.

Als u bestanden wilt downloaden van een webopslagservice, tikt u op  $\blacktriangleright$ , selecteert u bestanden en tikt u op **Gereed**.

Als u webopslagservices wilt registreren op het apparaat, tikt u op  $\blacktriangleright$  **Instellingen**  $\rightarrow$ **Geregistreerde opslagruimte**  $\rightarrow$   $\blacksquare$  en selecteert u een webopslagservice.

## **Group Play**

Gebruik deze applicatie om schermen te delen met meerdere apparaten. Een sessie voor Group Play maken of eraan deelnemen en vervolgens afbeeldingen, documenten of muziek delen.

Tik op **Group Play** op het scherm Applicaties.

- De beschikbaarheid van deze applicatie is afhankelijk van uw regio of serviceprovider.
	- Als u deze applicatie gebruikt, kunt u internet niet gebruiken.

### **Een groep maken voor Group Play**

Tik op **Groep maken**, stel een wachtwoord in en gebruik de volgende functies:

- **Muziek delen**: muziekbestanden selecteren om te delen. U kunt twee of meer apparaten aansluiten en gebruiken om bepaalde geluidseffecten te bereiken.
- **Foto's delen**: afbeeldingen selecteren om te delen.
- **Documenten delen**: selecteer documenten die u wilt delen.
- Games spelen: online games spelen met vrienden.

Tik op  $\mathbb{Z}$  en schrijf een notitie of teken op het scherm. Alle deelnemers kunnen zien wat u aan het maken bent.

Tik op  $\Box$  om alle gedeelde afbeeldingen in een mozaïekopmaak weer te geven.

Tik op a om meer afbeeldingen of documenten te selecteren.

Tik op  $\mathbb R$  om de groepsdeelnemers weer te geven.

## **Deelnemen aan Group Play**

- Tik op **Deelnemen aan groep**, geef het wachtwoord op en selecteer een Group Play-sessie om deel te nemen. Selecteer een mediacategorie. De inhoud die momenteel wordt gedeeld wordt weergegeven op het apparaat.
- De NFC-functie gebruiken. Terwijl het startscherm wordt weergegeven: houd de achterkant van uw apparaat tegen de achterkant van een ander apparaat waarop een sessie wordt geopend.

## **NFC**

Met uw apparaat kunt u productinformatie bevattende NFC-codes lezen.

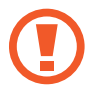

De batterij bevat een ingebouwde NFC-antenne. Behandel de batterij altijd voorzichtig om beschadiging van de NFC-antenne te voorkomen.

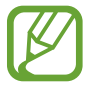

Als het scherm is vergrendeld, is het apparaat niet in staat NFC-codes te lezen of gegevens te ontvangen.

Als u de NFC-functie wilt inschakelen, tikt u op het scherm Applicaties op **Instellingen** → **Verbindingen** → **NFC**. Sleep de schakelaar **NFC** naar rechts.

## **Informatie in een NFC-tag lezen**

Houd het gedeelte met de NFC-antenne op de achterkant van uw apparaat in de buurt van een NFCtag. De informatie uit de tag wordt weergegeven.

### **Gegevens verzenden via Android Beam**

Gebruik de Android Beam-functie om gegevens zoals webpagina's en contacten naar NFCapparatuur te verzenden.

Tik op het scherm Applicaties op **Instellingen** → **Verbindingen** → **NFC**. Sleep de schakelaar **Android Beam** naar rechts.

Selecteer een item, plaats de achterkant van uw apparaat tegen de achterkant van het andere apparaat en tik op het scherm van uw apparaat.

## **S Beam**

Gebruik deze functie om gegevens, zoals video's, afbeeldingen en documenten te verzenden.

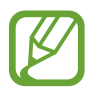

Verzend geen auteursrechtelijk beschermde gegevens via S Beam. Hierdoor kunt u copyrightwetten schenden. Samsung is niet verantwoordelijk voor eventuele verplichtingen voortvloeiend uit het onrechtmatig gebruik van auteursrechtelijk beschermde gegevens.

Tik op het scherm Applicaties op **Instellingen** → **Verbindingen** → **S Beam**. Sleep de schakelaar **S Beam** naar rechts.

Selecteer een bestand, plaats de achterkant van uw apparaat tegen de achterkant van het andere apparaat en tik op het scherm van uw apparaat.

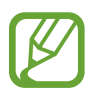

Als beide apparaten tegelijk proberen gegevens te verzenden, mislukt de gegevensoverdracht mogelijk.

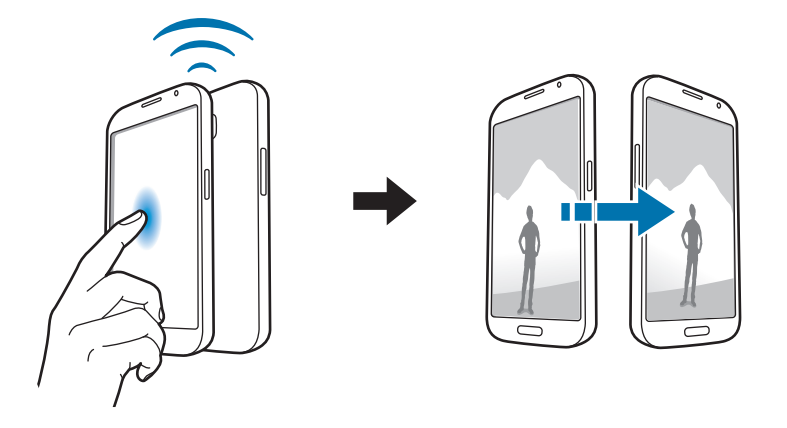

## **WatchON**

Gebruik deze applicatie om verbinding te maken met een tv zodat u uw favoriete series en films kunt bekijken.

Tik op **WatchON** op het scherm Applicaties.

U moet het apparaat eerst verbinden met een netwerk en controleren of de infraroodpoort van het apparaat is gericht op de tv.

### **Verbinding maken met een tv**

Maak verbinding met een tv om het scherm van het apparaat op een groot oppervlak weer te geven en de tv op afstand te bedienen met het apparaat.

Selecteer een land en regio. Tik op **i** → **Nu instellen** en volg de aanwijzingen op het scherm om de tv te registreren op het apparaat. De stappen verschillen afhankelijk van de opties die u kiest.

Als u verbinding wilt maken met andere apparaten, tikt u op **I = 1 → Instellingen → Mijn kamer** → **Apparaten toevoegen**.

## **Tv kijken**

Selecteer een tv-programma uit de suggesties die worden weergegeven op basis van uw keuze bij het registreren van de tv of selecteer een categorie boven aan het scherm. Selecteer een tv-programma en tik op **Nu kijken**. Het geselecteerde programma wordt weergegeven op de aangesloten tv.

Tik op  $\overline{e}$  en open het bedieningspaneel om de televisie te bedienen.

### **Programmaherinneringen instellen**

Tik op de tijd onder aan het scherm en selecteer een tijd voor een tv-programma dat u wilt bekijken. Selecteer een programma, tik op **Herinner** en stel een alarmtijd in om u te herinneren aan het tvprogramma.

# **Media**

## **Muziek**

Gebruik deze applicatie om naar muziek te luisteren.

Tik op **Muziek** op het scherm Applicaties.

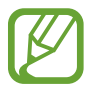

- Afhankelijk van de software op uw apparaat worden bepaalde bestandsindelingen niet ondersteund.
- Sommige bestanden kunnen mogelijk niet goed worden afgespeeld, afhankelijk van de methode waarmee ze zijn gecodeerd.

### **Muziek afspelen**

Selecteer een muziekcategorie en selecteer een nummer dat u wilt afspelen.

Tik op de albumafbeelding onder op het scherm om het scherm Muziekspeler te openen.

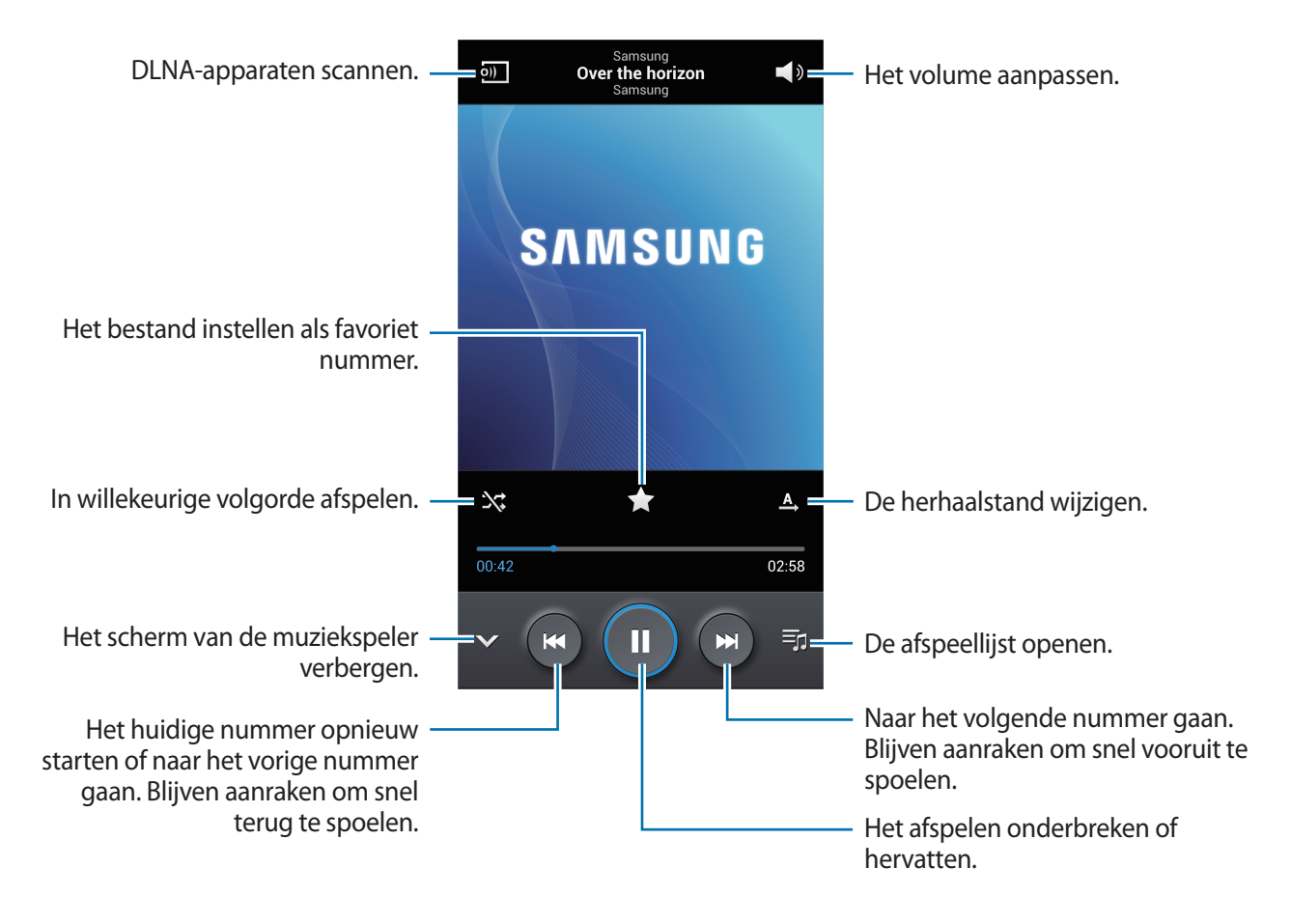

Als u naar nummers wilt luisteren met een gelijk volume, tikt u op  $\equiv \rightarrow$  **Instellingen**  $\rightarrow$  **Slim volume**.

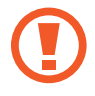

Als **Slim volume** is geactiveerd, kan het volume luider zijn dan het volumeniveau van het apparaat. Wees voorzichtig om langdurige blootstelling aan harde geluiden te vermijden en daarmee schade aan uw gehoor te voorkomen.

Als u een persoonlijk geluid wilt instellen wanneer u luistert naar nummers met een headset, tikt u op  $\equiv$  **→ Instellingen** → **Adapt Sound** → **Aan**. Als u het volume instelt op niveau 14 of hoger, wordt de optie voor geluid aanpassen niet toegepast op het afspelen van muziek. Als u het volume instelt op het niveau 13 of lager, wordt de optie weer toegepast.

#### **Een nummer instellen als beltoon**

Als u het nummer dat momenteel wordt afgespeeld, wilt gebruiken als beltoon, tikt u op  $\equiv \rightarrow$ **Instellen als** → **Beltoon**.

## **Afspeellijsten maken**

U kunt uw eigen selectie met nummers maken.

**Tik op Afspeellijsten** en tik op  $\equiv$  **→ Afspeellijst maken**. Geef een titel in en tik op **OK**. Tik op **Muziek toevoegen**, selecteer nummers die u wilt opnemen en tik op **OK**.

Als u het nummer dat momenteel wordt afgespeeld, wilt toevoegen aan een afspeellijst, tikt u op  $\equiv$ → **Naar afspeellijst**.

## **Muziek afspelen op stemming**

Muziek afspelen die is gegroepeerd op stemming. De afspeellijst wordt automatisch gemaakt door het apparaat. Wanneer een nieuw nummer wordt toegevoegd, tikt u op **Music square** →  $\equiv$  → **Bibliotheek bijwerken**.

Tik op **Music square** en selecteer een gewenste cel met een stemming. Of selecteer meerdere cellen door met uw vinger te slepen.
## **Camera**

Gebruik deze applicatie om foto's of video's te maken.

Gebruik **Galerij** om foto's en video's weer te geven die zijn gemaakt met de camera van het apparaat. (p. [79](#page-78-0))

Tik op **Camera** op het scherm Applicaties.

- 
- De camera schakelt automatisch uit wanneer deze niet wordt gebruikt.
- Zorg dat de lens schoon is. Anders werkt het apparaat mogelijk niet correct in bepaalde standen waarvoor hoge resoluties zijn vereist.

#### **Cameragebruik**

- Maak geen foto's of video's van andere mensen zonder hun toestemming.
- Maak geen foto's of video's waar dit wettelijk niet is toegestaan.
- Maak geen foto's of video's op plaatsen waar u mogelijk de privacy van anderen schendt.

### **Foto's maken**

#### **Een foto maken**

Tik op de afbeelding in het voorbeeldscherm op de plek waarop de camera moet scherpstellen. Wanneer er is scherpgesteld op het onderwerp, wordt het scherpstelkader groen. Tik op  $\Box$  om de foto te maken.

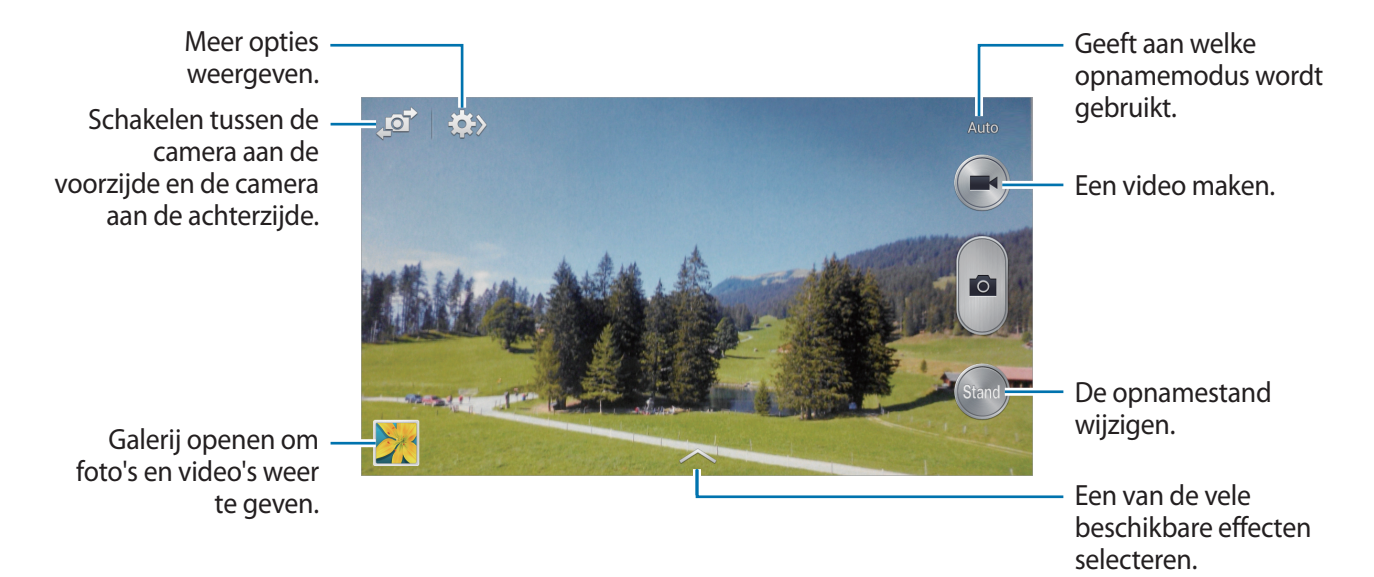

#### **Fotostand**

Er zijn verschillende foto-effecten beschikbaar.

Tik op **Stand** en scrol omhoog of omlaag op het scherm aan de rechterkant van het scherm.

- **Auto**: gebruik deze functie om de camera toe te staan de omgeving te bevoordelen en de ideale modus voor de foto te bepalen.
- **Gezichtscorrectie**: een foto maken met gezichten die lichter zijn gemaakt voor zachtere afbeeldingen.
- **Beste foto**: een serie foto's maken en de beste opslaan.
- **Continuopname**: een serie foto's maken van bewegende onderwerpen.
- **Beste gezicht**: gebruik dit om meerdere groepsopnamen tegelijk te maken en ze te combineren tot de best mogelijke opname.

Tik op om meerdere foto's te maken. Om de beste opname te maken, moet u ervoor zorgen dat de camera niet beweegt en u zelf op dezelfde plek terwijl u foto's maakt. Wanneer de **Galerij** wordt geopend, tikt u op het gele kader op elk gezicht en kiest u de beste pose voor het onderwerp. Nadat u een pose hebt geselecteerd voor elke persoon, tikt u op **Opslaan** om de afbeeldingen in één foto samen te voegen en de foto op te slaan.

**Geluid & opname**: gebruik dit om een foto te maken met geluid.

Tik op om een foto te maken. Nadat een foto is gemaakt, neemt het apparaat enkele seconden audio op.

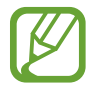

Wanneer u foto's maakt in deze modus, wordt het geluid opgenomen met de interne microfoon.

- **Rijke toon (HDR)**: gebruik dit om een foto te maken met verbeterde contrastverhouding.
- **Panorama**: een foto maken die bestaat uit meerdere foto's die zijn samengevoegd.
	- Beweeg de camera langzaam in één richting.
	- Houd de zoeker van de camera binnen het hulpkader.
	- Maak geen foto's van onderwerpen voor onherkenbare achtergronden, zoals lege luchten of effen muren.
- **Sport**: gebruik deze instelling voor onderwerpen die snel bewegen.
- **Nacht**: gebruik deze instelling om foto's te maken in donkere omstandigheden.

#### **Panoramafoto's**

Een panoramafoto is een brede landschapsafbeelding die bestaat uit meerdere opnamen.

Tik op **Stand** → **Panorama**.

Tik op **e** en beweeg de camera in één richting. Wanneer het blauwe kader overeenkomt met de zoeker, maakt de camera automatisch nog een opname in de panoramische reeks. Als u wilt stoppen met opnemen, tikt u op $\Box$ .

Als de zoeker niet in de juiste richting is gericht, stopt het apparaat met opnemen.

### **Video's maken**

#### **Een video maken**

Tik op  $\Box$  om een video te maken. Als u het opnemen wilt onderbreken, tikt u op  $\Box$ . Als u het opnemen wilt stoppen, tikt u op  $\bigcirc$ .

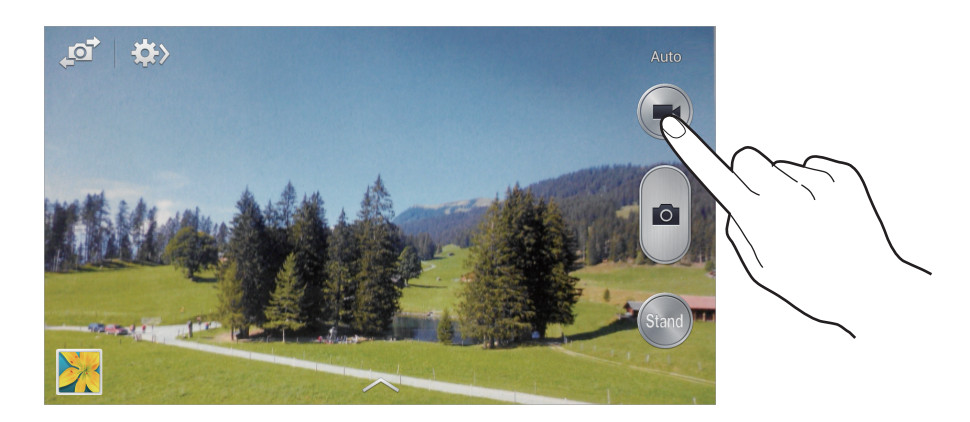

Gebruik de volgende acties tijdens het opnemen:

- Als u de focus wilt wijzigen, tikt u op de locatie waar u wilt scherpstellen. Als u wilt scherpstellen op het midden van het scherm, tikt u op  $[IF].$
- Als u een afbeelding wilt vastleggen van de video terwijl u opneemt, tikt u op  $\bullet$ .

#### **Videostand**

Tik op  $\Leftrightarrow$   $\rightarrow$  om de opnamestand te wijzigen.

- **Normaal**: gebruik deze stand voor normale kwaliteit.
- **MMS-limiet**: gebruik deze stand om de kwaliteit te verlagen voor verzending via chatten.

### **In- en uitzoomen**

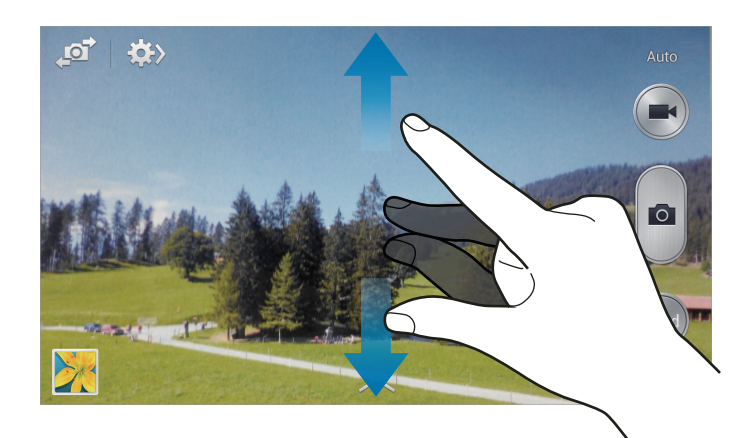

Gebruik een van de volgende methoden:

- Gebruik de volumetoets om in of uit te zoomen.
- Spreid twee vingers op het scherm om in te zoomen en knijp samen om uit te zoomen.

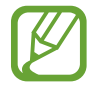

Het in-/uitzoomeffect is beschikbaar wanneer u de zoomfunctie gebruikt tijdens het maken van video's.

### **Opname delen**

Tik op  $\leftrightarrow$   $\leftrightarrow$  en selecteer een van de volgende functies:

- **Opname delen**: een foto rechtstreeks naar een andere apparaat verzenden via Wi-Fi Direct.
- **Foto delen met vrienden**: instellen dat het apparaat het gezicht van een persoon herkent die u hebt gemarkeerd in een foto, en de foto verzendt naar die persoon.
- **ChatON-foto delen**: een foto verzenden naar een ander apparaat via ChatON.
- **Externe zoeker**: het apparaat instellen om de camera op afstand te bedienen.

### **De camera op afstand bedienen**

Het apparaat instellen als zoeker om de camera op afstand te bedienen.

Tik op **EXX** →  $\leq$  → Externe zoeker en maak daarna verbinding via het apparaat en de camera met behulp van Wi-Fi Direct of NFC. Tik op  $\Box$  om op afstand een foto te maken met het apparaat als zoeker.

### **Instellingen configureren voor de camera**

Tik op  $\mathbb{Q} \to \mathbb{Q}$  om instellingen te configureren voor de camera. Niet alle onderstaande opties zijn beschikbaar in de fotomodus en de videomodus. Beschikbare opties kunnen verschillen afhankelijk van de geselecteerde stand.

- **Fotogrootte** / **Omvang van video**: selecteer een resolutie. Gebruik een hogere resolutie voor hogere kwaliteit. Maar hiervoor wordt meer geheugen gebruikt.
- **Gezicht detecteren**: het apparaat instellen om de gezichten van mensen te herkennen en foto's van ze te maken.
- **Meting**: een meetmethode selecteren. Hiermee wordt bepaald hoe de lichtwaarden worden berekend. **Centrumgericht** berekent de achtergrondverlichting in het midden van de scène. **Spotmeting** berekent de lichtwaarde op een bepaalde locatie. **Matrix** stelt de volledige scène in op gemiddeld.
- **ISO**: selecteer een ISO-waarde. Hiermee wordt de lichtgevoeligheid van de camera bediend. Deze wordt berekend volgens de filmcamera. Lage waarden zijn voor stilstaande of helder verlichte objecten. Hogere waarden voor snel bewegende of slecht verlichte objecten.
- **Anti trillen**: anti-trilling in- of uitschakelen. Anti-trilling helpt bij het scherpstellen wanneer de camera beweegt.
- **Opslaan als**: instellen dat het apparaat de originele foto verwijdert wanneer u foto's maakt met de modus voor rijke tinten.
- **GPS-tag**: een GPS-locatietag toevoegen aan de foto. Activeer deze functie als u foto's maakt om albums te maken in **Story album**.
- 
- Voor een goede GPS-ontvangst moet u locaties vermijden waar het signaal geblokkeerd wordt, zoals tussen gebouwen of in laaggelegen gebieden, of in slechte weersomstandigheden.
	- Uw locatie kan worden weergegeven op uw foto's wanneer u deze uploadt naar internet. Schakel de instelling voor GPS-tag uit om dit te voorkomen.
- **Overzicht**: gemaakte foto's kort weergeven.
- **Volumetoets**: instellen dat het apparaat de volumetoets gebruikt om de sluiter- of zoomfunctie te bedienen.
- **Timer**: gebruik deze optie voor opnamen met vertraging.
- **Witbalans**: selecteer een geschikte witbalans, zodat afbeeldingen een levensecht kleurbereik hebben. De instellingen zijn ontworpen voor specifieke lichtomstandigheden. Deze instellingen zijn vergelijkbaar met het hittebereik voor witbalansbelichting in professionele camera's.
- **Belichtingswaarde**: de belichtingswaarde wijzigen. Hiermee wordt bepaald hoeveel licht de sensor van de camera ontvangt. Voor omstandigheden met weinig licht, moet u een hogere belichting gebruiken.
- **Richtlijnen**: hulplijnen weergeven in de zoeker om te helpen bij het samenstellen van het beeld bij de selectie van onderwerpen.
- **Flitser**: de flitser in- of uitschakelen.
- Spraakopdracht: instellen dat de camera foto's maakt met spraakopdrachten.
- **Contextuele bestandsnaam**: instellen dat de camera contextuele tags weergeeft. Activeer dit om contextuele tags in te schakelen in **Galerij** en **Story album**.
- **Opslag**: de geheugenlocatie selecteren voor opslag.
- **Resetten**: de camera-instellingen resetten.

#### **Sneltoetsen**

U kunt sneltoetsen opnieuw indelen voor eenvoudige toegang tot de verschillende opties van de camera.

Tik op  $\equiv$   $\rightarrow$  **Bewerk snelle instelling.** 

Blijf een optie aanraken en sleep de optie naar een plek boven aan het scherm. De andere pictogrammen kunnen in de lijst worden verplaatst door op ze te tikken en ze te verslepen.

# <span id="page-78-0"></span>**Galerij**

Gebruik deze applicatie om beelden en video's weer te geven.

Tik op **Galerij** op het scherm Applicaties.

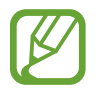

- Afhankelijk van de software in uw apparaat worden bepaalde bestandsindelingen niet ondersteund.
- Sommige bestanden kunnen mogelijk niet goed worden afgespeeld, afhankelijk van de methode waarmee ze zijn gecodeerd.

### **Afbeeldingen weergeven**

Als **Galerij** wordt geopend, worden beschikbare mappen weergegeven. Als een andere applicatie, zoals **E-mail**, een afbeelding opslaat, wordt de map **Download** automatisch gemaakt om de afbeelding in op te slaan. Als u een schermafbeelding maakt, wordt ook de map **Screenshots** gemaakt. Selecteer een map om deze te openen.

In een map worden de afbeeldingen weergegeven op de datum waarop ze zijn gemaakt. Selecteer een afbeelding om deze op het volledige scherm weer te geven.

Scrol naar links of rechts om naar de volgende of vorige afbeelding te gaan.

#### **In- en uitzoomen**

Gebruik een van de volgende manieren om in te zoomen op een afbeelding:

- Dubbeltik op een locatie op in te zoomen.
- Spreid twee vingers op een locatie om in te zoomen. Knijp samen of dubbeltik om terug te gaan.

#### **Afbeeldingen weergeven met de bewegingsfunctie**

Gebruik de bewegingsfunctie om een functie uit te voeren met een bepaalde beweging.

Tik op het scherm Applicaties op **Instellingen** → **Mijn apparaat** → **Bewegingen en gebaren** → **Beweging**, sleep de schakelaar **Beweging** naar rechts en schakel de schakelaar in voor elke functie.

Als u een bewegingsfunctie niet langer wilt gebruiken, schakelt u de schakelaar uit voor de functie.

### **Video's afspelen**

Bij videobestanden wordt het pictogram  $\bigcirc$  weergegeven op het voorbeeld. Selecteer een video om deze te bekijken en tik op $\bigcirc$ .

### **Segmenten van een video bijsnijden**

Selecteer een video en tik op ... Verplaats de startgreep naar het gewenste startpunt, verplaats de eindgreep naar het gewenste eindpunt en sla de video op.

### **Afbeeldingen bewerken**

Tik op  $\equiv$  terwijl u een foto weergeeft en gebruik de volgende functies:

- **Favoriet**: de afbeelding toevoegen aan uw favorieten.
- **Diashow**: een diashow starten met de foto's in de huidige map.
- **Fotoframe**: gebruik deze optie om een notitie onder de afbeelding te maken. De bewerkte afbeelding wordt opgeslagen in de map **Photo frame**.
- **Fotonotitie**: gebruik deze optie om een notitie op de achterzijde van de afbeelding te maken. Tik op  $\leq$  om de notitie te bewerken.
- **Kopiëren naar klembord**: kopiëren naar klembord.
- **Afdrukken**: de afbeelding afdrukken via een USB- of Wi-Fi-verbinding. Uw apparaat is alleen compatibel met bepaalde Samsung-printers.
- **Naam wijzigen**: de naam van het bestand wijzigen.
- **Foto delen met vrienden**: de afbeeldingen verzenden naar een persoon van wie het gezicht is gemarkeerd in de afbeelding.
- **Linksom draaien**: tegen de klok in draaien.
- **Rechtsom draaien**: met de klok mee draaien.
- **Bijsnijden**: het formaat van het blauwe kader aanpassen om de afbeelding binnen het kader bij te snijden en op te slaan.
- **Zoeken naar apparaten in de buurt**: scannen naar apparaten waarop functies voor media delen zijn ingeschakeld.
- **Instellen als**: de afbeelding instellen als achtergrond of contactafbeelding.
- **Gegevens**: afbeeldingsgegevens weergeven.
- **Instellingen**: de galerij-instellingen wijzigen.

### **Afbeeldingen wijzigen**

Tik op  $\mathbb{Z}$  terwijl u een foto weergeeft en gebruik de volgende functies:

- **Draaien**: de afbeelding draaien.
- **Bijsnijden**: de afbeelding bijsnijden.
- **Kleur**: de verzadiging of helderheid van de afbeelding aanpassen.
- **Effect**: effecten toepassen op de afbeelding.
- **Staand**: rode ogen corrigeren, gezichten aanpassen en bijwerken of de achtergrond vager maken.
- **Sticker**: stickers toevoegen.
- **Tekening**: op de afbeelding tekenen.
- **Kader**: kaders toepassen op de afbeelding.

### **Favoriete afbeeldingen**

Wanneer u een afbeelding weergeeft, tikt u op  $\equiv \rightarrow$  **Favoriet** om de afbeelding aan de lijst met favorieten toe te voegen.

### **Afbeeldingen verwijderen**

Gebruik een van de volgende methoden:

- Tik in een map op  $\equiv \rightarrow$  **Item selecteren**, selecteer afbeeldingen en tik op  $\blacksquare$ .
- Tik terwijl u een afbeelding weergeeft op **III**.

### **Afbeeldingen delen**

Gebruik een van de volgende methoden:

- Tik in een map op  $\equiv \rightarrow$  **Item selecteren**, selecteer afbeeldingen en tik op  $\leq$  om ze naar anderen te verzenden.
- $\cdot$  Tik terwijl u een afbeelding weergeeft op  $\leq$  om deze naar anderen te verzenden of te delen via sociale netwerkservices.

### **Als achtergrond instellen**

Tik terwijl u een afbeelding weergeeft op **I instellen als** om de afbeelding in te stellen als achtergrond of toe te wijzen aan een contact.

### **Gezichten markeren**

Tik op  $\equiv$  **→ Instellingen** en vink **Gezichtstag** aan. Een geel kader wordt om het herkende gezicht weergegeven op een afbeelding. Tik op het gezicht, tik op **Naam toevoegen** en selecteer een contact of voeg dit toe.

Wanneer de gezichtsmarkering wordt weergegeven op een afbeelding, tikt u op de gezichtsmarkering en gebruikt u de beschikbare opties zoals oproepen plaatsen of berichten verzenden.

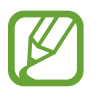

Gezichtsherkenning werkt mogelijk niet afhankelijk van de stand van het gezicht, het formaat van het gezicht, de huidskleur, gezichtsuitdrukking, lichtomstandigheden en de accessoires die het onderwerp draagt.

### **Contextuele tags gebruiken**

**Tik op**  $\equiv$  **→ Instellingen → Taghulp** en sleep de Taghulp naar rechts om een contextuele tag (weer, locatie, datum en de naam van een persoon) weer te geven bij het openen van een afbeelding.

# **Story album**

Gebruik deze applicatie om uw eigen digitale album te maken om uw verhalen bij te houden door afbeeldingen netjes en automatisch in te delen.

Tik op **Story album** op het scherm Applicaties.

### **Verhaalalbums maken**

Tik op **Album maken** → **Op taginformatie** om automatisch een verhaalalbum te maken. Selecteer criteria en tik op **Foto's zoeken**. Geef een titel in voor het album, selecteer een thema en tik op **Album maken**.

Als u handmatig een album wilt maken, tikt u op **Album maken**  $\rightarrow$  **Van galerij**.

### **Aanbevolen albums maken**

Wanneer u foto's maakt op een locatie, sorteert het apparaat uw foto's automatisch in albums op basis van criteria die u hebt opgegeven en geeft het suggesties voor het maken van de nieuwe albums.

Tik op  $\equiv$  → **Instellingen** → **Woonplaats** en stel een methode in voor het herkennen van uw locatie. Selecteer een albumtype en stel een minimum aantal foto's in.

Media

Wanneer u foto's maakt die voldoen aan de criteria die u instelt, stelt het apparaat voor een album te maken.

Tik op **Album maken** → **Uit suggesties**. Selecteer een album, geef een titel in voor het album en tik op **Album maken**.

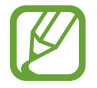

Het apparaat stelt voor om een verhaalalbum te maken wanneer u het aantal vooraf ingestelde foto's overschrijdt op één dag.

### **Story albums weergeven**

Selecteer een verhaalalbum. De afbeelding voor de omslag wordt weergegeven op de eerste pagina. Scrol naar links of rechts om afbeeldingen in het verhaalalbum weer te geven.

Tik op  $\equiv$  terwijl u een foto weergeeft en gebruik de volgende functies:

- **Inhoud toevoegen**: voeg meer inhoud toe aan de huidige pagina.
- **Inhoud verwijderen**: verwijder van de huidige pagina inhoud.
- **Ander thema**: het thema voor de pagina-indeling wijzigen.
- **Diashow**: een diashow starten met de foto's in het huidige album.
- **Delen via**: het album verzenden naar anderen.
- **Afdrukken**: het album afdrukken via een USB- of Wi-Fi-verbinding. Uw apparaat is alleen compatibel met bepaalde Samsung-printers.
- **Fotoboek bestellen**: een bestelling plaatsen voor een afgedrukt album.
- **Exporteren**: exporteer het album in een andere bestandsindeling.
- **Album verwijderen**: het album verwijderen.

### **Afbeeldingen bewerken**

Tik op de afbeelding van de pagina in een album.

Als u een onderschrift wilt toevoegen, tikt u op  $\bullet$ .

Als u naar anderen wilt verzenden, tikt u op  $\leq$ .

Als u de afbeelding wilt verwijderen, tikt u op  $\overline{m}$ .

Als u effecten wilt toepassen op de afbeelding, tikt u op  $\blacktriangleright$ .

Als u een diashow wilt starten, tikt u op  $\equiv$   $\rightarrow$  **Diashow**  $\rightarrow$  **Diashow starten**.

Als u de afbeelding wilt instellen als omslagafbeelding voor het album, tikt u op  $\equiv \rightarrow$  **Omslag inst**.

Als u de afbeelding naar links wilt draaien, tikt u op  $\equiv \rightarrow$  Linksom draaien.

Als u de afbeelding naar rechts wilt draaien, tikt u op  $\equiv \rightarrow$  **Rechtsom draaien**.

### **Video**

Gebruik deze applicatie om video's af te spelen.

Tik op **Video** op het scherm Applicaties.

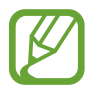

- Afhankelijk van de software op uw apparaat worden bepaalde bestandsindelingen niet ondersteund.
- Sommige bestanden kunnen mogelijk niet goed worden afgespeeld, afhankelijk van de methode waarmee ze zijn gecodeerd.

### **Video's afspelen**

Selecteer een video om af te spelen.

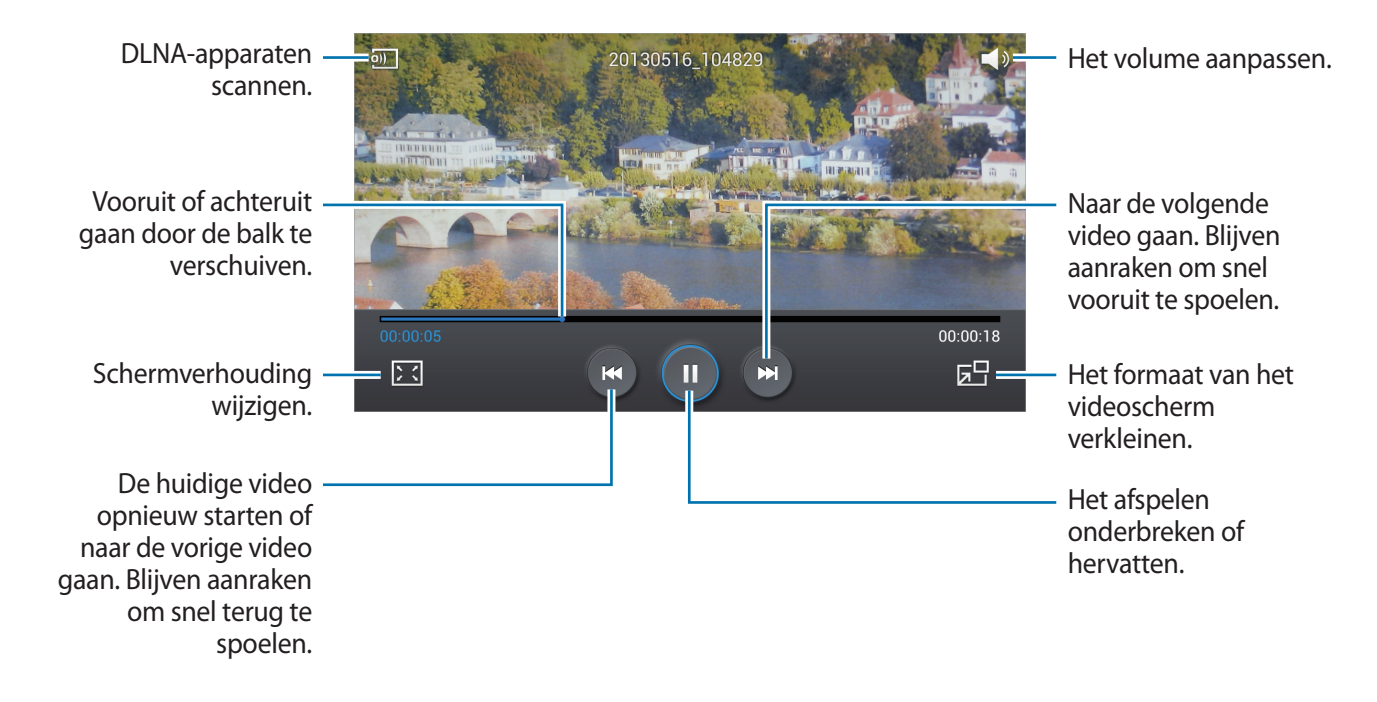

### **Video's verwijderen**

Tik op  $\equiv$  **→ Wissen**, selecteer video's door ze aan te vinken en tik op **Wissen**.

### **Video's delen**

Tik op  $\equiv$  **→ Delen via**, selecteer video's door ze aan te vinken, tik op **Ger.** en selecteer een methode voor delen.

### **Pop-upvideospeler gebruiken**

Gebruik deze functie om andere applicaties te gebruiken zonder de videospeler te sluiten. Tik tijdens het afspelen op **bet** om de pop-upspeler te gebruiken.

Spreid twee vingers op het scherm om de speler te vergroten en knijp samen om te minimaliseren. Als u de speler wilt verplaatsen, sleept u de speler naar een andere locatie.

# **YouTube**

Gebruik deze applicatie om video's te bekijken op de website van YouTube.

Tik op **YouTube** op het scherm Applicaties.

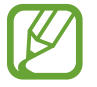

De beschikbaarheid van deze applicatie is afhankelijk van uw regio of serviceprovider.

### **Video's kijken**

Tik op  $\lvert \mathcal{Q} \rvert$  en geef een zoekwoord in. Selecteer een van de weergegeven zoekresultaten om een video te bekijken.

Draai het apparaat naar een liggende stand om het volledige scherm weer te geven.

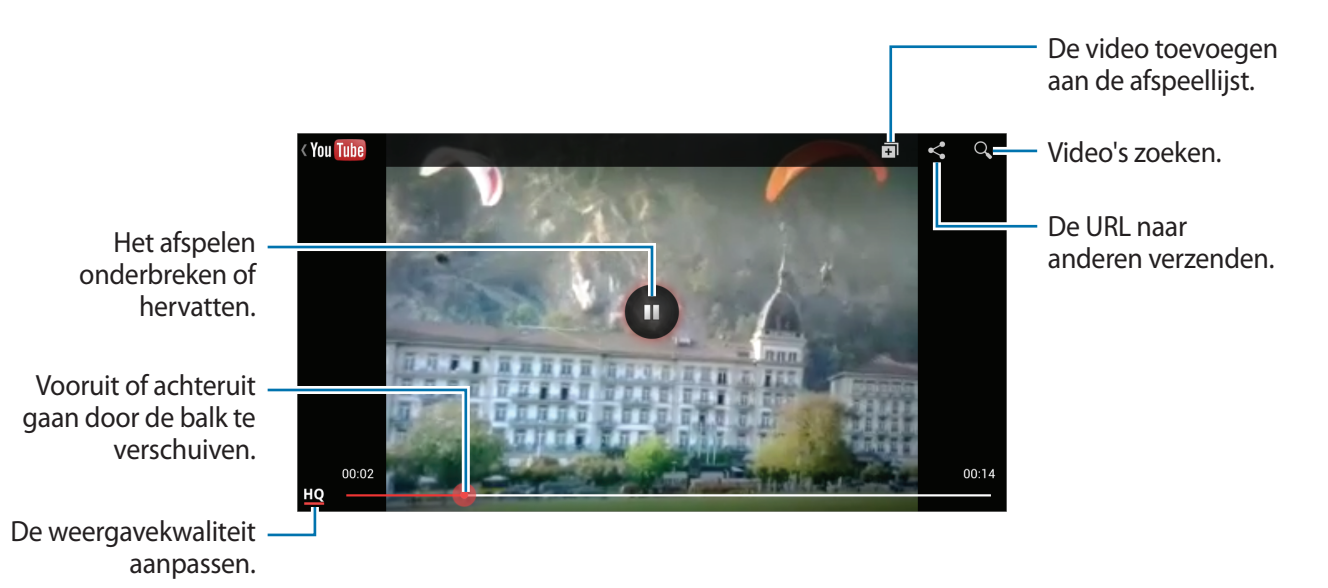

#### **Video's delen**

Selecteer de video die u wilt bekijken, tik op  $\leq$ , en selecteer een methode voor delen.

### **Video's uploaden**

Selecteer uw account, tik op  $\triangle$ , selecteer een video, geef informatie in voor de video en tik op **UPLOADEN**.

# **Flipboard**

Gebruik deze applicatie om uw gepersonaliseerde tijdschriften te openen.

Tik op **Flipboard** op het scherm Applicaties.

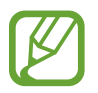

De beschikbaarheid van deze applicatie is afhankelijk van uw regio of serviceprovider.

Als u uw Flipboard wilt openen, veegt u omhoog op de welkomstpagina, selecteert u nieuwsberichten en tikt u op **Klaar**.

Selecteer een nieuwsbericht of een onderwerp, blader door de Flipboard-pagina's en selecteer een artikel dat u wilt lezen.

U kunt tijdens het lezen van een artikel de volgende pictogrammen gebruiken:

- $\cdot$   $\cdot$   $\cdot$  : naar de vorige pagina gaan.
- $\cdot$   $\alpha$ : het artikel markeren als leuk in Facebook.
- $\Box$ : opmerkingen van anderen over het artikel lezen.
- $\cdot$   $\leq$  : het artikel delen met anderen.

# **Applicatie- en mediastores**

# **Play Store**

Gebruik deze applicatie om applicaties en games voor het apparaat te kopen en downloaden. Tik op **Play Store** op het scherm Applicaties.

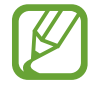

De beschikbaarheid van deze applicatie is afhankelijk van uw regio of serviceprovider.

### **Applicaties installeren**

Blader door applicaties op categorie of tik op  $\bullet$  om te zoeken met een zoekwoord.

Selecteer een applicatie als u informatie wilt weergeven. Als u de applicatie wilt downloaden, tikt u op **Installeren**. Als er kosten worden berekend voor de applicatie, tikt u op de prijs en volgt u de instructies op het scherm om het aankoopproces te voltooien.

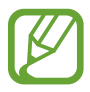

- Wanneer een nieuwe versie beschikbaar is voor een geïnstalleerde applicatie, wordt een updatepictogram weergegeven boven aan het scherm om u op de hoogte te brengen van de update. Open het meldingenvenster en tik op het pictogram om de applicatie bij te werken.
- Als u applicaties wilt installeren die u hebt gedownload van andere bronnen, tik op het scherm Applicaties op **Instellingen** → **Meer** → **Beveiliging** → **Onbekende bronnen**.

### **Applicaties verwijderen**

De applicaties verwijderen die u hebt aangeschaft in de **Play Store**.

Tik op  $\equiv$  **→ Mijn apps**, selecteer applicatie die u wilt verwijderen in de lijst met geïnstalleerde applicaties en tik op **Verwijderen**.

# **Samsung Apps**

Gebruik deze applicatie om speciale Samsung-applicaties te kopen en downloaden. Ga voor meer informatie naar [www.samsungapps.com](http://www.samsungapps.com).

Tik op **Samsung Apps** op het scherm Applicaties.

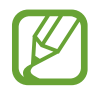

De beschikbaarheid van deze applicatie is afhankelijk van uw regio of serviceprovider.

### **Applicaties installeren**

U kunt door applicaties bladeren op categorie. Tik op **CATEGORIE** om een categorie te selecteren.

Als u naar een applicatie wilt zoeken, tikt u op  $\mathsf Q$  boven aan het scherm en geeft u een zoekwoord in het zoekveld in.

Selecteer een applicatie als u informatie wilt weergeven. Als u deze wilt downloaden, tikt u op **Gratis**. Als er kosten worden berekend voor de applicatie, tikt u op de prijs en volgt u de instructies op het scherm om het aankoopproces te voltooien.

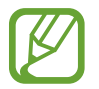

Wanneer een nieuwe versie beschikbaar is voor een geïnstalleerde applicatie, wordt een updatepictogram weergegeven boven aan het scherm om u op de hoogte te brengen van de update. Open het meldingenvenster en tik op het pictogram om de applicatie bij te werken.

# **Play Music**

Gebruik deze applicatie om muziek te beluisteren via het apparaat of muziek te streamen vanuit de Google-cloudservice.

Tik op **Play Music** op het scherm Applicaties.

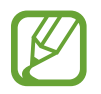

De beschikbaarheid van deze applicatie is afhankelijk van uw regio of serviceprovider.

U kunt muziek afspelen door een muziekcategorie te selecteren of u kunt nummers delen met anderen door ze te uploaden van de Google-cloudstorage.

# **Hulpprogramma's**

# **S Memo**

Gebruik deze applicatie om een notitie te maken met afbeeldingen en spraakopnames.

Tik op **S Memo** op het scherm Applicaties.

### **Notities opstellen**

Maak notities met rijke inhoud door schetsen te maken met uw vinger of afbeeldingen of spraakmemo's toe te voegen.

Tik op  $+$   $\angle$  om op het scherm te schrijven of tekenen of tik op  $+$  T om tekst in te geven met het toetsenbord.

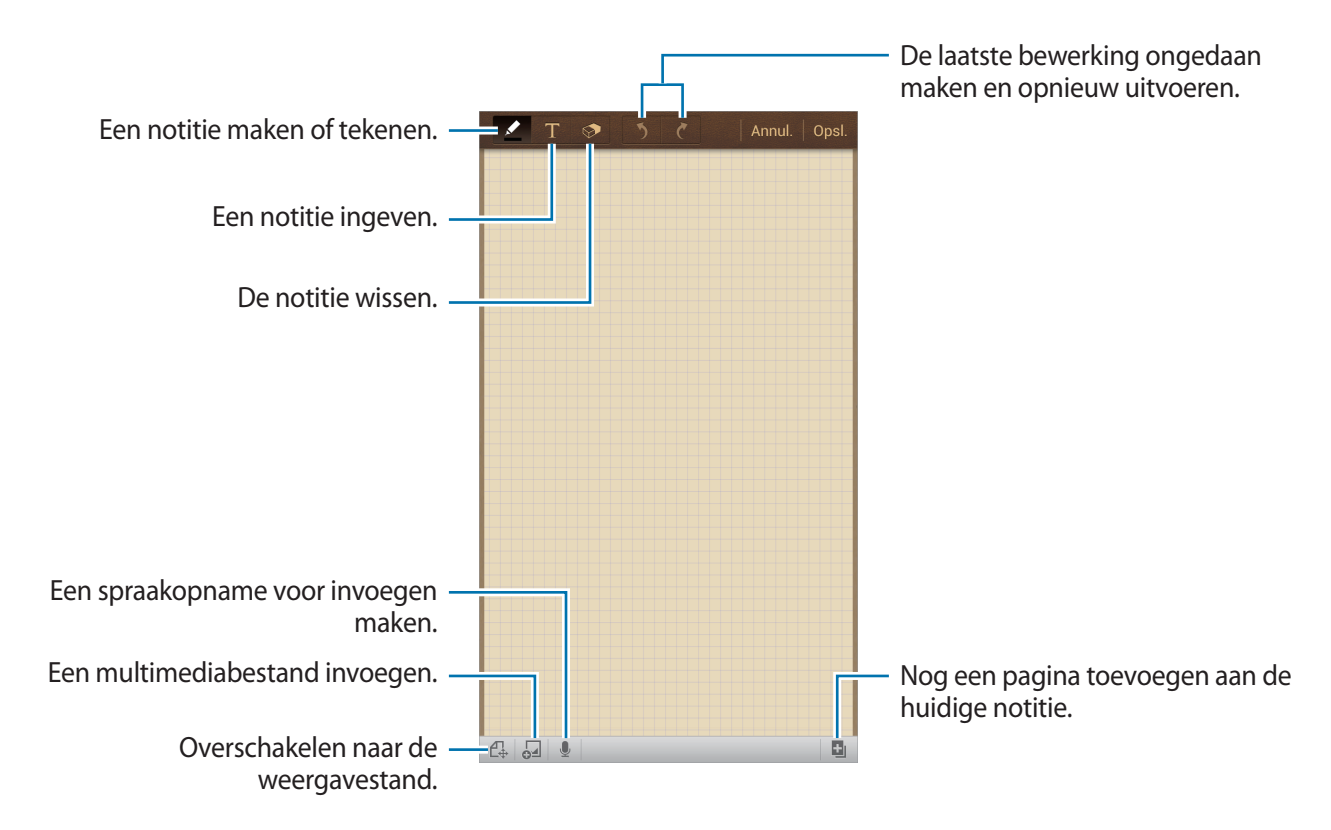

Wanneer u een notitie maakt, tikt u nogmaals op  $\blacktriangle$  om het pentype, de dikte van de lijn of de penkleur te wijzigen.

Als u de met de hand geschreven notitie verwijdert, tikt u nogmaals op  $\odot$  om het formaat van de gum te wijzigen of tikt u op **Alles wissen** om de notitie te wissen.

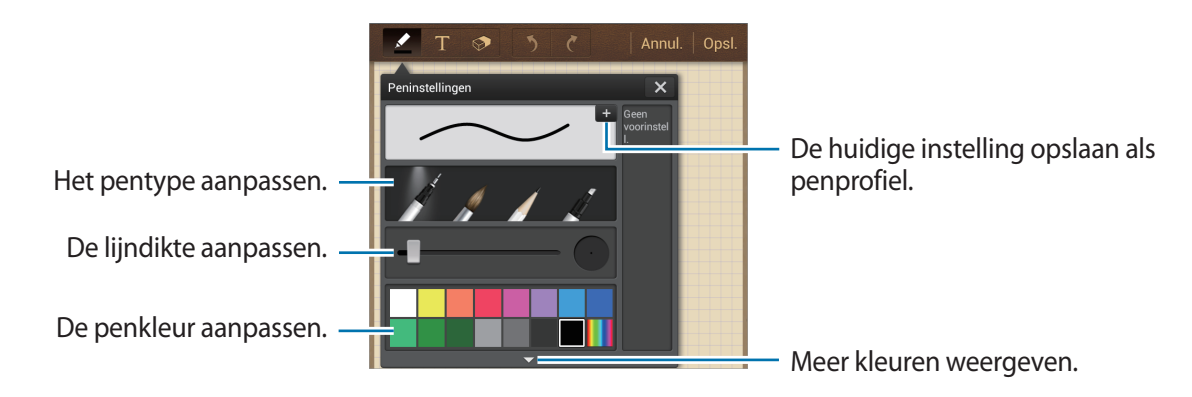

Als u de achtergrond van het vel wilt wijzigen, tikt u op  $\equiv \rightarrow$  Achtergrond wijzigen. Als u een tag wilt toevoegen, tikt u op  $\equiv$   $\rightarrow$  Tag toev.

#### **Multimediabestanden of een spraakopname toevoegen**

Tik op  $\overline{D}$  om multimediabestanden in te voegen. Tik op  $\overline{Q}$  om een spraakopname in te voegen.

### **Bladeren door notities**

U kunt door notitieminiaturen bladeren door omhoog of omlaag te scrollen.

Als u een notitie wilt zoeken, tikt u op  $\equiv \rightarrow$  **Zoeken**.

Als u notities wilt verwijderen, tikt u op **I → Verwijderen**.

Als u notities wilt sorteren op datum, titel, tag of iets anders, tikt u op  $\equiv \rightarrow$  **Sorteren op**.

Als u de weergavestand wilt wijzigen, tikt u op  $\equiv \rightarrow$  **Lijstweergave.** 

Als u een notitie wilt maken door een bestand te importeren, tikt u op  $\equiv \rightarrow$  Importeren.

Als u notities wilt exporteren met een andere bestandsindeling, tikt u op  $\equiv \rightarrow$  **Exporteren.** 

Als u een map wilt maken, tikt u op  $\equiv \rightarrow$  **Map maken**.

Als u notities naar een andere map wilt verplaatsen, tikt u op  $\equiv \rightarrow$  **Verplaatsen**.

Als u notities wilt kopiëren, tikt u op **I≡I → Kopiëren**.

Als u de S Memo-instellingen wilt wijzigen, tikt u op  $\equiv \rightarrow$  **Instellingen**.

Als u helpinformatie voor S Memo wilt openen, tikt u op  $\equiv \rightarrow$  **Help**.

#### **Een notitie weergeven**

Tik op de miniatuur van de notitie om deze te openen.

Als u notities wilt verwijderen, tikt u op  $\equiv \rightarrow$  **Verwijderen.** 

Als u een notitie naar anderen wilt verzenden, tikt u op  $\equiv \rightarrow$  Delen via.

Als u de notitie wilt opslaan als een afbeeldingsbestand of een PDF-bestand, tikt u op  $\equiv \rightarrow$ **Exporteren**.

Als u de notitie wilt toevoegen aan de lijst met favorieten, tikt u op  $\equiv \rightarrow$  **Toevoegen aan favorieten**.

Als u de notitie wilt opslaan als gebeurtenis, tikt u op  $\equiv \rightarrow$  **Nieuwe afspraak**.

Als u de notitie wilt instellen als achtergrond of wilt toewijzen aan een contact, tikt u op  $\equiv \rightarrow$ **Instellen als**.

Als u de notitie wilt afdrukken via een USB- of Wi-Fi-verbinding, tikt u op **I≡I → Afdrukken**. Uw apparaat is alleen compatibel met bepaalde Samsung-printers.

Tik op  $\mathbb C$  om de notitie te bewerken.

Raak **o** aan om een spraakopname af te spelen.

### **S Planner**

Gebruik deze applicatie om gebeurtenissen en taken te beheren.

Tik op **S Planner** op het scherm Applicaties.

### **Gebeurtenissen of taken maken**

Tik op  $\vdash$  en gebruik een van de volgende methodes:

- **Gebeurtenis toev.**: een gebeurtenis maken met een optionele instelling voor herhalen.
- **Taak toevoegen**: een gebeurtenis maken met een optionele instelling voor prioriteit.

Als u een gebeurtenis of taak sneller wilt toevoegen, tikt u op een datum om deze te selecteren en tikt u er nogmaals op.

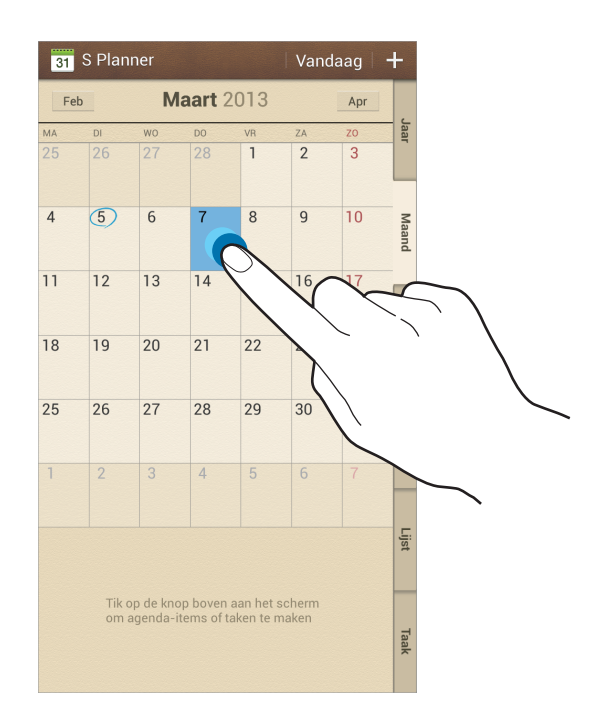

Geef een titel in en geef in welke kalender moet worden gebruikt of met welke kalender moet worden gesynchroniseerd. Tik vervolgens op **Details gebeurtenissen bew.** of **Taakdetails bewerken** om meer details toe te voegen zoals hoe vaak de gebeurtenis wordt herhaald, wanneer een waarschuwing van te voren wordt gegeven of waar de gebeurtenis plaatsvindt.

Voeg een kaart toe met de locatie van de gebeurtenis. Geef de locatie in het veld **Plaats** in, tik op naast het veld en wijs de precieze locatie aan door op de kaart te tikken en de locatie te blijven aanraken op de kaart die wordt weergegeven.

Voeg een notitie van S Memo toe. Tik op **Notities** en maak een nieuwe notitie of selecteer een van de bestaande notities.

Voeg een afbeelding toe. Tik op **Afbeeldingen** en maak een nieuwe foto of selecteer een van de bestaande afbeeldingen.

### **Notities koppelen aan een datum**

Blijf een datum aanraken om deze te selecteren. Het notitieblok wordt weergegeven.

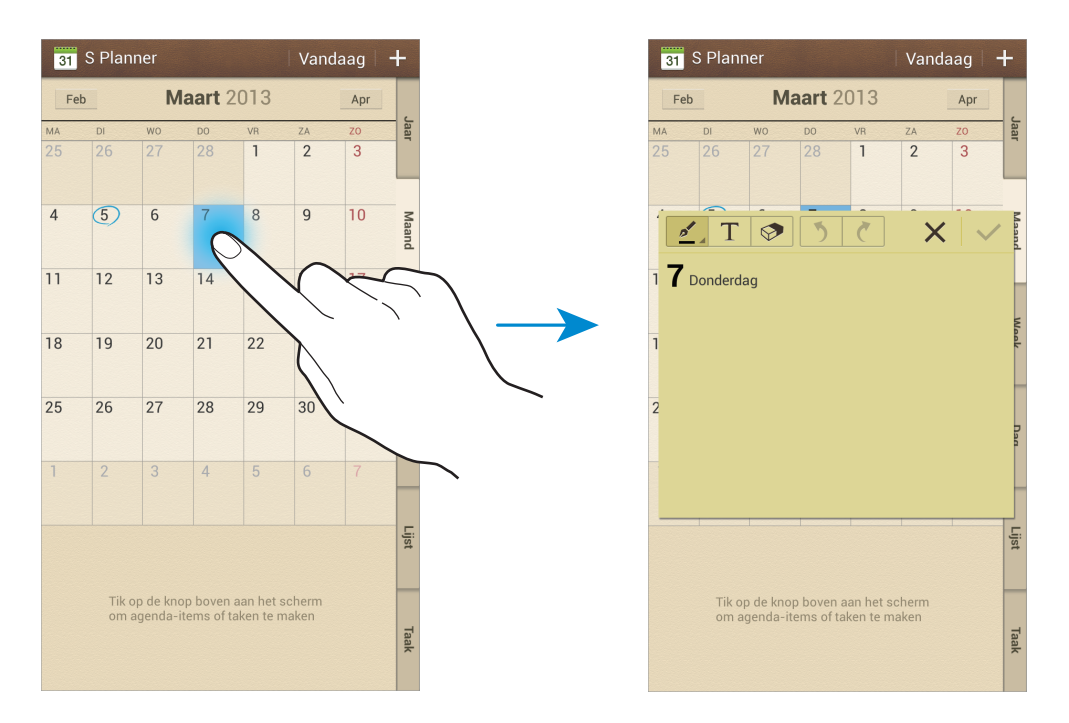

### **Synchroniseren met Google Agenda**

Tik op het scherm Applicaties op **Instellingen** → **Accounts** → **Google** onder **Mijn accounts** → een Google-account → **Agenda synchroniseren**. Als u handmatig wilt synchroniseren, tikt u op het scherm Applicaties op **S Planner** →  $\blacktriangleright$  → **Synchroniseer**.

Voor het weergeven van gesynchroniseerde gebeurtenissen of taken tikt u op  $\equiv \rightarrow$  Agenda's  $\rightarrow$ **Weergave**, vink het Google-account aan en tik op **Gereed**.

### **Agendatype wijzigen**

Selecteer een type agenda, bijvoorbeeld jaar, maand, week, en anderen aan de rechterkant van het scherm. U kunt een samenknijpbeweging maken om het agendatype te wijzigen. Knijp bijvoorbeeld samen om te schakelen van de maandkalender naar de jaarkalender en spreid uw vingers om de jaarkalender te wijzigen in de maandkalender.

### **Zoeken naar gebeurtenissen**

Tik op  $\equiv$   $\rightarrow$  Zoeken en geef een zoekwoord in waarnaar u wilt zoeken.

Als u de gebeurtenissen van vandaag wilt weergeven, tikt u op **Vandaag** boven aan het scherm.

### **Gebeurtenissen verwijderen**

Selecteer een datum of gebeurtenis en tik op **I → Wissen**.

### **Gebeurtenissen delen**

Selecteer een gebeurtenis, tik op  $\equiv \rightarrow$  Delen via en selecteer een methode voor delen.

# **Dropbox**

Gebruik deze applicatie om bestanden op te slaan en te delen met anderen via de Dropboxcloudopslag. Wanneer u bestanden opslaat in Dropbox, wordt uw apparaat automatisch gesynchroniseerd met de webserver en de computers waarop Dropbox is geïnstalleerd.

Tik op **Dropbox** op het scherm Applicaties.

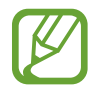

De beschikbaarheid van deze applicatie is afhankelijk van uw regio of serviceprovider.

Wanneer u Dropbox voor het eerst opent, tikt u op **Start** om het te activeren. Volg de instructies op het scherm om de installatie te voltooien.

Wanneer Dropbox is geactiveerd, worden foto's en video's die zijn gemaakt met de camera van het apparaat automatisch geüpload naar Dropbox. Als u geüploade foto's of video's wilt weergeven, tikt u op  $\blacksquare$ . Als u bestanden wilt delen of verwijderen of albums wilt maken, tikt u op  $\blacksquare$  en selecteert u bestanden.

Als u bestanden wilt uploaden naar Dropbox, tikt u op  $\leftrightarrow$  <del>I</del> → Upload here → Photos or **videos** of **Other files**. Als u bestanden in Dropbox wilt openen, selecteert u een bestand.

Als u afbeeldingen of video's wilt weergeven, tikt u op  $\star$  om ze toe te voegen aan de lijst met favorieten. Als u bestanden wilt openen in de lijst met favorieten, tikt u op  $\star$ .

# **Cloud**

Gebruik deze functie om bestanden te synchroniseren of een back-up te maken van instellingen en applicatiegegevens met uw Samsung-account of Dropbox.

Tik op het scherm Applicaties op **Instellingen** → **Accounts** → **Cloud**.

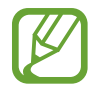

De beschikbaarheid van deze functie is afhankelijk van uw regio of serviceprovider.

### **Synchroniseren met het Samsung-account**

Tik op uw Samsung-account of **Synchronisatie instelling** om bestanden te synchroniseren.

### **Een back-up maken van gegevens of deze herstellen**

Tik op **Back-up** om een back-up van gegevens te maken of te herstellen met uw Samsung-account.

### **Synchroniseren met Dropbox**

Tik op **Account Dropbox koppelen** en geef het Dropbox-account in. Volg de instructies op het scherm om de installatie te voltooien.

Wanneer u zich hebt aangemeld, tikt u op **Allow** waarna het apparaat automatisch bestanden synchroniseert met de Dropbox wanneer u wijzigingen aanbrengt.

# **Klok**

Gebruik deze applicatie om een alarm in te stellen, de tijd op een andere locatie in de wereld te controleren, de duur van een gebeurtenis te berekenen, een timer in te stellen of te gebruiken als bureauklok.

Tik op **Klok** op het scherm Applicaties.

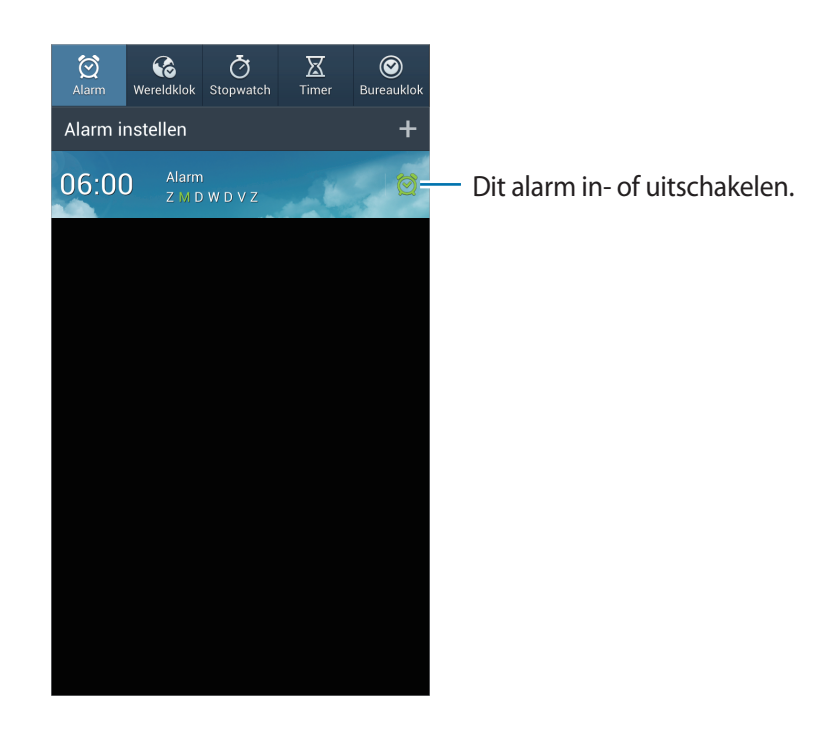

### **Alarm**

#### **Alarm instellen**

Tik op **Alarm instellen**, stel een tijd in waarop het alarm moet afgaan, selecteer de dagen waarop het alarm moet worden herhaald en tik op **Opslaan**.

- **Alarm locatie**: een locatie instellen. Het alarm gaat alleen af als u zich op die locatie bevindt.
- **Sluimeren**: stel in een interval en aantal keren dat een alarm wordt herhaald in na de ingestelde tijd.
- **Slim alarm**: stel een tijd in waarop het alarm voor de ingestelde tijd af gaat.

#### **Alarm stoppen**

Sleep  $\times$  buiten de grote cirkel om een alarm te stoppen. Sleep  $Z\bar{Z}$  buiten de grote cirkel om het alarm na een opgegeven tijdsduur opnieuw te laten afgaan.

#### **Alarm verwijderen**

Blijf het alarm aanraken en tik op **Verwijderen**.

### **Wereldklok**

#### **Klokken maken**

Tik op **Plaats toevoegen** en geef de naam van een stad in of selecteer een stad in de lijst met steden.

U kunt de zomertijd toepassen door een klok te blijven aanraken en op **Zomertijd instellen** te tikken.

#### **Klokken verwijderen**

Blijf de klok aanraken en tik op **Verwijderen**.

### **Stopwatch**

Tik op **Start** om de tijd van een gebeurtenis bij te houden. Tik op **Ronde** om rondetijden vast te leggen.

Tik op **Resetten** om rondetijden te wissen.

### **Timer**

Stel de duur in en tik op **Start**.

Sleep  $\times$  buiten de grote cirkel wanneer de timer afgaat.

#### **Bureauklok**

Tik op  $\boxtimes$  om het volledige scherm weer te geven.

## **Calculator**

Gebruik deze applicatie voor eenvoudige of complexe berekeningen.

Tik op **Calculator** op het scherm Applicaties.

Draai het apparaat naar de liggende stand om de wetenschappelijke calculator te gebruiken. Als **Schermrotatie** is uitgeschakeld, tikt u op **□ → Wetenschappelijke calculator**.

Als u de berekeningsgeschiedenis wilt weergeven, tikt u op **om het toetsenbord te verbergen.** 

Als u de geschiedenis wilt wissen, tikt u op **I → Geschiedenis wissen**.

Als u de tekengrootte wilt wijzigen voor de geschiedenis, tikt u op  $\equiv \rightarrow$  **Tekstgrootte**.

Als u de calculator wilt instellen voor eenvoudig gebruik met één hand, tikt u op  $\equiv \rightarrow$  **Bediening met 1 hand aan**.

# **S Translator**

Gebruik deze applicatie om tekst in andere talen te vertalen. Tik op **S Translator** op het scherm Applicaties.

### **S Translator gebruiken**

Stel de bron- en doeltalen in, geef de tekst in in het invoerveld en tik op  $\bullet$ . Als u een talenpaar wilt toevoegen aan de lijst met favorieten, tikt u op  $\blacktriangleright$ . Als u een talenpaar naar anderen wilt verzenden, tikt u op  $\leq$ .

### **Een conversatie starten met de S Translator**

Tik op de knoppen onder aan het scherm om te communiceren met een ander persoon via gesproken vertaling.

Tik op **Speak** voor uw taal en spreek in de microfoon. Het apparaat vertaalt wat u zegt. Tik op **in** in het veld met de doeltaal om het apparaat de vertaling hardop te laten lezen.

Tik op **Speak** voor de taal van de persoon waarmee u praat en laat de persoon antwoorden in zijn/ haar eigen taal. Het apparaat vertaalt wat de andere persoon zegt. Tik op  $\ket{\cdot}$  in het veld met de brontaal om het apparaat de tekst hardop te laten lezen.

## **Spraakrecorder**

Gebruik deze applicatie om spraakmemo's op te nemen of af te spelen.

Tik op **Spraakrecorder** op het scherm Applicaties.

### **Spraakmemo's opnemen**

Tik op  $\odot$  om de opname te starten. Spreek in de microfoon onder aan het apparaat. Tik op  $\Box$  om de opname te onderbreken. Tik op om de opname te voltooien.

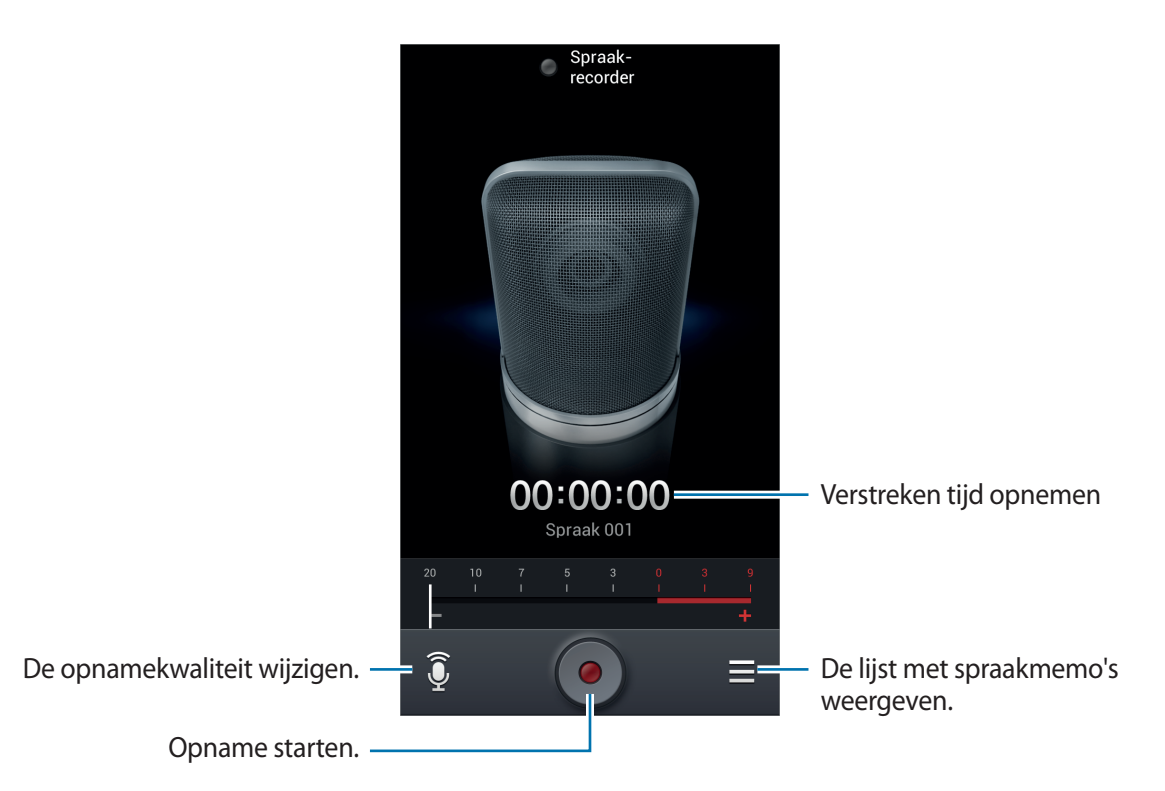

### **Spraakmemo's afspelen**

Selecteer een spraakmemo om af te spelen.

- $\cdot$   $\mathbb{X}$  : de spraakmemo bijsnijden.
- $\cdot$   $\overline{\mathbf{x}}$ 1.0 : de afspeelsnelheid aanpassen.
- $\cdot$   $\Box$ : het afspelen onderbreken.
- $\cdot$   $\frac{1}{4}$  /  $\frac{1}{8}$  : 60 seconden terug of vooruit springen.
- **KI** / **EX** : naar de vorige of volgende spraakmemo springen.

Als u een spraakmemo naar anderen wilt verzenden, tikt u op **I → Delen via** en selecteert u een methode voor delen.

### **Spraakmemo's beheren**

Tik in de lijst met spraakmemo's op  $\equiv$  en selecteer een van de volgende opties:

- **Delen via**: spraakmemo's selecteren die u wilt verzenden en een methode voor delen selecteren.
- **Verwijderen**: selecteer de spraakmemo's die u wilt verwijderen.
- **Instellingen**: de instellingen van de spraakrecorder wijzigen.
- **Stop**: de spraakrecorder sluiten.

### **Bestanden opslaan met contextuele tags**

Tik in de lijst met spraakmemo's op  $\equiv$  → **Instellingen** → **Contextuele bestandsnaam** → **Aan**.

# **S Voice**

Gebruik deze applicatie om het apparaat met uw stem de opdracht te geven een nummer te bellen, een bericht te verzenden, een memo te schrijven en meer.

Tik op **S Voice** op het scherm Applicaties. U kunt ook twee keer op de starttoets tikken.

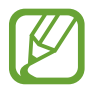

De beschikbaarheid van deze applicatie is afhankelijk van uw regio of serviceprovider.

Hier zijn verschillende voorbeelden van gesproken opdrachten:

- Open muziek
- Open calculator
- Bel Lulu mobiel
- Bel Lulu werk
- **Controleer planning**

Hulpprogramma's

Tips voor betere stemherkenning

- Spreek duidelijk.
- Spreek op plekken met weinig lawaai.
- Gebruik geen aanstootgevende taal of streektaal.
- Gebruik geen dialect.

Het apparaat herkent uw opdrachten mogelijk niet of kan ongewenste opdrachten uitvoeren afhankelijk van uw omgeving of de manier waarop u de opdrachten uitspreekt.

### **Autostand**

In de autostand leest het apparaat de inhoud hardop als u binnenkomende gesprekken, berichten of meldingen hebt, zodat u het apparaat zonder handen kunt gebruiken tijdens het autorijden. Het apparaat leest bijvoorbeeld de naam van de beller of het telefoonnummer voor als een oproep binnenkomt.

Zeg 'Autostand aan' om de autostand te activeren.

### **Google**

Gebruik deze applicatie om niet alleen op internet te zoeken maar ook applicaties en de bijbehorende inhoud op het apparaat.

Tik op **Google** op het scherm Applicaties.

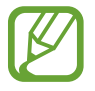

De beschikbaarheid van deze applicatie is afhankelijk van uw regio of serviceprovider.

### **Het apparaat doorzoeken**

Tik op het zoekveld en geef een zoekwoord in. U kunt ook op  $\psi$  tikken en een zoekwoord ingeven.

Als er geen resultaten worden gevonden in de applicaties, wordt de webbrowser weergegeven met de zoekresultaten.

### **Zoeken met afbeeldingen**

Als u wilt zoeken met een afbeelding, tikt u op **I = 1 → Zoeken met camera**. Richt de camera aan de achterzijde op een afbeelding en tik op  $\bullet$ .

### **Zoekbereik**

Als u wilt selecteren welke applicaties moeten worden doorzocht, tikt u op **I → Instellingen** → **Zoeken op telefoon** en selecteert u de items waarnaar u wilt zoeken.

### **Google Now**

Start Google Zoeken om Google Now-kaarten weer te geven met het huidige weer, informatie over het openbaar vervoer, uw volgende afspraak en meer, wanneer u het meest nodig hebt. Meld u aan voor Google Now wanneer u Google Zoeken voor het eerst opent. Als u de instellingen van Google Now wilt wijzigen, tikt u op **I = 1 → Instellingen → Google Now**.

# **Gesproken zoekopdrachten**

Gebruik deze applicatie om webpagina's te zoeken door te spreken.

Tik op **Gesproken zoekopdrachten** op het scherm Applicaties.

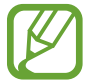

De beschikbaarheid van deze applicatie is afhankelijk van uw regio of serviceprovider.

Spreek een zoekwoord of zin uit wanneer **Nu spreken** wordt weergegeven op het scherm.

# **Mijn bestanden**

Gebruik deze applicatie om bestanden te openen die zijn opgeslagen op het apparaat, waaronder afbeeldingen, video's, nummers en geluidsclips.

Tik op **Mijn bestanden** op het scherm Applicaties.

### **Bestanden weergeven**

Selecteer een map om deze te openen. Als u terug wilt gaan naar de hoofdmap, tikt u op  $\lceil \cdot \rceil$ . Als u wilt teruggaan naar de hoofddirectory, tikt u op  $\mathbf{A}$ .

Tik in een map op  $\equiv$  en gebruik een van de volgende opties:

- **Alles selecteren**: alle bestanden selecteren zodat dezelfde optie op alle bestanden tegelijk kan worden toegepast.
- **Map maken**: een map maken.
- **Zoeken**: zoeken naar bestanden.
- **Weergave**: de weergavestand wijzigen.
- **Sorteren op**: bestanden of mappen sorteren.
- Instellingen: de instellingen van bestandsbeheer wijzigen.

#### **Sneltoetsen naar mappen toevoegen**

Een sneltoets voor veelgebruikte mappen toevoegen aan de hoofddirectory. Tik op  $\equiv \rightarrow$ **Snelkoppeling toevoegen**, geef een naam voor de sneltoets in en tik op **Hier instellen**.

## **Downloads**

Gebruik deze applicatie om te bekijken welke bestanden worden gedownload met de applicaties. Tik op **Downloads** op het scherm Applicaties.

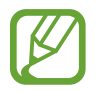

De beschikbaarheid van deze applicatie is afhankelijk van uw regio of serviceprovider.

Selecteer een bestand om het te openen in een geschikte applicatie.

Als u bestanden wilt sorteren op formaat, tikt u op **Sorteren op grootte**.

Als u bestanden wilt sorteren op datum, tikt u op **Sorteren op datum**.

# **TripAdvisor**

Gebruik deze applicatie om reisgegevens te verzamelen zoals de bestemming of hotel. U kunt ook een kamer reserveren en uw recensies delen met anderen.

Tik op **TripAdvisor** op het scherm Applicaties.

# **Reizen en lokaal**

# **Maps**

Gebruik deze applicatie om de locatie van het apparaat vast te stellen, naar plaatsen te zoeken of een routebeschrijving te krijgen.

Tik op **Maps** op het scherm Applicaties.

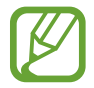

De beschikbaarheid van deze applicatie is afhankelijk van uw regio of serviceprovider.

### **Zoeken naar locaties**

Tik op **Zoeken**, geef een adres in en tik op **Q**. Selecteer een locatie om de gedetailleerde locatiegegevens weer te geven.

Als de locatie is gevonden, tikt u op  $\equiv$  en gebruikt u een van de volgende functies:

- **Kaart wissen**: de kaart wissen.
- **Offline beschikbaar maken**: de kaart van een opgegeven gebied opslaan om deze offline te bekijken.
- **Lokaal**: zoeken naar locaties in de buurt.
- **Lagen**: meerdere lagen over elkaar leggen, waaronder satellietbeelden, verkeersinformatie en meer.
- **Latitude**: locatie delen met vrienden.
- **Mijn plaatsen**: offline kaarten, plaatsen met sterren, recente plaatsen en meer weergeven.
- **Instellingen**: de kaartinstellingen wijzigen.
- **Help**: informatie weergeven over het gebruik van de kaart.

Als u uw huidige locatie wilt weergeven, tikt u op  $\odot$ .

### **Routebeschrijvingen naar een bestemming**

#### 1 Tik op  $\bullet$ .

- $2$  Tik op  $\blacksquare$  en selecteer een methode om het begin- en eindpunt in te geven:
	- **Mijn huidige locatie**: de huidige locatie gebruiken als beginpunt.
	- **Contactpersonen**: selecteren in de lijst met contacten.
	- **Punt op kaart**: aanwijzen door op de kaart te tikken.
	- **Mijn plaatsen**: selecteren in een lijst met favoriete plaatsen.
- 3 Selecteer een reismethode, zoals autorijden, openbaar vervoer of lopen en tik op **Tonen**.
- 4 Selecteer een van de voorgestelde routes die worden weergegeven.

### **Lokaal**

Gebruik deze applicatie om naar restaurants, banken, bushaltes en meer in de buurt te zoeken. Tik op **Lokaal** op het scherm Applicaties.

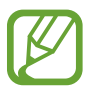

De beschikbaarheid van deze applicatie is afhankelijk van uw regio of serviceprovider.

Selecteer een plaatscategorie en selecteer een locatie in de lijst met zoekresultaten.

- **Kaart**: de locatie op de kaart aanwijzen.
- **Route**: zoeken naar een route naar de locatie.
- **Bellen**: de locatie bellen.

Als u een plaatscategorie toevoegt, tikt u op **I = 1 → Zoekopdracht toevoegen** in de categorielijst en geeft u een zoekwoord in het tekstveld in waarnaar moet worden gezocht.

### **Navigatie**

Gebruik deze applicatie om naar een route naar een bestemming te zoeken.

Tik op **Navigatie** op het scherm Applicaties.

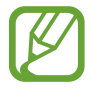

- Navigatiekaarten, uw locatie en andere navigatiegegevens kunnen afwijken van de daadwerkelijke locatiegegevens. U moet altijd goed letten op de omstandigheden op de weg, het verkeer en andere factoren die uw rijgedrag kunnen beïnvloeden. U moet alle veiligheidswaarschuwingen en verkeersregels naleven tijdens het autorijden.
- De beschikbaarheid van deze applicatie is afhankelijk van uw regio of serviceprovider.

Geef de bestemming in met een van de volgende methoden:

- Spreek het adres van de bestemming uit.
- Geef het adres van de bestemming in.
- Selecteer het adres van de bestemming in de lijst met contacten.
- Selecteer de bestemming in de lijst met plaatsen met een ster.

Zodra een route is gevonden, volgt u de instructies op het scherm om naar de bestemming te gaan.

# **Instellingen**

# **Over Instellingen**

Gebruik deze applicatie om het apparaat te configureren, applicatie-opties in te stellen en accounts toe te voegen.

Tik op **Instellingen** op het scherm Applicaties.

# **Verbindingen**

### **Wi-Fi**

Schakel de Wi-Fi-functie in om verbinding te maken met een Wi-Fi-netwerk en toegang te krijgen tot internet of andere netwerkapparaten.

Als u opties wilt gebruiken, tikt u op Wi-Fi $\rightarrow \equiv$ 1.

- **Geavanceerd**: Wi-Fi-instellingen aanpassen.
- **WPS-drukknop**: verbinding maken met een beveiligd Wi-Fi-netwerk met een WPS-toets.
- **WPS PIN invoeren**: verbinding maken met een beveiligd Wi-Fi-netwerk met een WPS PIN-code.
- **Help**: helpgegevens weergeven voor Wi-Fi.

#### **Wi-Fi-slaapbeleid instellen**

#### Tik op Wi-Fi →  $\equiv$  → Geavanceerd → Wi-Fi ingeschakeld laten in slaapstand.

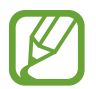

Wanneer het scherm wordt uitgeschakeld, schakelt het apparaat automatisch de Wi-Fiverbindingen uit. Wanneer dit gebeurt, maakt het apparaat automatisch verbinding met gegevensnetwerken als er is ingesteld dat deze moeten worden gebruikt. Hiervoor kunnen kosten voor gegevensoverdracht in rekening worden gebracht. Als u rekeningen voor gegevensgebruik wilt vermijden, moet u deze optie instellen op **Altijd**.

#### **Netwerkmelding instellen**

Het apparaat kan actieve Wi-Fi-netwerken detecteren en een pictogram weergeven op de statusbalk om aan te geven wanneer een netwerk beschikbaar is.

Tik op **Wi-Fi** →  $\equiv$  → Geavanceerd en vink Netwerkmelding aan om deze functie te activeren.

#### **Wi-Fi Direct**

De functie Wi-Fi Direct verbindt twee apparaten rechtstreeks via een Wi-Fi-netwerk zonder een toegangspunt.

Tik op **Wi-Fi** → **Wi-Fi Direct**.

### **Bluetooth**

De Bluetooth-functie inschakelen om over korte afstanden informatie uit te wisselen.

Als u meer opties wilt gebruiken, tikt u op  $\equiv$ .

- **Time-out zichtbaarheid**: de duur instellen dat het apparaat zichtbaar is.
- **Ontvangen bestanden**: ontvangen bestanden weergeven via de Bluetooth-functie.
- **Help**: helpinformatie voor Bluetooth openen.

### **Gegevensgebruik**

Bijhouden hoe intensief uw gegevensgebruik is en limietinstellingen aanpassen.

- **Mobiele gegevens**: instellen dat het apparaat gegevensverbindingen op alle mobiele netwerken gebruikt.
- **Limiet mobiele geg. instellen**: een limiet instellen voor het gebruik van mobiele gegevens.
- **Cyclus gegevensgebruik**: maandelijkse resetdatum instellen om uw gegevensgebruik in de gaten te houden.

Als u meer opties wilt gebruiken, tikt u op  $\equiv$ .

- **Roaming**: instellen dat het apparaat gegevensverbindingen gebruikt tijdens roaming.
- **Achtergrondgegevens beperken**: instellen dat het apparaat synchronisatie op de achtergrond uitschakelt bij het gebruik van mobiele netwerken.
- **Gegevens automatisch synchroniseren**: instellen dat het apparaat gegevens van contacten, agenda's, e-mail, favorieten en sociale netwerkafbeeldingen automatisch synchroniseert.
- **Wi-Fi-gebruik tonen**: instellen dat gegevensgebruik via Wi-Fi wordt weergegeven.
- **Mobiele hotspots**: selecteer Wi-Fi-hotspots om te voorkomen dat applicaties die op de achtergrond worden uitgevoerd hier gebruik van kunnen maken.

### **Meer netwerken**

Instellingen aanpassen om netwerken te beheren.

### **Vliegtuigstand**

Alle draadloze functies van het apparaat uitschakelen. U kunt alleen diensten gebruiken waarvoor geen netwerk vereist is.

### **Mobiele netwerken**

- **Mobiele gegevens**: instellen of u gegevensnetwerken met packet switching wilt toestaan voor netwerkservices.
- **Roaming**: instellen dat het apparaat met een ander netwerk verbinding maakt wanneer u buiten bereik van uw eigen netwerk bent.
- **Namen toegangspunten**: de namen van toegangspunten (APN's) instellen.
- **Netwerkmodus**: een type netwerk selecteren.
- **Netwerkoperators**: zoeken naar beschikbare netwerken en een netwerk voor roaming selecteren.

#### **Tethering en draagbare hotspot**

- **Draagbare Wi-Fi hotspot**: gebruik de draagbare Wi-Fi-hotspot om de mobielenetwerkverbinding van het apparaat te delen met computers of andere apparaten via het Wi-Finetwerk.
- **USB-tethering**: gebruik USB-tethering om de mobiele-netwerkverbinding van het apparaat te delen met een computer via USB. Wanneer het apparaat vervolgens op een computer is aangesloten, wordt het als draadloos modem voor de computer gebruikt.
- **Bluetooth-tethering**: gebruik Bluetooth-tethering om de mobiele-netwerkverbinding van het apparaat te delen met computers via Bluetooth.
- **Help**: meer informatie over USB, Wi-Fi en Bluetooth-tethering.

#### **VPN**

Virtual Private Networks (VPN's) instellen en hiermee verbinding maken.

# **NFC**

- **NFC**: de NFC-functie activeren voor lezen of schrijven van NFC-tags die informatie bevatten.
- **Android Beam**: de Android Beam-functie inschakelen om gegevens zoals webpagina's en contacten naar NFC-apparatuur te verzenden.

# **S Beam**

Activeer de functie S Beam om gegevens, zoals video's, afbeeldingen en documenten naar apparaten te verzenden die NFC en Wi-Fi Direct ondersteunen.

# **Apparaten dichtbij**

- **Bestand delen**: de functie voor het delen van media activeren, zodat andere DLNA-apparaten toegang hebben tot mediabestanden op het apparaat.
- **Gedeelde inhoud**: instellen dat het apparaat inhoud geelt met andere apparaten.
- **Toegestane apparaten**: overzicht van de apparaten die toegang hebben tot uw apparaat.
- **Lijst met niet-toegestane apparaten**: overzicht van de apparaten die geen toegang hebben tot uw apparaat.
- **Downloaden naar**: de geheugenlocatie selecteren voor het opslaan van gedownloade mediabestanden.
- **Uploads van andere apparaten**: instellen dat het apparaat uploads van andere apparaten accepteert.

# **Screen Mirroring**

De functie voor scherm spiegelen activeren en uw scherm delen met anderen.

# **Kies via Wi-Fi**

Het apparaat verbinden met Samsung Kies via een Wi-Fi-netwerk.

# **Mijn apparaat**

# **Vergrendelscherm**

Instellingen wijzigen voor het vergrendelde scherm.

- **Schermvergrendeling**: de schermvergrendelingsfunctie activeren. De volgende opties kunnen verschillen, afhankelijk van de geselecteerde functie voor schermvergrendeling.
- **Meerdere widgets:** instellen dat het apparaat widgets gebruikt op het vergrendelde scherm.
- **Widgets schermvergrend.**:
	- **Favoriete apps of Camera**: het apparaat instellen snelkoppelingen weer te geven voor elke applicatie of de camera-applicatie automatisch starten wanneer u vensters naar links veegt op het vergrendelde scherm.
	- **Klok of pers. bericht**: het apparaat instellen een klok of persoonlijk bericht weer te geven op het vergrendelde scherm. De volgende opties kunnen verschillen, afhankelijk van uw selectie.

Voor een klok:

- **Dubbele klok**: instellen dat het apparaat de dubbele klok laat zien.
- **Omvang klok**: de grootte van de klok wijzigen.
- **Datum tonen**: instellen dat het apparaat de datum met de klok laat zien.
- **Gegevens eigenaar**: gegevens ingeven die worden weergegeven met de klok.

Voor een persoonlijk bericht:

- **Persoonlijk bericht bewerken**: het persoonlijke bericht bewerken.
- **Sneltoets**: instellen dat het apparaat snelkoppelingen naar applicaties op het vergrendelde scherm weergeeft en bewerkt.

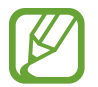

De beschikbaarheid van deze functie is afhankelijk van uw regio of serviceprovider.

- **Ontgrendeleffect**: een effect selecteren dat wordt weergegeven wanneer u het scherm ontgrendelt.
- **Help-tekst**: instellen dat het apparaat de helptekst weergeeft op het vergrendelde scherm.
- **Wake-up in vergrendelscherm**: instellen dat het apparaat uw wekopdracht herkent wanneer het scherm is vergrendeld.
- **Wake-up opdracht instellen**: een wekopdracht instellen om de applicatie **S Voice** te openen of een bepaalde functie uit te voeren.

# **Display**

Hier kunt u de instellingen voor het scherm wijzigen.

- **Achtergrond**:
	- **Startscherm**: een achtergrondafbeelding selecteren voor het startscherm.
	- **Vergrendelscherm**: een achtergrondafbeelding selecteren voor het vergrendelde scherm.
	- **Start- en vergrendelscherm**: een achtergrondafbeelding selecteren voor het startscherm en het vergrendelde scherm.
- **Meldingenvenster**: de items aanpassen die worden weergegeven op het meldingenpaneel.
- **Multi window**: instellen dat het apparaat meerdere vensters gebruikt.
- **Scherm-modus**:
	- **Weergave optimaliseren**: gebruik deze modus om het display te optimaliseren op basis van de display-instellingen.
	- **Dynamisch**: gebruik deze stand om de displaykleuren helderder te maken.
	- **Standaard**: gebruik deze stand voor normale omstandigheden.
	- **Film**: gebruik deze stand voor donkere omgevingen, zoals in een donkere kamer.
- **Helderheid**: de helderheid van het scherm aanpassen.
- **Scherm automatisch draaien**: de interface instellen om automatisch te draaien wanneer u het apparaat draait.
- **Time-out scherm**: instellen na hoeveel tijd de achtergrondverlichting van het scherm moet worden uitgeschakeld.
- **Dagdromen**: instellen dat het apparaat schermbeveiliging weergeeft wanneer uw apparaat verbonden is met een desktopdock of bezig is met opladen.
- **Letterstijl**: het lettertype voor de schermtekst wijzigen.
- **Tekstgrootte**: de tekstgrootte wijzigen.
- **Leesbaarheid verbeteren**: de tekst verscherpen zodat deze eenvoudiger te lezen is.
- **Duur verlichting tiptoetsen**: de duur instellen voor de achtergrondverlichting van de aanraaktoetsen.
- Batterijpercentage weergeven: instellen dat het apparaat de resterende batterijtijd weergeeft.
- **Bewerken na schermafbeelding**: instellen dat het apparaat de schermafbeelding bewerkt nadat deze is gemaakt.

# **LED-indicator**

- **Opladen**: het apparaat instellen dat het meldingslampje wordt ingeschakeld tijdens opladen van de batterij.
- **Batterij bijna leeg**: instellen dat het apparaat het meldingslampje inschakelt wanneer de batterij bijna leeg is.
- **Meldingen**: instellen dat het apparaat het meldingslampje inschakelt bij gemiste oproepen, berichten of meldingen.
- **Spraakopname**: instellen dat het apparaat het meldingslampje inschakelt wanneer u spraakmemo's opneemt.

# **Geluid**

U kunt de instellingen voor diverse geluiden op het apparaat wijzigen.

- **Volume**: het volume voor beltonen, muziek, video's, systeemgeluiden en meldingen instellen.
- **Intensiteit trilsignaal**: de sterkte van het trilsignaal aanpassen.
- **Beltonen**: selecteer een beltoon om te waarschuwen voor inkomende oproepen.
- **Trillingen**: een trilpatroon toevoegen of selecteren.
- **Meldingen**: een beltoon selecteren voor gebeurtenissen, zoals inkomende berichten en gemiste oproepen.
- **Trillen bij overgaan**: instellen dat bij inkomende oproepen zowel een beltoon als een trilsignaal wordt gebruikt.
- **Toon kiestoetsenblok**: instellen dat het apparaat een geluid laat horen wanneer u op toetsen tikt op het toetsenbord.
- **Aanraakgeluiden**: instellen dat het apparaat een geluid laat horen wanneer u een applicatie of een optie op het aanraakscherm selecteert.
- **Geluid schermvergrendeling**: instellen dat het apparaat een geluid laat horen wanneer u het aanraakscherm vergrendelt en ontgrendelt.
- **Trillingsreactie**: instellen dat het apparaat trilt wanneer u de toetsen aanraakt.
- **Adapt Sound**: het geluid personaliseren voor het oor dat u het meeste gebruikt tijdens oproepen of wanneer u naar muziek luistert.

# **Startschermstand**

Selecteer een startschermstand (standaard of eenvoudig).

# **Oproepen**

De instellingen aanpassen voor belfuncties.

- **Oproep weigeren**: oproepen automatisch weigeren van opgegeven telefoonnummers. Voeg telefoonnummers toe aan de weigerlijst.
- **Berichten voor geweigerde oproepen instellen**: het bericht toevoegen of bewerken dat wordt verzonden wanneer u een oproep weigert.
- **Oproepen beantwoorden/beëindigen**:
	- **Start-toets neemt oproepen aan**: instellen dat een inkomende oproep wordt beantwoord wanneer u op de starttoets drukt.
	- **Spraakopdracht**: instellen dat het apparaat een inkomende oproep beantwoordt of weigert met spraakopdrachten.
	- **Aan/uit-toets einde oproep**: instellen het apparaat een oproep beëindigd wanneer u op de aan/uit-toets drukt.
- **Scherm uit tijdens oproepen**: instellen dat het apparaat de nabijheidssensor inschakelt tijdens een oproep.
- **Belsignalen**:
	- **Trillen bij antwoord**: instellen dat het apparaat trilt wanneer de andere partij een oproep beantwoordt.
	- **Trilstand einde oproep**: instellen dat het apparaat trilt wanneer de andere partij een oproep beantwoordt.
	- **Verbindingstoon**: de verbindingstoon in- of uitschakelen.
	- **Minutenteller**: de herinneringstoon voor de minuut in- of uitschakelen.
	- **Toon bij einde oproep**: de beëindigingstoon in- of uitschakelen.
	- **Waarschuw. tijdens oproep**: het apparaat instellen waarschuwingen te geven voor gebeurtenissen tijdens een oproep.
- **Bel-accessoires**:
	- **Automatisch beantwoorden**: instellen of het apparaat oproepen automatisch beantwoordt na een specifieke periode (alleen beschikbaar wanneer een headset is aangesloten).
	- **Timer autom. beantwoorden**: de periode instellen dat het apparaat wacht voordat oproepen worden beantwoord.
	- **Voorw. uitgaande oproepen**: het apparaat instellen om uitgaande oproepen toe te staan met een Bluetooth-headset, zelfs als uw apparaat is vergrendeld.
	- **Uitgaand oproeptype**: selecteer het type uitgaande oproep waarmee u een Bluetoothheadset gebruikt.
- **Extra instellingen**:
	- **Beller-id**: uw nummer weergaven aan andere partijen voor uitgaande oproepen.
	- **Oproepen doorschakelen**: hier kunt u oproepen doorschakelen naar een ander nummer.
	- **Automatisch netnummer**: het apparaat instellen om automatisch een voorvoegsel (netnummer of landcode) in te voegen voor een telefoonnummer.
	- **Oproepen blokkeren**: inkomende of uitgaande oproepen blokkeren.
	- **Wisselgesprek**: waarschuwingen van inkomende oproepen toestaan tijdens een actieve oproep.
	- **Automatisch herhalen**: de functie voor automatisch opnieuw bellen voor oproepen waarvoor geen verbinding kon worden gemaakt of die zijn afgebroken.
	- **FDN-nummers**: de FDN-modus in- of uitschakelen om oproepen te beperken naar nummers in de FDN-lijst. Geef de PIN2 in die is geleverd bij uw SIM- of USIM-kaart.
- **Beltonen en toetstonen**:
	- **Beltonen**: selecteer een beltoon om te waarschuwen voor inkomende oproepen.
	- **Trillingen**: een trilpatroon toevoegen of selecteren.
	- **Trillen bij overgaan**: instellen dat bij inkomende oproepen zowel een beltoon als een trilsignaal wordt gebruikt.
	- **Toetstonen**: instellen dat het apparaat een geluid laat horen wanneer u op toetsen tikt op het toetsenbord.
- **Gespreksgeluid aanpassen**: een type belgeluid selecteren dat u wilt gebruiken met een headset.
- **Ruisonderdrukking**: het apparaat instellen om achtergrondlawaai te verwijderen zodat de andere beller u duidelijker kan horen.
- **Volume verhogen in zak**: instellen dat het apparaat het beltoonvolume verhoogt wanneer het apparaat in een afgesloten plek is opgeborgen, zoals een tas of zak.
- **Afbeelding video-oproep**: een afbeelding selecteren die aan de andere partij wordt getoond.
- **Opties voor mislukte gesprekken gebruiken**: een spraakoproep proberen uit te voeren wanneer verbinding voor een video-oproep niet tot stand kan worden gebracht.
- **Voicemailservice**: uw voicemailserviceprovider selecteren of instellen.
- **Voicemailinstellingen**: het nummer ingeven om toegang te krijgen tot de voicemailservice. U krijgt dit nummer van uw provider.
- **Geluid**: een beltoon selecteren voor nieuwe voicemails.
- **Trillen**: het apparaat instellen om te trillen wanneer voicemails worden ontvangen.
- **Accounts**: het apparaat instellen om IP-oproepen te accepteren en uw accounts in te stellen voor IP-oproepservices.
- **Internetbellen gebruiken**: instellen of uw IP-oproepservices wilt gebruiken voor alle oproepen of alleen voor IP-oproepen.

# **Blokkeerstand**

Selecteer welke meldingen moeten worden geblokkeerd of stel in dat meldingen voor oproepen van bepaalde contacten zijn toegestaan in de blokkeerstand.

# **Veiligheidsassistentie**

U kunt het apparaat instellen om in een noodgeval een bericht naar ontvangers te verzenden. Houd de knop Volume omhoog en de knop Volume omlaag gedurende 3 seconden ingedrukt om het bericht te verzenden.

- **Alarmbericht bewerken**: het bericht bewerken dat wordt verzonden bij een noodgeval.
- **Alarmfoto's verzenden**: instellen dat het apparaat foto's maakt en ze meestuurt met het bericht naar de ontvangers.

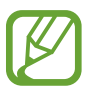

De beschikbaarheid van deze functie is afhankelijk van uw regio of serviceprovider.

- **Interval bericht**: een interval instellen voor het verzenden van het bericht.
- **Contacten noodgevallen:** de ontvangers selecteren of bewerken voor het bericht.

# **Spaarstand**

De spaarstand activeren en de instellingen wijzigen voor de spaarstand.

- **CPU-spaarstand**: instellen dat het apparaat het gebruik van bepaalde systeemresources beperkt.
- **Schermspaarstand**: instellen dat de helderheid van het scherm wordt verminderd.
- **Trillingsreactie uitschakelen**: instellen dat het apparaat de trilling uitschakelt wanneer u toetsen aanraakt.
- **Informatie over Spaarstand**: ontdekken hoe het batterijgebruik kan worden verminderd.

# **Accessoires**

De accessoire-instellingen wijzigen.

- **Dock geluid**: instellen dat een geluidssignaal wordt weergegeven wanneer het apparaat wordt aangesloten op of wordt losgekoppeld van een desktopdock.
- **Audio-uitvoermodus**: instellen dat het apparaat de dockluidspreker gebruikt wanneer uw apparaat is aangesloten op een desktopdock.
- **Schermdisplay bureaublad**: instellen dat het apparaat de bureauklok weergeeft wanneer uw toestel verbonden is met een desktopdock.
- **Automatisch ontgrendelen**: instellen dat het apparaat automatisch ontgrendelt wanneer de klap wordt opengeklapt.
- **Audiouitgang**: een audio-uitvoerindeling selecteren voor gebruik bij aansluiting van het apparaat op HDMI-apparatuur. Sommige apparaten ondersteunen de surround sound-instelling mogelijk niet.

# **Toegankelijkheid**

Toegankelijkheidsservices zijn speciale functies voor personen met bepaalde fysieke handicaps. Open en wijzig de volgende instellingen om de toegankelijkheid van het apparaat te verbeteren.

- **Scherm automatisch draaien**: de interface instellen om automatisch te draaien wanneer u het apparaat draait.
- **Time-out scherm**: instellen na hoeveel tijd de achtergrondverlichting van het scherm moet worden uitgeschakeld.
- **Wachtwoorden uitspreken**: instellen dat TalkBack wordt gebruikt om wachtwoorden hoorbaar te maken die u ingeeft.
- **Oproepen beantwoorden/beëindigen**:
	- **Start-toets neemt oproepen aan**: instellen dat een inkomende oproep wordt beantwoord wanneer u op de starttoets drukt.
	- **Aannemen door te tikken**: instellen dat het apparaat een inkomende oproep accepteert wanneer u twee keer op de toets voor oproepen accepteren tikt.
	- **Spraakopdracht**: instellen dat het apparaat een inkomende oproep beantwoordt of weigert met spraakopdrachten.
	- **Aan/uit-toets einde oproep**: instellen het apparaat een oproep beëindigd wanneer u op de aan/uit-toets drukt.
- **Sneltoets weergeven**: een sneltoets naar de **Toegankelijkheid** toevoegen aan het snelmenu dat verschijnt als u op de aan/uit-toets drukt.
- **Toegankelijkheid beheren**: de toegankelijkheidsinstellingen exporteren of importeren om ze te delen met andere apparaten.
- **TalkBack**: TalkBack activeren voor gesproken feedback.
- **Tekstgrootte**: de tekstgrootte wijzigen.
- Vergroting: instellen dat het apparaat in- en uitzoomt bij vingergebaren.
- **Negatieve kleuren**: schermkleuren negatief weergeven voor betere zichtbaarheid.
- **Kleurcorrectie**: de kleurenschema voor het scherm aanpassen wanneer het apparaat vaststelt dat u kleurenblind bent of moeite hebt bij het lezen van inhoud.
- **Sneltoets toegankelijkheid**: instellen dat het apparaat TalkBack activeert wanneer u de aan/uittoets ingedrukt houdt en vervolgens het scherm met twee vingers blijft aanraken.
- **Opties Tekst naar spraak**:
	- **Voorkeur TTS-engine**: een engine voor spraaksynthese selecteren. Als u de instellingen voor spraaksynthese wilt wijzigen, tikt u op  $\mathbf{E}$ .
	- **Spraaksnelheid**: een snelheid selecteren voor de tekst-naar-spraak-functie.
	- **Naar voorbeeld luisteren**: voorbeeld van gesproken tekst beluisteren.
- **Internettoegang verbeteren**: instellen dat applicaties webscripts installeren voor verbeterde toegankelijkheid van content.
- **Geluidsbalans**: de geluidsbalans aanpassen wanneer u een dubbele headset gebruikt.
- Monogeluid: monogeluid inschakelen wanneer u naar audio luistert met één oordopje.
- **Alle geluiden uit**: alle apparaatgeluiden dempen.
- **Flitsmelding**: instellen dat de flitser knippert wanneer er inkomende oproepen, nieuwe berichten of meldingen zijn.
- **Hulpmenu**: instellen dat het apparaat het ondersteunende snelkoppelingspictogram weergeeft waarmee u functies kunt gebruiken die worden ondersteund door externe toetsen of functies op het meldingenpaneel. U kunt het menu ook bewerken in het snelkoppelingspictogram.
- **Vertraging bij tikken en vasthouden**: herkenningstijd instellen voor tikken op het scherm en vinger op het scherm houden.
- Interactiecontrole: een gedeelte instellen van het scherm dat wordt uitgesloten van aanraakinvoer.

# **Bediening met één hand**

Bediening met één hand inschakelen voor uw gebruiksgemak wanneer u het apparaat gebruikt met één hand.

# **Taal en invoer**

De instellingen voor tekstinvoer wijzigen. Sommige opties zijn wellicht niet beschikbaar afhankelijk van de geselecteerde taal.

### **Taal**

Een displaytaal voor alle menu's en applicaties selecteren.

### **Standaard**

Een standaardtoetsenbordtype voor tekstinvoer selecteren.

### **Google Spraakgestuurd typen**

Als u de instellingen voor spraakinvoer wilt wijzigen, tikt u op  $\ddot{\bullet}$ .

- **Invoertalen selecteren**: selecteer de invoertalen voor tekstinvoer.
- **Ruw taalgebruik blokkeren**: instellen dat het apparaat voorkomt dat aanstootgevende woorden uit de spraakinvoer worden overgenomen.
- **Offline spraakherkenning downloaden**: taalgegevens downloaden en installeren voor offline spraakinvoer.

### **Samsung-toetsenbord**

Als u de instellingen voor het Samsung-toetsenbord wilt wijzigen, tikt u op **.3.** 

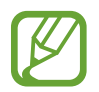

De beschikbare opties kunnen afwijken, afhankelijk van de regio of serviceprovider.

- **Staande toetsenbordtypen**: de indeling van het toetsenbord wijzigen.
- **Invoertalen**: de talen voor tekstinvoer selecteren.
- **Voorspellende tekst**: voorspellende tekststand inschakelen om aan de hand van uw invoer woorden te voorspellen en woordsuggesties weer te geven. U kunt ook de instellingen voor woordsuggesties aanpassen.
- **Doorlopende invoer**: instellen dat op het apparaat tekst kan worden ingegeven door over het toetsenbord te vegen.
- **Cursorbesturing**: schakel de slimme navigatiefunctie voor het toetsenbord in of uit om de cursor te verplaatsen door te scrollen op het toetsenbord.
- **Handschrift**: instellingen aanpassen voor de handschriftstand, zoals de herkenningstijd, pendikte of penkleur.
- **Geavanceerd**:
	- **Automatisch hoofdletters**: instellen dat de eerste letter na een laatste leesteken, zoals een punt, vraagteken of uitroepteken, automatisch als hoofdletter wordt geschreven.
	- **Automatische spatiëring**: instellen dat het apparaat automatisch spaties toevoegt tussen woorden.
	- **Automatisch punt**: instellen dat er een punt wordt ingevoegd wanneer u op de spatiebalk dubbeltikt.
	- **Pop-up bij toetsaanslag**: het apparaat zo instellen dat een voorbeeldweergave wordt getoond van elke letter die u intoetst.
	- **Trillen bij toetsaanslag**: het apparaat zo instellen dat een trilsignaal wordt gebruikt bij elke letter die u intoetst.
	- **Geluid bij toetsaanslag**: het apparaat zo instellen dat een geluid wordt weergegeven bij elke letter die u intoetst.
- **Help**: helpinformatie over het gebruik van het Samsung-toetsenbord weergeven.
- **Instellingen resetten:** de Samsung-toetsenbordinstellingen resetten.

### **Spraakherkenning**

Een engine voor spraakherkenning selecteren.

### **Gesproken zoekopdracht**

Gebruik de volgende opties voor de spraakherkenningsfunctie van Samsung:

- **Language**: een taal voor de spraakherkenningsfunctie selecteren.
- **Open via the home key**: instellen dat **S Voice** wordt gestart als u twee keer op de starttoets drukt.
- **Use location data**: instellen dat uw locatiegegevens worden gebruikt voor de resultaten van de spraakherkenningsfunctie.
- **Hide offensive words**: aanstootgevende woorden verbergen in de resultaten van ingesproken zoekopdrachten.
- **Help**: helpinformatie weergeven voor de functie **S Voice**.
- **About**: versie-informatie weergeven.
- **Voice control**: applicaties bedienen met spraakopdrachten.
- **Auto-start speaker**: instellen dat de luidsprekerfunctie automatisch wordt ingeschakeld als u belt via **S Voice**.
- **Show body of message**: instellen dat de tekst wordt weergegeven van een nieuw bericht dat wordt ontvangen in de autostand.
- **Wake up command**: instellen dat spraakherkenning wordt gestart als u tijdens het gebruik van **S Voice** een wekopdracht uitspreekt.
- **Wake up in lock screen**: instellen dat het apparaat uw wekopdracht herkent wanneer het scherm is vergrendeld.
- **Set wake-up command**: een wekopdracht instellen om de applicatie **S Voice** te openen of een bepaalde functie uit te voeren.
- **Check missed events**: instellen dat er wordt gecontroleerd op gemiste oproepen, berichten of gebeurtenissen als u **S Voice** start door op de headsettoets te drukken.
- **Home address**: uw thuisadres ingeven om uw locatiegegevens te gebruiken in met de spraakopdrachtfunctie.
- **Log in to Facebook**: uw Facebook-accountgegevens ingeven om Facebook met **S Voice** te gebruiken.
- **Log in to Twitter**: uw Twitter-accountgegevens ingeven om Twitter met **S Voice** te gebruiken.

Gebruik de volgende opties voor de spraakherkenningsfunctie van Google:

- **Taal**: een taal voor de spraakherkenningsfunctie selecteren.
- **Spraakuitvoer**: instellen dat het apparaat gesproken feedback geeft om u te waarschuwen voor de volgende actie.
- **Ruw taalgebruik blokkeren**: aanstootgevende woorden verbergen in de resultaten van gesproken zoekopdrachten.
- **Offline spraakherkenning downloaden**: taalgegevens downloaden en installeren voor offline spraakinvoer.
- **Bluetooth-headset**: instellen dat het apparaat zoeken op spraak toestaat met een Bluetoothheadset wanneer deze is aangesloten op het apparaat.

### **Opties Tekst naar spraak**

- **Voorkeur TTS-engine**: een engine voor spraaksynthese selecteren. Als u de instellingen voor spraaksynthese wilt wijzigen, tikt u op  $\mathbf{R}$ .
- **Spraaksnelheid**: een snelheid selecteren voor de tekst-naar-spraak-functie.
- **Naar voorbeeld luisteren**: voorbeeld van gesproken tekst beluisteren.

### **Autostand**

De autostand activeren om in te stellen dat het apparaat inhoud voorleest en applicaties opgeven die moeten worden gebruikt in de autostand.

### **Snelheid aanwijzer**

De snelheid aanpassen voor de op uw apparaat aangesloten muis of trackpad.

### **Bewegingen en gebaren**

De functie voor bewegingsherkenning inschakelen en de instellingen wijzigen die de bewegingsherkenning op uw apparaat regelen.

- **Beweging**:
	- **Direct bellen**: instellen dat het apparaat een spraakoproep start als u het apparaat oppakt en aan uw oor houdt terwijl een oproep, bericht of de gegevens van een contact worden weergegeven.
	- **Slim melden**: instellen dat meldingen over gemiste oproepen of nieuwe berichten worden gegeven wanneer u het apparaat oppakt.
	- **In-/uitzoomen**: instellen dat het apparaat in- of uitzoomt als u afbeeldingen bekijkt in **Galerij** of als u webpagina's bekijkt wanneer u twee punten blijft aanraken en het apparaat naar voren en naar achteren kantelt.
	- **Verplaats pictogram**: instellen dat een item naar een andere pagina wordt verplaatst wanneer u het item blijft aanraken en het apparaat naar links of rechts pant.
	- **Zoek een afbeelding**: instellen dat door een afbeelding wordt gebladerd door het apparaat te bewegen wanneer is ingezoomd op een afbeelding.
	- **Dempen/pauzeren**: instellen dat het apparaat inkomende oproepen, alarmen en muziek dempt door het apparaat omgekeerd neer te leggen.
- **Handpalmbeweging**:
	- **Schermafbeelding**: instellen dat een schermafbeelding wordt gemaakt wanneer u met uw hand naar links of rechts over het scherm veegt.
	- **Dempen/pauzeren**: instellen dat het apparaat media pauzeert wanneer u uw vlakke hand op het apparaat legt.
- **Kalibratie gyroscoop**: de gyroscoop kalibreren zodat uw apparaat rotatie op de juiste wijze herkent.
	- Plaats het apparaat op een stabiel oppervlak tijdens het kalibreren. Het kalibratieproces kan mislukken als het apparaat trilt of beweegt tijdens het kalibreren.
		- Kalibreer de gyroscoop wanneer bewegingen met kantelen of pannen, of games met bewegingsfuncties, verschuivingen of onbedoelde bewegingen aangeven.

# **Slim scherm**

**Slim sluimeren**: instellen dat het apparaat voorkomt dat de achtergrondverlichting wordt uitgeschakeld terwijl u naar het scherm kijkt.

# **Air view**

Een voorbeeld van inhoud weergeven of informatie in pop-upvensters weergeven door een item aan te wijzen met uw vinger.

- **Voorbeeld informatie**: informatie in pop-upvenster weergeven door items aan te wijzen met uw vinger.
- **Voortgangsweergave**: bekijk tijdens het afspelen van muziek of video's de verstreken tijd of een voorbeeld van een scène door met uw vinger naar de voortgangsbalk te wijzen.
- **Voorbeeld snelkiesnummer**: contactgegevens weergeven van snelkiesnummers in popupvenster door een snelkieslijst aan te wijzen met uw vinger.
- **Vergrootglas webpagina**: inhoud vergroten door het aan te wijzen op het scherm wanneer u internet gebruikt.
- **Geluid en trillingsreactie**: instellen dat het apparaat geluid weergeeft en trilt wanneer u items aanwijst met uw vinger.

# **Spraakopdracht**

Instellingen wijzigen om opties te bedienen met spraakopdrachten.

# **Accounts**

### **Account toevoegen**

E-mail- of SNS-accounts toevoegen.

# **Cloud**

Instellingen wijzigen voor het synchroniseren van gegevens of bestanden met uw Samsung-account of Dropbox-cloudstorage.

# **Back-up maken en terugzetten**

De instellingen wijzigen voor het beheren van instellingen en gegevens.

- **Back-up mijn gegevens**: instellen dat het apparaat een back-up van uw instellingen en applicatiegegevens maakt op de server van Google.
- **Back-up van account**: account voor back-ups bij Google instellen of aanpassen.
- **Automatisch herstellen**: instellen dat het apparaat uw instellingen en applicatiegegevens terugzet wanneer de applicaties opnieuw worden geïnstalleerd op het apparaat.
- **Standaardgegevens herstellen**: uw instellingen naar de fabriekswaarden resetten en al uw gegevens wissen.

# **Meer**

Instellingen aanpassen voor locatieservices, beveiliging en andere opties.

# **Locatieservices**

U kunt instellingen wijzigen voor machtigingen voor locatiegegevens.

- **Toegang tot mijn locatie**: instellen dat het apparaat applicaties toestaat uw huidige locatiegegevens te gebruiken.
- **GPS-satellieten gebruiken**: instellen dat het apparaat GPS-satellieten gebruikt om de huidige locatie te bepalen.
- **Draadloze netwerken gebruiken**: instellen dat het apparaat het verzamelen van locatiegegevens toestaat en de locatie van uw verloren of gestolen apparaat bepaalt via Wi-Fi en mobiele netwerken.
- **Mijn plaatsen**: profielen instellen die worden gebruikt voor specifieke locaties wanneer u GPS-, Wi-Fi- of Bluetooth-functies gebruikt om uw huidige locatie te bepalen.

# **Beveiliging**

Instellingen wijzigen voor het beveiligen van het apparaat en de SIM- of USIM-kaart.

• **Apparaat coderen**: een wachtwoord instellen voor versleuteling van gegevens die op het apparaat zijn opgeslagen. Elke keer als u het apparaat aanzet, moet u dit wachtwoord ingeven.

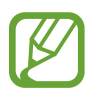

Laad eerst de batterij op voordat u deze instelling activeert. Versleuteling van uw gegevens kan meer dan een uur duren.

• **Externe SD-kaart coderen**: instellen dat het apparaat alle bestanden op een geheugenkaart codeert.

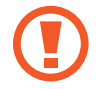

Als u met deze instelling ingeschakeld besluit tot resetten van de standaardwaarden, zal het apparaat de versleutelde bestanden niet meer kunnen lezen. Schakel deze instelling dus altijd uit voordat u een reset uitvoert.

- **Externe besturingselementen**: instellen dat het apparaat toestaat dat uw verloren of gestolen apparaat op afstand kan worden bediend via internet. Als u deze functie wilt gebruiken, moet u zich aanmelden bij uw Samsung-account.
	- **Accountregistratie**: uw Samsung-account toevoegen of weergeven.
	- **Draadloze netwerken gebruiken**: instellen dat het apparaat het verzamelen van locatiegegevens toestaat en de locatie van uw verloren of gestolen apparaat bepaalt via Wi-Fi en mobiele netwerken.
- **Waarschuwing SIM-kaart vervangen**: de functie Mijn telefoon zoeken in- of uitschakelen waarmee het apparaat kan worden gevonden wanneer het apparaat is gestolen of u het bent kwijtgeraakt.
- **Webpag. mijn mobiel traceren**: op de website Mijn mobiel zoeken ([findmymobile.samsung.com](http://findmymobile.samsung.com)). U kunt uw verloren of gestolen apparaten opzoeken op de website Mijn mobiel zoeken.
- **SIM-kaartvergrendeling instellen**:
	- **SIM-kaart vergrendelen**: de functie voor PIN-vergrendeling in- of uitschakelen, zodat het apparaat pas kan worden gebruikt nadat de PIN-code is ingegeven.
	- **SIM-pincode wijzigen**: de PIN-code van de SIM- of USIM-kaart wijzigen.
- **Wachtwoorden zichtbaar**: instellen dat het apparaat wachtwoorden weergeeft wanneer ze worden ingegeven.
- **Apparaatbeheerders**: de apparaatbeheerprogramma's weergeven die op uw apparaat zijn geïnstalleerd. U kunt toestaan dat apparaatbeheerders een nieuw beleid op uw apparaat toepassen.
- **Onbekende bronnen**: instellen dat applicaties van elke willekeurige bron kunnen worden geïnstalleerd. Als deze optie niet wordt ingesteld, kunt u alleen applicaties downloaden van **Play Store**.
- **Apps verifiëren**: instellen om Google toestemming te geven de applicatie te controleren op schadelijk gedrag voordat de applicatie wordt geïnstalleerd.
- **Vertrouwde aanmeldgegevens**: certificaten en referenties gebruiken om verzekerd te zijn van een veilig gebruik van diverse applicaties.
- **Installeren uit apparaatopslag**: gecodeerde certificaten installeren die zijn opgeslagen op de USB-opslag.
- **Aanmeldgegevens wissen**: de referentiegegevens van het apparaat verwijderen en het wachtwoord resetten.

# **Applicatiebeheer**

De applicaties op het apparaat weergeven en beheren.

# **Batterij**

Weergeven hoeveel stroom wordt verbruikt door uw apparaat.

# **Opslag**

Geheugeninformatie van uw apparaat en geheugenkaart weergeven of een geheugenkaart formatteren.

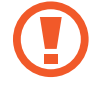

Als u een geheugenkaart formatteert, worden alle gegevens definitief van de kaart verwijderd.

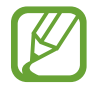

De feitelijk beschikbare capaciteit van het interne geheugen is minder dan de gespecificeerde capaciteit. Een gedeelte van het geheugen wordt namelijk gebruikt door het besturingssysteem en de standaardapplicaties.

# **Datum en tijd**

De volgende instellingen weergeven en aanpassen om te bepalen hoe het apparaat de tijd en datum weergeeft.

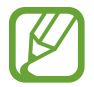

Als de batterij gedurende langere tijd geheel leeg is of wordt verwijderd uit het apparaat, worden de tijd en datum gereset.

- **Automatisch datum en tijd**: automatisch de tijd en datum bijwerken wanneer u naar een andere tijdzone reist.
- **Datum instellen**: de huidige datum handmatig instellen.
- **Tijd instellen**: de huidige tijd handmatig instellen.
- **Automatische tijdzone**: instellen dat het apparaat tijdzonegegevens ontvangt van het netwerk wanneer u een tijdzone overschrijdt.
- **Tijdzone selecteren**: de eigen tijdzone selecteren.
- **24-uurs indeling gebruiken**: tijd weergeven in de 24-uurs indeling.
- **Datumnotatie selecteren**: notatie voor de datum selecteren.

# **Toestel-info**

Informatie over het apparaat weergeven en de software van het apparaat bijwerken.

# **Problemen oplossen**

### **Wanneer u uw apparaat inschakelt of terwijl u het apparaat gebruikt, wordt u gevraagd een van de volgende codes in te geven:**

- Wachtwoord: als de apparaatvergrendeling is ingeschakeld, moet u het wachtwoord ingeven dat u voor het apparaat hebt ingesteld.
- PIN: wanneer u het apparaat voor de eerste keer gebruikt of wanneer het gebruik van een PINcode is ingeschakeld, moet u de PIN-code ingeven die bij de SIM- of USIM-kaart is verstrekt. U kunt deze functie uitschakelen in het menu SIM-kaart ontgrendelen.
- PUK: uw SIM- of USIM-kaart is geblokkeerd, meestal omdat u uw PIN-code meerdere keren onjuist hebt ingegeven. U moet de PUK ingeven die door uw serviceprovider is geleverd.
- PIN2: wanneer u een menu opent waarvoor de PIN2-code is vereist, moet u de PIN2-code ingeven die bij de SIM- of USIM-kaart is geleverd. Neem voor meer informatie contact op met uw serviceprovider.

### **Uw apparaat geeft netwerk- of servicefoutmeldingen weer**

- Wanneer u zich in een gebied met zwakke signalen of slechte ontvangst bevindt, hebt u mogelijk geen ontvangst. Ga naar een andere locatie en probeer het opnieuw.
- U kunt bepaalde opties niet gebruiken zonder abonnement. Neem contact op met uw serviceprovider voor meer informatie.

### **Het aanraakscherm reageert traag of onjuist**

Als uw apparaat beschikt over een aanraakscherm en het aanraakscherm reageert niet correct, kunt u het volgende proberen:

- Verwijder beschermende folie van het aanraakscherm. Beschermende folie kan voorkomen dat het apparaat uw invoer herkent en is niet aanbevolen voor schermen met aanraakschermen.
- Zorg ervoor dat uw handen schoon en droog zijn wanneer u op het aanraakscherm tikt.
- Start uw apparaat opnieuw op om tijdelijke softwarefouten te verwijderen.
- Controleer of de software van uw apparaat is bijgewerkt tot de nieuwste versie.
- Als het aanraakscherm is bekrast of beschadigd, moet u het apparaat naar een Samsung Servicecenter brengen.

### **Het apparaat loopt vast of heeft ernstige fouten**

Als u apparaat vastloopt, moet u mogelijk programma's sluiten of het apparaat resetten om de functionaliteit te herstellen. Als het apparaat is vastgelopen en niet reageert, houdt u de aan/uittoets minstens 7 seconden ingedrukt. Het apparaat wordt automatisch opnieuw opgestart.

Als het probleem hiermee niet wordt opgelost, moet u de fabrieksinstellingen resetten. Tik op het scherm Applicaties op **Instellingen** → **Accounts** → **Back-up maken en terugzetten** → **Standaardgegevens herstellen** → **Apparaat resetten** → **Alles verwijderen**.

### **Oproepen worden afgebroken**

Wanneer u zich in een gebied met zwakke signalen of slechte ontvangst bevindt, kan de verbinding worden verbroken door het netwerk. Ga naar een andere locatie en probeer het opnieuw.

### **Uitgaande oproepen worden niet verbonden**

- Zorg ervoor dat u de op beltoets hebt gedrukt.
- Controleer of u verbinding hebt gemaakt met het juiste mobiele netwerk.
- Controleer of u oproepblokkering niet hebt ingesteld voor het telefoonnummer dat u belt.

### **Inkomende oproepen worden niet verbonden**

- Controleer of uw apparaat is ingeschakeld.
- Controleer of u verbinding hebt gemaakt met het juiste mobiele netwerk.
- Controleer of u oproepblokkering niet hebt ingesteld voor het inkomende telefoonnummer.

### **Anderen kunnen u niet horen tijdens een oproep**

- Controleer of u de ingebouwde microfoon niet bedekt.
- Zorg ervoor dat u de microfoon dicht bij uw mond houdt.
- Als u een headset gebruikt, controleert u of deze correct is aangesloten.

### **Geluidskwaliteit is slecht**

- Controleer of u de interne antenne van het apparaat niet blokkeert.
- Wanneer u zich in een gebied met zwakke signalen of slechte ontvangst bevindt, hebt u mogelijk geen ontvangst. Ga naar een andere locatie en probeer het opnieuw.

### **U krijgt geen verbinding wanneer u via contacten belt**

- Controleer of het juiste nummer is opgeslagen in de lijsten met contacten.
- Geef het nummer opnieuw in en sla het op, indien nodig.
- Controleer of u oproepblokkering niet hebt ingesteld voor het telefoonnummer van het contact.

### **Het apparaat piept en het batterijpictogram is leeg**

Uw batterij is bijna leeg. Laad de batterij op of vervang deze om het batterij te blijven gebruiken.

### **De batterij laadt niet goed op of het apparaat schakelt uit**

- De batterijpolen zijn mogelijk vuil. Veeg de beide goudkleurige contactpunten schoon met een schone, zachte doek en probeer de batterij opnieuw op te laden.
- Als de batterij niet meer volledig kan worden opgeladen, voert u de batterij af volgens de plaatselijke regelgevingen en plaatst u een nieuwe batterij.

### **Uw apparaat is heet wanneer u het aanraakt**

Wanneer u applicaties gebruikt waarvoor meer stroom is vereist of langere tijd applicaties gebruikt op uw apparaat, kan uw apparaat heet aanvoelen. Dit is normaal en heeft geen nadelige invloed op de levensduur of prestaties van het apparaat.

### **Foutmeldingen worden weergegeven bij het starten van de camera**

Uw Samsung apparaat moet beschikken over voldoende geheugen en batterijlading om de cameraapplicatie te gebruiken. Als er foutmeldingen worden weergegeven wanneer u de camera start, kunt u het volgende proberen:

- Laad de batterij op vervang deze door een batterij die volledig is opgeladen.
- Maak geheugen beschikbaar door bestanden over te zetten naar een computer of door bestanden te verwijderen van uw apparaat.
- Start het apparaat opnieuw op. Als er nog steeds problemen optreden met de cameraapplicatie nadat u deze tips hebt uitgeprobeerd, moet u contact opnemen met een Samsung Servicecenter.

### **Foutmeldingen worden weergegeven bij het openen van muziekbestanden**

Sommige muziekbestanden kunnen om verschillende redenen niet worden afgespeeld op uw Samsung-apparaat. Als er een foutbericht wordt weergegeven wanneer u muziekbestanden opent op uw apparaat, kunt u het volgende proberen:

- Maak geheugen beschikbaar door bestanden over te zetten naar een computer of door bestanden te verwijderen van uw apparaat.
- Zorg ervoor dat het muziekbestand geen DRM-beveiliging heeft. Als het bestand DRMbeveiliging heeft, moet u controleren of u over de juiste licentie of code beschikt om het bestand af te spelen.
- Controleer of uw apparaat het bestandstype ondersteunt.

### **Kan een ander Bluetooth-apparaat niet vinden**

- Controleer of de draadloze Bluetooth-functie is ingeschakeld op uw apparaat.
- Controleer of de draadloze Bluetooth-functie is ingeschakeld op het apparaat waarmee u verbinding wilt maken, indien nodig.
- Controleer of uw apparaat en het andere Bluetooth-apparaat zich binnen het maximale Bluetooth-bereik (10 m) bevinden.

Als het probleem niet wordt opgelost met de bovenstaande tips, moet u contact opnemen met een Samsung Servicecenter.

### **Er wordt geen verbinding gemaakt wanneer u het apparaat aansluit op een computer**

- Zorg ervoor dat de USB-kabel die u gebruikt, compatibel is met uw apparaat.
- Controleer of de juiste stuurprogramma's zijn geïnstalleerd en bijgewerkt op uw computer.
- Als u Windows XP gebruikt, moet u controleren of Windows XP Service Pack 3 of hoger is geïnstalleerd op uw computer.
- Controleer of Samsung Kies 2.0 of Windows Media Player 10 of hoger is geïnstalleerd op uw computer.

### **Een kleine opening is zichtbaar rond de buitenzijde van de apparaatbehuizing**

- Deze opening is noodzakelijk voor de fabricage en hierdoor kunnen de onderdelen enigszins bewegen of trillen.
- De wrijving tussen onderdelen kan ervoor zorgen dat deze opening na verloop van tijd enigszins groter wordt.
- \* Bepaalde inhoud kan afwijken voor uw apparaat afhankelijk van de regio, serviceprovider of softwareversie, en is onderhevig aan wijzigingen zonder voorafgaande kennisgeving.
- \* Drukfouten voorbehouden.

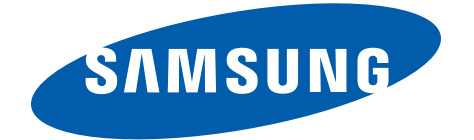